# Reference Manual for the 54 Mbps Wireless ADSL Firewall Router DG834G

# **NETGEAR**

**NETGEAR**, Inc. 4500 Great America Parkway Santa Clara, CA 95054 USA Phone 1-888-NETGEAR

202-10006-01 March 2004 © 2004 by NETGEAR, Inc. All rights reserved. October 2003.

#### **Trademarks**

NETGEAR is a trademark of NETGEAR, Inc.

Microsoft, Windows, and Windows NT are registered trademarks of Microsoft Corporation.

Other brand and product names are registered trademarks or trademarks of their respective holders.

#### **Statement of Conditions**

In the interest of improving internal design, operational function, and/or reliability, NETGEAR reserves the right to make changes to the products described in this document without notice.

NETGEAR does not assume any liability that may occur due to the use or application of the product(s) or circuit layout(s) described herein.

#### Federal Communications Commission (FCC) Compliance Notice: Radio Frequency Notice

This equipment has been tested and found to comply with the limits for a Class B digital device, pursuant to part 15 of the FCC Rules. These limits are designed to provide reasonable protection against harmful interference in a residential installation. This equipment generates, uses, and can radiate radio frequency energy and, if not installed and used in accordance with the instructions, may cause harmful interference to radio communications. However, there is no guarantee that interference will not occur in a particular installation. If this equipment does cause harmful interference to radio or television reception, which can be determined by turning the equipment off and on, the user is encouraged to try to correct the interference by one or more of the following measures:

- Reorient or relocate the receiving antenna.
- Increase the separation between the equipment and receiver.
- Connect the equipment into an outlet on a circuit different from that to which the receiver is connected.
- Consult the dealer or an experienced radio/TV technician for help.

#### Federal Communications Commission (FCC) Radiation Exposure Statement

This equipment complies with FCC radiation exposure limits set forth for an uncontrolled environment. In order to avoid the possibility of exceeding the FCC radio frequency exposure limits, human proximity to the antenna shall not be less than 20 cm (8 inches) during normal operation.

#### **EN 55 022 Declaration of Conformance**

This is to certify that the DG834G 54 Mbps Wireless ADSL Firewall Router is shielded against the generation of radio interference in accordance with the application of Council Directive 89/336/EEC, Article 4a. Conformity is declared by the application of EN 55 022 Class B (CISPR 22).

#### Bestätigung des Herstellers/Importeurs

Es wird hiermit bestätigt, daß das DG834G 54 Mbps Wireless ADSL Firewall Router gemäß der im BMPT-AmtsblVfg 243/1991 und Vfg 46/1992 aufgeführten Bestimmungen entstört ist. Das vorschriftsmäßige Betreiben einiger Geräte (z.B. Testsender) kann jedoch gewissen Beschränkungen unterliegen. Lesen Sie dazu bitte die Anmerkungen in der Betriebsanleitung.

Das Bundesamt für Zulassungen in der Telekommunikation wurde davon unterrichtet, daß dieses Gerät auf den Markt gebracht wurde und es ist berechtigt, die Serie auf die Erfüllung der Vorschriften hin zu überprüfen.

#### Certificate of the Manufacturer/Importer

It is hereby certified that the DG834G 54 Mbps Wireless ADSL Firewall Router has been suppressed in accordance with the conditions set out in the BMPT-AmtsblVfg 243/1991 and Vfg 46/1992. The operation of some equipment (for example, test transmitters) in accordance with the regulations may, however, be subject to certain restrictions. Please refer to the notes in the operating instructions.

Federal Office for Telecommunications Approvals has been notified of the placing of this equipment on the market and has been granted the right to test the series for compliance with the regulations.

#### **Voluntary Control Council for Interference (VCCI) Statement**

This equipment is in the second category (information equipment to be used in a residential area or an adjacent area thereto) and conforms to the standards set by the Voluntary Control Council for Interference by Data Processing Equipment and Electronic Office Machines aimed at preventing radio interference in such residential areas.

When used near a radio or TV receiver, it may become the cause of radio interference.

Read instructions for correct handling.

#### **Customer Support**

Refer to the Support Information Card that shipped with your DG834G 54 Mbps Wireless ADSL Firewall Router .

#### World Wide Web

NETGEAR maintains a World Wide Web home page that you can access at the universal resource locator (URL) <a href="http://www.netgear.com">http://www.netgear.com</a>. A direct connection to the Internet and a Web browser such as Internet Explorer or Netscape are required.

# **Contents**

| Chapter 1<br>About This Guide                          |     |
|--------------------------------------------------------|-----|
| Audience, Conventions, Scope                           | 1-1 |
| How to Use this Manual                                 | 1-2 |
| How to Print this Manual                               | 1-3 |
| Chapter 2<br>Introduction                              |     |
| About the Router                                       | 2-1 |
| Key Features                                           | 2-2 |
| 802.11 Standards-based Wireless Networking             | 2-2 |
| A Powerful, True Firewall                              | 2-2 |
| Content Filtering                                      | 2-3 |
| Auto Sensing and Auto Uplink™ LAN Ethernet Connections | 2-3 |
| Protocol Support                                       | 2-3 |
| Easy Installation and Management                       | 2-5 |
| What's in the Box?                                     | 2-5 |
| The Router's Front Panel                               | 2-6 |
| The Router's Rear Panel                                | 2-7 |
| Chapter 3 Connecting the Router to the Internet        |     |
| What You Need Before You Begin                         | 3-1 |
| ADSL Microfilter Requirements                          | 3-1 |
| ADSL Microfilter                                       | 3-1 |
| ADSL Microfilter with Built-In Splitter                | 3-2 |
| Ethernet Cabling Requirements                          | 3-2 |
| Computer Hardware Requirements                         | 3-2 |
| LAN Configuration Requirements                         | 3-2 |
| Internet Configuration Requirements                    | 3-3 |
| Where Do I Get the Internet Configuration Parameters?  | 3-3 |

Contents

| Record Your Internet Connection Information                               | 3-3  |
|---------------------------------------------------------------------------|------|
| Connecting the DG834G to Your LAN                                         | 3-5  |
| How to Connect the Router                                                 | 3-5  |
| Auto-Detecting Your Internet Connection Type                              | 3-9  |
| Wizard-Detected PPPoE Login Account Setup                                 | 3-11 |
| Wizard-Detected PPPoA Login Account Setup                                 | 3-11 |
| Wizard-Detected Dynamic IP Account Setup                                  | 3-12 |
| Wizard-Detected IP Over ATM Account Setup                                 | 3-12 |
| Wizard-Detected Fixed IP (Static) Account Setup                           | 3-13 |
| Testing Your Internet Connection                                          | 3-14 |
| Manually Configuring Your Internet Connection                             | 3-15 |
| How to Perform Manual Configuration                                       | 3-16 |
| Internet Connection Requires Login and Uses PPPoE                         | 3-16 |
| Internet Connection Requires Login and Uses PPPoA                         | 3-17 |
| Internet Connection Does Note Require A Login                             | 3-18 |
| ADSL Settings                                                             | 3-19 |
| Chapter 4 Wireless Configuration                                          |      |
| Considerations for a Wireless Network                                     | 4-1  |
| Observe Performance, Placement, and Range Guidelines                      |      |
| Implement Appropriate Wireless Security                                   |      |
| Understanding Wireless Settings                                           |      |
| How to Set Up and Test Basic Wireless Connectivity                        |      |
| How to Restricting Wireless Access to Your Network                        | 4-8  |
| Restricting Access to Your Network by Turning Off Wireless Connectivity . | 4-9  |
| Restricting Wireless Access Based on the Wireless Network Name (SSID)     | )4-9 |
| Restricting Wireless Access Based on the Wireless Station Access List     | 4-9  |
| Choosing WEP Authentication and Security Encryption Methods               | 4-12 |
| Authentication Type Selection                                             | 4-12 |
| Encryption Choices                                                        | 4-13 |
| How to Configure WEP                                                      | 4-13 |
| How to Configure WPA-PSK                                                  | 4-15 |
| Chapter 5 Protecting Your Network                                         |      |
| Protecting Access to Your DG834G 54 Mbps Wireless ADSL Firewall Router    | 5-1  |
| · · · · · · · · · · · · · · · · · · ·                                     |      |

vi

|   | How to Change the Built-In Password               | 5-1  |
|---|---------------------------------------------------|------|
|   | Changing the Administrator Login Timeout          | 5-2  |
|   | Configuring Basic Firewall Services               | 5-2  |
|   | Blocking Keywords, Sites, and Services            | 5-3  |
|   | How to Block Keywords and Sites                   | 5-3  |
|   | Firewall Rules                                    | 5-5  |
|   | Inbound Rules (Port Forwarding)                   | 5-6  |
|   | Inbound Rule Example: A Local Public Web Server   | 5-6  |
|   | Inbound Rule Example: Allowing Videoconferencing  | 5-8  |
|   | Considerations for Inbound Rules                  | 5-8  |
|   | Outbound Rules (Service Blocking)                 | 5-9  |
|   | Outbound Rule Example: Blocking Instant Messenger | 5-9  |
|   | Order of Precedence for Rules                     | 5-11 |
|   | Services                                          | 5-11 |
|   | How to Define Services                            | 5-12 |
|   | Setting Times and Scheduling Firewall Services    | 5-13 |
|   | How to Set Your Time Zone                         | 5-13 |
|   | How to Schedule Firewall Services                 | 5-15 |
|   | hapter 6                                          |      |
| M | anaging Your Network                              |      |
|   | Backing Up, Restoring, or Erasing Your Settings   | 6-1  |
|   | How to Back Up the Configuration to a File        | 6-1  |
|   | How to Restore the Configuration from a File      | 6-2  |
|   | How to Erase the Configuration                    | 6-2  |
|   | Upgrading the Router's Firmware                   |      |
|   | How to Upgrade the Router Firmware                | 6-3  |
|   | Network Management Information                    | 6-4  |
|   | Viewing Router Status and Usage Statistics        | 6-4  |
|   | Viewing Attached Devices                          |      |
|   | Viewing, Selecting, and Saving Logged Information |      |
|   | Selecting What Information to Log                 | 6-11 |
|   | Saving Log Files on a Server                      | 6-12 |
|   | Examples of Log Messages                          | 6-12 |
|   | Activation and Administration                     | 6-12 |
|   | Dropped Packets                                   | 6-12 |

Contents

| Enabling Security Event E-mail Notification           | 6-13 |
|-------------------------------------------------------|------|
| Running Diagnostic Utilities and Rebooting the Router | 6-14 |
| Enabling Remote Management                            | 6-15 |
| Configuring Remote Management                         | 6-15 |
| Chapter 7                                             |      |
| Advanced Configuration                                |      |
| Configuring Advanced Security                         | 7-1  |
| Setting Up A Default DMZ Server                       | 7-1  |
| How to Configure a Default DMZ Server                 | 7-2  |
| Connect Automatically, as Required                    | 7-3  |
| Disable Port Scan and DOS Protection                  | 7-3  |
| Respond to Ping on Internet WAN Port                  | 7-3  |
| MTU Size                                              | 7-3  |
| Configuring LAN IP Settings                           | 7-3  |
| DHCP                                                  | 7-5  |
| Use Router as DHCP server                             | 7-5  |
| Reserved IP addresses                                 | 7-6  |
| How to Configure LAN TCP/IP Settings                  | 7-7  |
| Configuring Dynamic DNS                               | 7-7  |
| How to Configure Dynamic DNS                          | 7-8  |
| Using Static Routes                                   | 7-9  |
| Static Route Example                                  | 7-9  |
| How to Configure Static Routes                        | 7-10 |
| Chapter 8                                             |      |
| Troubleshooting                                       |      |
| Basic Functioning                                     | 8-1  |
| Power LED Not On                                      | 8-2  |
| Test LED Never Turns On or Test LED Stays On          | 8-2  |
| LAN or WAN Port LEDs Not On                           | 8-2  |
| Troubleshooting the Web Configuration Interface       | 8-3  |
| Troubleshooting the ISP Connection                    | 8-4  |
| ADSL link                                             | 8-4  |
| WAN LED Blinking Yellow                               | 8-4  |
| WAN LED Off                                           | 8-4  |
| Obtaining a WAN ID Address                            | 2.5  |

viii Contents

| Troubleshooting PPPoE or PPPoA                            | 8-6  |
|-----------------------------------------------------------|------|
| Troubleshooting Internet Browsing                         | 8-6  |
| Troubleshooting a TCP/IP Network Using the Ping Utility   | 8-7  |
| Testing the LAN Path to Your Router                       | 8-7  |
| Testing the Path from Your Computer to a Remote Device    | 8-8  |
| Restoring the Default Configuration and Password          | 8-9  |
| Using the Reset button                                    | 8-9  |
| Problems with Date and Time                               | 8-9  |
| Appendix A Technical Specifications                       |      |
| Appendix B Network and Routing Basics                     |      |
| Related Publications                                      | B-1  |
| Basic Router Concepts                                     | B-1  |
| What is a Router?                                         | B-2  |
| Routing Information Protocol                              | B-2  |
| IP Addresses and the Internet                             | B-2  |
| Netmask                                                   | B-4  |
| Subnet Addressing                                         | B-5  |
| Private IP Addresses                                      | B-7  |
| Single IP Address Operation Using NAT                     | B-8  |
| MAC Addresses and Address Resolution Protocol             | B-9  |
| Related Documents                                         | B-9  |
| Domain Name Server                                        | B-10 |
| IP Configuration by DHCP                                  | B-10 |
| Internet Security and Firewalls                           | B-10 |
| What is a Firewall?                                       | B-11 |
| Stateful Packet Inspection                                | B-11 |
| Denial of Service Attack                                  | B-11 |
| Ethernet Cabling                                          | B-11 |
| Category 5 Cable Quality                                  | B-12 |
| Inside Twisted Pair Cables                                | B-13 |
| Uplink Switches, Crossover Cables, and MDI/MDIX Switching | B-14 |

Contents

# Appendix C Preparing Your Network

| Preparing Your Computers for TCP/IP Networking                          | C-1             |
|-------------------------------------------------------------------------|-----------------|
| Configuring Windows 95, 98, and Me for TCP/IP Networking                | C-2             |
| Install or Verify Windows Networking Components                         | C-2             |
| Enabling DHCP to Automatically Configure TCP/IP Settings in Windows C-4 | 95B, 98, and Me |
| Selecting Windows' Internet Access Method                               | C-6             |
| Verifying TCP/IP Properties                                             | C-6             |
| Configuring Windows NT4, 2000 or XP for IP Networking                   | C-7             |
| Install or Verify Windows Networking Components                         | C-7             |
| DHCP Configuration of TCP/IP in Windows XP, 2000, or NT4                | C-8             |
| DHCP Configuration of TCP/IP in Windows XP                              | C-8             |
| DHCP Configuration of TCP/IP in Windows 2000                            | C-10            |
| DHCP Configuration of TCP/IP in Windows NT4                             | C-13            |
| Verifying TCP/IP Properties for Windows XP, 2000, and NT4               | C-15            |
| Configuring the Macintosh for TCP/IP Networking                         | C-16            |
| MacOS 8.6 or 9.x                                                        | C-16            |
| MacOS X                                                                 | C-16            |
| Verifying TCP/IP Properties for Macintosh Computers                     | C-17            |
| Verifying the Readiness of Your Internet Account                        | C-18            |
| Are Login Protocols Used?                                               | C-18            |
| What Is Your Configuration Information?                                 | C-18            |
| Obtaining ISP Configuration Information for Windows Computers           | C-19            |
| Obtaining ISP Configuration Information for Macintosh Computers         | C-20            |
| Restarting the Network                                                  | C-21            |
| Appendix D Wireless Networking Basics                                   |                 |
| Wireless Networking Overview                                            | D-1             |
| Infrastructure Mode                                                     | D-1             |
| Ad Hoc Mode (Peer-to-Peer Workgroup)                                    | D-2             |
| Network Name: Extended Service Set Identification (ESSID)               | D-2             |
| Authentication and WEP Data Encryption                                  |                 |
| 802.11 Authentication                                                   | D-3             |
| Open System Authentication                                              | D-3             |
| Shared Key Authentication                                               |                 |

| Overview of WEP Parameters                                                         | D-5  |
|------------------------------------------------------------------------------------|------|
| Key Size                                                                           | D-6  |
| WEP Configuration Options                                                          | D-7  |
| Wireless Channels                                                                  | D-7  |
| WPA Wireless Security                                                              | D-8  |
| How Does WPA Compare to WEP?                                                       | D-9  |
| How Does WPA Compare to IEEE 802.11i?                                              | D-10 |
| What are the Key Features of WPA Security?                                         | D-10 |
| WPA Authentication: Enterprise-level User Authentication via 802.1x/EAP and RADIUS | D-12 |
| WPA Data Encryption Key Management                                                 | D-14 |
| Is WPA Perfect?                                                                    | D-16 |
| Product Support for WPA                                                            | D-16 |
| Supporting a Mixture of WPA and WEP Wireless Clients is Discouraged                | D-16 |
| Changes to Wireless Access Points                                                  | D-17 |
| Changes to Wireless Network Adapters                                               | D-17 |
| Changes to Wireless Client Programs                                                | D-18 |
|                                                                                    |      |

Glossary

Contents

xii Contents

# Chapter 1 About This Guide

Thank you for purchasing the NETGEAR™ DG834G 54 Mbps Wireless ADSL Firewall Router .

# **Audience, Conventions, Scope**

This reference manual assumes that the reader has basic-to-intermediate computer and Internet skills. However, basic computer network, Internet, firewall, and networking technology tutorial information is provided in the Appendices.

This guide uses the following typographical conventions:

Table 1. Typographical conventions

| italics Emphasis, books, CDs, URL names |                                                                        |
|-----------------------------------------|------------------------------------------------------------------------|
| bold times roman                        | User input                                                             |
| courier font                            | Screen text, file and server names, extensions, commands, IP addresses |

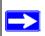

Note: This format is used to highlight information of importance or special interest.

This manual is written for the DG834G wireless router according to these specifications:

Table 1-1. Manual Specifications

| Product Version         | DG834G 54 Mbps Wireless ADSL Firewall Router |
|-------------------------|----------------------------------------------|
| Manual Publication Date | March 2004                                   |

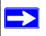

**Note:** Product updates are available on the NETGEAR, Inc. Web site at <a href="http://www.netgear.com/support/main.asp">http://www.netgear.com/support/main.asp</a>. Documentation updates are available on the NETGEAR, Inc. Web site at <a href="http://www.netgear.com/docs">http://www.netgear.com/docs</a>.

About This Guide 1-1

## How to Use this Manual

The HTML version of this manual includes these features.

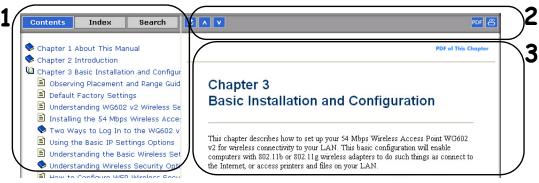

Figure 1 -1: HTML version of this manual

- Left pane. Use the left pane to view the Contents, Index, Search, and Favorites tabs.
   To view the HTML version of the manual, you must have a version 4 or later browser with JavaScript enabled.
- 2. Toolbar buttons. Use the toolbar buttons across the top to navigate, print pages, and more.
  - The *Show in Contents* button locates the current topic in the Contents tab.
  - Previous/Next buttons display the previous or next topic.
  - PDF The *PDF* button links to a PDF version of the full manual.
  - The *Print* button prints the current topic. Using this button when a step-by-step procedure is displayed will send the entire procedure to your printer—you do not have to worry about specifying the correct range of pages.
- 3. **Right pane**. Use the right pane to view the contents of the manual. Also, each page of the manual includes a **PDF of This Chapter** link at the top right which links to a PDF file containing just the currently selected chapter of the manual.

1-2 About This Guide

## **How to Print this Manual**

To print this manual you can choose one of the following several options, according to your needs.

- **Printing a "How To" Sequence of Steps in the HTML View.** Use the *Print* button on the upper right side of the toolbar to print the currently displayed topic. Using this button when a step-by-step procedure is displayed will send the entire procedure to your printer—you do not have to worry about specifying the correct range of pages.
- Printing a Chapter. Use the PDF of This Chapter link at the top right of any page.
  - Click the "PDF of This Chapter" link at the top right of any page in the chapter you want to print. A new browser window opens showing the PDF version of the chapter you were viewing.
  - Click the print icon in the upper left of the window.
  - Tip: If your printer supports printing two pages on a single sheet of paper, you can save paper and printer ink by selecting this feature.
- **Printing the Full Manual**. Use the PDF button in the toolbar at the top right of the browser window.
  - Click the PDF button. A new browser window opens showing the PDF version of the chapter you were viewing.
  - Click the print icon in the upper left side of the window.
  - Tip: If your printer supports printing two pages on a single sheet of paper, you can save paper and printer ink by selecting this feature.

About This Guide 1-3

1-4 About This Guide

# Chapter 2 Introduction

This chapter describes the features of the NETGEAR DG834G 54 Mbps Wireless ADSL Firewall Router. The DG834G wireless router is a combination of a built-in ADSL modem, router, 4-port switch, 802.11g wireless access point, and firewall which enables your entire network to safely share an Internet connection that otherwise is used by a single computer.

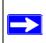

**Note:** If you are unfamiliar with networking and routing, refer to Appendix B, "Network and Routing Basics", to become more familiar with the terms and procedures used in this manual

# **About the Router**

The DG834G 54 Mbps Wireless ADSL Firewall Router provides continuous, high-speed 10/100 Ethernet access between your wireless and Ethernet devices. The DG834G wireless router enables your entire network to share an Internet connection through the built-in ADSL modem that otherwise is used by a single computer. With minimum setup, you can install and use the router within minutes

The DG834G wireless router provides multiple Web content filtering options, plus e-mail browsing activity reporting and instant alerts. Parents and network administrators can establish restricted access policies based on time-of-day, Web site addresses and address keywords, and share high-speed ADSL Internet access for up to 253 personal computers. The included firewall and Network Address Translation (NAT) features protect you from hackers.

Introduction 2-1

# **Key Features**

The DG834G wireless router provides the following features:

- A powerful, true firewall
- 802.11g standards-based wireless networking
- Content filtering
- Auto Sensing and Auto Uplink<sup>™</sup> LAN Ethernet connections
- Extensive Internet protocol support
- Easy, Web-based setup for installation and management
- A built-in ADSL modem

These features are discussed below.

# 802.11 Standards-based Wireless Networking

The DG834G wireless router includes an 802.11g-compliant wireless access point, providing continuous, high-speed 10/100 Mbps access between your wireless and Ethernet devices. The access point provides:

- 802.11g Standards-based wireless networking at up to 100 Mbps
- Works with both 802.11g and 802.11b wireless devices
- 64-bit and 128-bit WEP encryption security
- WEP keys can be entered manually or generated by passphrase
- Support for Wi-Fi Protected Access Pre-Shared Key (WPA-PSK) encryption and 802.1x authentication.
- Wireless access can be restricted by MAC address.

# A Powerful, True Firewall

Unlike simple Internet sharing NAT routers, the DG834G is a true firewall, using stateful packet inspection to defend against hacker attacks. Its firewall features include:

2-2 Introduction

- Denial of Service (DoS) protection
   Automatically detects and thwarts Denial of Service (DoS) attacks such as Ping of Death,
   SYN Flood, LAND Attack and IP Spoofing.
- Blocks unwanted traffic from the Internet to your LAN.
- Blocks access from your LAN to Internet locations or services that you specify as off-limits.
- Logs security incidents
  The DG834G will log security events such as blocked incoming traffic, port scans, attacks, and administrator logins. You can configure the router to email the log to you at specified intervals. You can also configure the router to send immediate alert messages to your email address or email pager whenever a significant event occurs.

# **Content Filtering**

With its content filtering feature, the DG834G prevents objectionable content from reaching your computers. The router allows you to control access to Internet content by screening for keywords within Web addresses. You can configure the router to log and report attempts to access objectionable Internet sites.

# Auto Sensing and Auto Uplink™ LAN Ethernet Connections

With its internal 4-port 10/100 switch, the DG834G can connect to either a 10 Mbps standard Ethernet network or a 100 Mbps Fast Ethernet network. The local LAN ports are autosensing and capable of full-duplex or half-duplex operation.

The router incorporates Auto Uplink™ technology. Each local Ethernet port will automatically sense whether the Ethernet cable plugged into the port should have a 'normal' connection such as to a computer or an 'uplink' connection such as to a switch or hub. That port will then configure itself to the correct configuration. This feature also eliminates the need to worry about crossover cables, as Auto Uplink will accommodate either type of cable to make the right connection.

# **Protocol Support**

The DG834G supports Transmission Control Protocol/Internet Protocol (TCP/IP) and Routing Information Protocol (RIP). Appendix B, "Network and Routing Basics" provides further information on TCP/IP.

Introduction 2-3

- The Ability to Enable or Disable IP Address Sharing by NAT
  The DG834G allows several networked computers to share an Internet account using only a
  single IP address, which may be statically or dynamically assigned by your Internet service
  provider (ISP). This technique, known as Network Address Translation (NAT), allows the use
  of an inexpensive single-user ISP account. This feature can also be turned off completely for
  using the DG834G if you want to manage the IP address scheme yourself.
- Automatic Configuration of Attached Computers by DHCP
   The DG834G dynamically assigns network configuration information, including IP, gateway, and domain name server (DNS) addresses, to attached computers on the LAN using the Dynamic Host Configuration Protocol (DHCP). This feature greatly simplifies configuration of computers on your local network.
- DNS Proxy
   When DHCP is enabled and no DNS addresses are specified, the router provides its own address as a DNS server to the attached computers. The router obtains actual DNS addresses from the ISP during connection setup and forwards DNS requests from the LAN.
- Classical IP (RFC 1577)
   Some Internet service providers, in Europe for example, use Classical IP in their ADSL services. In such cases, the router is able to use the Classical IP address from the ISP.
- PPP over Ethernet (PPPoE)
   PPP over Ethernet is a protocol for connecting remote hosts to the Internet over an ADSL connection by simulating a dial-up connection. This feature eliminates the need to run a login program such as EnterNet or WinPOET on your computer.
- PPP over ATM (PPPoA)
   PPP over ATM is a protocol for connecting remote hosts to the Internet over an ADSL connection by simulating an ATM connection.
- Dynamic DNS
   Dynamic DNS services allow remote users to find your network using a domain name when your IP address is not permanently assigned. The router contains a client that can connect to many popular Dynamic DNS services to register your dynamic IP address.
- Universal Plug and Play (UPnP)
   UPnP is a networking architecture that provides compatibility among networking technology.
   UPnP compliant routers provide broadband users at home and small businesses with a seamless way to participate in online games, videoconferencing and other peer-to-peer services.

2-4 Introduction

# **Easy Installation and Management**

You can install, configure, and operate the DG834G within minutes after connecting it to the network. The following features simplify installation and management tasks:

- Browser-based management
  - Browser-based configuration allows you to easily configure your router from almost any type of personal computer, such as Windows, Macintosh, or Linux. A user-friendly Setup Wizard is provided and online help documentation is built into the browser-based Web Management Interface
- Smart Wizard
  - The router automatically senses the type of Internet connection, asking you only for the information required for your type of ISP account.
- Remote management
  - The router allows you to login to the Web management interface from a remote location via the Internet. For security, you can limit remote management access to a specified remote IP address or range of addresses, and you can choose a nonstandard port number.
- Diagnostic functions
  - The router incorporates built-in diagnostic functions such as Ping, DNS lookup, and remote reboot. These functions allow you to test Internet connectivity and reboot the router. You can use these diagnostic functions directly from the DG834G when your are connect on the LAN or when you are connected over the Internet via the remote management function.
- Visual monitoring
   The router's front panel LEDs provide an easy way to monitor its status and activity.
- Flash erasable programmable read-only memory (EPROM) for firmware upgrade

## What's in the Box?

The product package should contain the following items:

- DG834G 54 Mbps Wireless ADSL Firewall Router
- AC power adapter (varies by region)
- Category 5 (Cat 5) Ethernet cable
- Telephone cable
- Microfilters (quantity and type vary by region)
- 54 Mbps Wireless ADSL Firewall Router DG834G Resource CD (SW-10031-01), including:

Introduction 2-5

- This guide
- Application Notes
- A printed Quick Installation Guide
- Warranty and Support Information cards

If any of the parts are incorrect, missing, or damaged, contact your NETGEAR dealer. Keep the carton, including the original packing materials, in case you need to return the product for repair.

#### The Router's Front Panel

The DG834G 54 Mbps Wireless ADSL Firewall Router front panel shown below contains status LEDs.

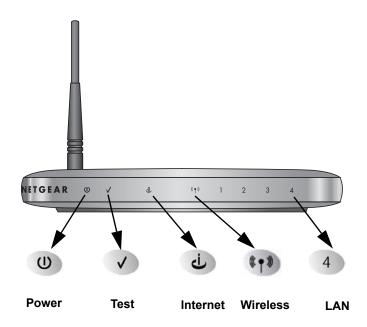

Figure 2-1: DG834G Front Panel

2-6 Introduction

You can use the LEDs to verify various conditions. Table 2-1 lists and describes each LED on the front panel of the router. These LEDs are green when lit.

Table 2-1. LED Descriptions

| Label    | Activity                                              | Description                                                                                                    |
|----------|-------------------------------------------------------|----------------------------------------------------------------------------------------------------|
| Power    | On<br>Off                                             | Power is supplied to the router. Power is not supplied to the router.                                                                                                    |
| Test     | On<br>Off                                             | The system is initializing. The system is ready and running.                                                                                                    |
| Internet | Blink Amber<br>On Green<br>Blink Green                | Indicates ADSL training. The Internet port has detected a link with an attached device. Data is being transmitted or received by the Internet port.                                                                                                    |
| Wireless | On<br>Off                                             | Indicates that the Wireless port is initialized. The Wireless Access Point is turned off.                                                                                                    |
| LAN      | On (Green) Blink (Green) On (Amber) Blink (Amber) Off | The Local port has detected link with a 100 Mbps device. Data is being transmitted or received at 100 Mbps. The Local port has detected link with a 10 Mbps device. Data is being transmitted or received at 10 Mbps. No link is detected on this port. |

# The Router's Rear Panel

The rear panel of the DG834G 54 Mbps Wireless ADSL Firewall Router (Figure 2-2) contains port connections.

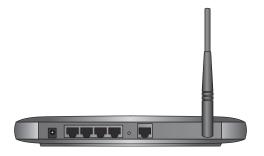

54 Mbps Wireless ADSL Firewall Router DG834G

Figure 2-2: DG834G Rear Panel

Viewed from left to right, the rear panel contains the following elements:

Introduction 2-7

### Reference Manual for the 54 Mbps Wireless ADSL Firewall Router DG834G

- AC power adapter outlet
- Four Local Ethernet RJ-45 ports for connecting the router to the local computers
- Factory Default Reset push button
- ADSL port for connecting the router to an ADSL line
- Wireless antenna

2-8 Introduction

# Chapter 3 Connecting the Router to the Internet

This chapter describes how to set up the router on your Local Area Network (LAN) and connect to the Internet. It describes how to configure your DG834G 54 Mbps Wireless ADSL Firewall Router for Internet access using the Setup Wizard, or how to manually configure your Internet connection.

# What You Need Before You Begin

You need to prepare the following before you can establish an Internet connection through your router:

- 1. The router connected to an ADSL line and a computer properly connected to the router as explained below.
- 2. Active Internet service such as that provided by an ADSL account.
- 3. The Internet Service Provider (ISP) configuration information for your DSL account.

**Note:** If you purchased the DG834G in a country where a microfilter is not included, you must acquire one.

# **ADSL Microfilter Requirements**

ADSL technology uses the same wires as your telephone service. However, ADSL adds signals to the telephone lines which create noise in the telephone service. You must use ADSL microfilters to filter out these signals before they reach your telephone.

#### **ADSL Microfilter**

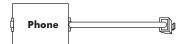

Figure 3-1: ADSL microfilter

Each device such as a telephone, fax machine, answering machine, or caller ID display will require an ADSL microfilter

**Note:** Do not connect the DG834G to the ADSL line through a microfilter unless the microfilter is a combination microfilter/splitter specifically designed for this purpose. Doing so will prevent the built-in ADSL modem in the DG834G from establishing a connection to the Internet. If you have any doubts about this, connect the DG834G directly to the ADSL line.

#### **ADSL Microfilter with Built-In Splitter**

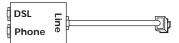

Figure 3-2: ADSL microfilter with built-in splitter

Use an ADSL microfilter with built-in splitter when there is a single wall outlet which must provide connectivity for both the DG834G and telephone equipment.

# **Ethernet Cabling Requirements**

The DG834G wireless router connects to your Ethernet LAN via twisted-pair cables. If the computer will connect to your network at 100 Mbps, you must use a Category 5 (CAT5) cable such as the one provided with your router.

# **Computer Hardware Requirements**

To use the DG834G wireless router on your network, each computer must have an installed Ethernet adapter and an Ethernet cable, or a 802.11g wireless adapter.

# **LAN Configuration Requirements**

For the initial connection to the Internet and configuration of your router, you need to connect a computer to the router which is set to automatically get its TCP/IP configuration from the router via DHCP.

**Note:** Please refer to Appendix C, "Preparing Your Network" for assistance with DHCP configuration.

# **Internet Configuration Requirements**

Depending on how your ISP set up your Internet account, you need one or more of these configuration parameters to connect your router to the Internet:

- Virtual Path Identifier (VPI)/Virtual Channel Indentifier (VCI) parameters
- Multiplexing Method
- Host and Domain Names
- ISP Login Name and Password
- ISP Domain Name Server (DNS) Addresses
- Fixed or Static IP Address

# Where Do I Get the Internet Configuration Parameters?

There are several ways you can gather the required Internet connection information.

- Your ISP should have provided you with all the information needed to connect to the Internet.
   If you cannot locate this information, you can ask your ISP to provide it or you can try one of the options below.
- If you have a computer already connected using the active Internet access account, you can gather the configuration information from that computer.
  - For Windows 95/98/ME, open the Network control panel, select the TCP/IP entry for the Ethernet adapter, and click Properties.
  - For Windows 2000/XP, open the Local Area Network Connection, select the TCP/IP entry for the Ethernet adapter, and click Properties.
  - For Macintosh computers, open the TCP/IP or Network control panel.
- You can also refer to the *DG834G Resource CD* for the NETGEAR Router ISP Guide which provides Internet connection information for many ISPs.

Once you locate your Internet configuration parameters, you may want to record them on the page below according to the instructions in "Record Your Internet Connection Information" on page 3-3.

# **Record Your Internet Connection Information**

Print the following page. Fill in the configuration parameters from your Internet Service Provider (ISP).

ISP Multiplexing Method and Virtual Circuit Number: The default settings of your DG834G

| 54 Mbps Wireless ADSL Firewall Router will work fine for most ISPs. However, some ISPs use a specific Multiplexing Method or a Virtual Circuit Number for either the Virtual Path Identifier (VPI) or Virtual Channel Identifier (VCI). If your ISP provided you with a specific Multiplexing Method or VPI/VCI number, then fill in the following: |
|----------------------------------------------------------------------------------------------------|
| Multiplexing Method, circle one: LLC-based or VC-based VPI: A number between 0 and 255. VCI: A number between 1 and 65535.                                                                                                    |
| <b>ISP Login Name:</b> The login name and password are case sensitive and must be entered exactly as given by your ISP. Some ISPs use your full e-mail address as the login name. The Service Name is not required by all ISPs. If you use a login name and password, then fill in the following:                                                   |
| Login Name: Password:                                                                                                    |
| Service Name:                                                                                                    |
| <b>Fixed or Static IP Address:</b> If you have a static IP address, record the following information. For example, 169.254.141.148 could be a valid IP address.                                                                                                    |
| Fixed or Static Internet IP Address:                                                                                                    |
| ISP DNS Server Addresses: If you were given DNS server addresses, fill in the following:                                                                                                    |
| Primary DNS Server IP Address:                                                                                                    |
| Secondary DNS Server IP Address:                                                                                                    |
| <b>Host and Domain Names:</b> Some ISPs use a specific host or domain name like <b>CCA7324-A</b> or <b>home</b> . If you did not get host or domain names, use the following examples as a guide:                                                                                                    |
| <ul> <li>If your main e-mail account with your ISP is aaa@yyy.com, then use aaa as your host name. Your ISP might call this your account, user, host, computer, or system name.</li> <li>If your ISP's mail server is mail.xxx.yyy.com, then use xxx.yyy.com as the domain name.</li> </ul>                                                         |
| ISP Host Name: ISP Domain Name:                                                                                                    |
| For Wireless Access: For configuration of the wireless network, record the following: Wireless Network Name (SSID):                                                                                                    |

# Connecting the DG834G to Your LAN

This section provides instructions for connecting the DG834G wireless router.

**Note:** The Resource CD included with your router contains an animated Installation Assistant to help you through this procedure.

#### **How to Connect the Router**

There are four steps to connecting your firewall:

- 1. Connect the router to your ADSL line.
- 2. Connect the router to the computers on your network.
- 3. Log in to the router.
- 4. Connect to the Internet.

Follow the steps below to connect your router to your network. Before you begin, locate the ADSL configuration information from your Internet Service Provider (ISP).

#### 1. Connect the DG834G to the ADSL Line.

a. You need to install a filter on every telephone or device that shares the same phone number as your ADSL router. Select the filter that came with your router.

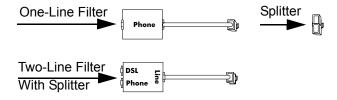

Figure 3-3: ADSL microfilters

**Note:** If you purchased the DG834G in a country where the filter is not included, you must acquire one.

b. **Two-Line Filter Example**. Insert the two-line filter into the phone outlet and connect the phone to the phone line connector (**A**):

.

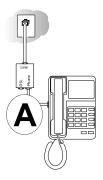

Figure 3-4: Connecting an ADSL microfilter and phone

**Note:** To use a one-line filter with a separate splitter, insert the splitter into the phone outlet, connect the one-line filter to the splitter, and connect the phone to the filter.

#### 2. Connect the DG834G to the Internet.

**Note:** Improperly connecting a filter to your DG834G wireless router will block your ADSL connection.

- a. Turn off your computer.
- b. Connect the ADSL port of the DG834G to the ADSL port (B) of the two-line filter:

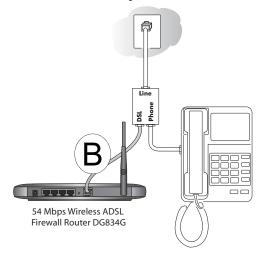

Figure 3-5: Connecting the DG834G wireless router to an ADSL microfilter and phone

c. Connect the Ethernet cable (C) from your DG834G's LAN port to the Ethernet adapter in your computer.

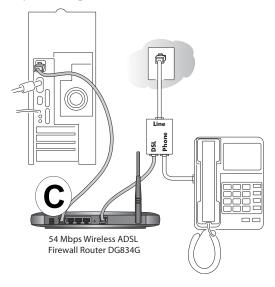

Figure 3-6: Connecting a computer to the DG834G wireless router

**Note:** The DG834G wireless router incorporates Auto Uplink<sup>TM</sup> technology. Each Ethernet LAN port will automatically sense whether the cable plugged into the port should have a 'normal' connection (for example, connecting to a computer) or an 'uplink' connection (for example, connecting to a switch or hub). That port will then configure itself to the correct configuration. This feature also eliminates the need to worry about crossover cables, as Auto Uplink will accommodate either type of cable to make the right connection.

- d. Connect the power adapter to the router and plug it in to a power outlet. Verify the following:
  - The power light is lit after turning on the router.
  - The ADSL link light is solid green, indicating a link has been established to the ADSL network.
- e. Now, turn on your computer. If software usually logs you in to your Internet connection, do not run that software or cancel it if it starts automatically. Verify the following:
  - 4 The local lights are lit for any connected computers.

**Note:** For instructions on connecting computers to the DG834G via wireless links, please see the Chapter 4, "Wireless Configuration".

# 3. LOG IN TO THE DG834G.

**Note:** Your computer needs to be configured for DHCP. For instructions on configuring for DHCP, please see Appendix C, "Preparing Your Network".

a. Connect to the router by typing *http://192.168.0.1* in the address field of Internet Explorer or Netscape® Navigator.

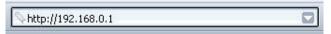

Figure 3-7: Connect to the router

A login window opens as shown below:

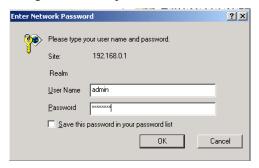

Figure 3-8: Login window

b. When prompted, enter **admin** for the user name and **password** for the password, both in lower case letters. After logging in, you will see the menu below.

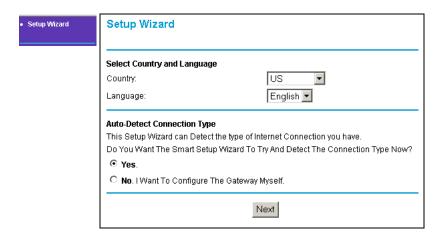

Figure 3-9: Setup Wizard

#### 4. CONNECT TO THE INTERNET

The router is now properly attached to your network. You are now ready to configure your router to connect to the Internet. There are two ways you can configure your router to connect to the Internet:

- a. Let the DG834G auto-detect the type of Internet connection you have and configure it. See "Auto-Detecting Your Internet Connection Type" on page 3-9 for instructions.
- b. Manually choose which type of Internet connection you have and configure it. See "Manually Configuring Your Internet Connection" on page 3-15 for instructions.

These options are described below. In either case, unless your ISP automatically assigns your configuration automatically via DHCP, you need the configuration parameters from your ISP you recorded in "Record Your Internet Connection Information" on page 3-3.

# **Auto-Detecting Your Internet Connection Type**

The Web Configuration Manager built in to the router contains a Setup Wizard that can automatically determine your network connection type.

1. If your router has not yet been configured, the Setup Wizard shown in Figure 3-9 should launch automatically.

**Note:** If instead of the Setup Wizard menu, the main menu of the router's Configuration Manager as shown in Figure 3-15 appears, click the Setup Wizard link in the upper left to bring up this menu.

- 2. You must select a country and language. Language choices are English, French, German, and Italian. After you change the language, the remaining setup screens change to the language of your choice.
- 3. Select Yes to allow the router to automatically determine your connection.
- 4. Click Next.

The Setup Wizard will now check for the following connection types:

- Dynamic IP assignment
- A login protocol such as PPPoE or PPPoA
- Classical IP over ATM (RFC1577)
- Fixed IP address assignment

Next, the Setup Wizard will report which connection type it has discovered, and then display the appropriate configuration page. If the Setup Wizard finds no connection, you will be prompted to check the physical connection between your router and the ADSL line. When the connection is properly made, the router's Internet LED should be on.

5. The ADSL settings for the multiplexing method and VPI/VCI will update with the preset defaults. The multiplexing method preset default settings will usually work. Only change the multiplexing method if you are sure your ISP requires Virtual Path Identifier (VPI) or Virtual Channel Identifier (VCI) settings that are different from the default values.

Incorrect VPI or VCI settings will prevent you from connecting to the Internet. To change these settings, click the ADSL Settings link on the main menu. See "ADSL Settings" on page 3-19 for more details

The procedures for filling in the configuration page for each type of connection follow below.

# **Wizard-Detected PPPoE Login Account Setup**

If the Setup Wizard determines that your Internet service account uses a login protocol such as PPP over Ethernet (PPPoE), you will be directed to the PPPoE page shown in Figure 3-10:

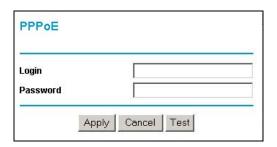

Figure 3-10: Setup Wizard menu for PPPoE login accounts

Enter the PPPoE login user name and password.

# Wizard-Detected PPPoA Login Account Setup

If the Setup Wizard determines that your Internet service account uses a login protocol such as PPP over ATM (PPPoA), you will be directed to the PPPoA page shown in Figure 3-10 below:

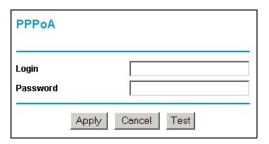

Figure 3-11: Setup Wizard menu for PPPoA login accounts

Enter your login user name and password. These fields are case sensitive.

# **Wizard-Detected Dynamic IP Account Setup**

If the Setup Wizard determines that your Internet service account uses Dynamic IP assignment, you will be directed to the page shown in Figure 3-12 below:

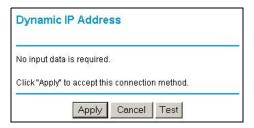

Figure 3-12: Setup Wizard menu for Dynamic IP address

Click Apply to set Dynamic IP as the connection method.

# **Wizard-Detected IP Over ATM Account Setup**

If the Setup Wizard determines that your Internet service account uses IP Over ATM Classical IP assignment (RFC1577), you will be directed to the page shown in Figure 3-13 below:

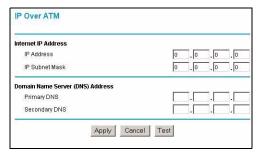

Figure 3-13: Setup Wizard menu for IP Over ATM (Classical IP) address

- 1. Enter your assigned IP Address and Subnet Mask. This information should have been provided to you by your ISP. You need the configuration parameters from your ISP you recorded in "Record Your Internet Connection Information" on page 3-3.
- 2. Enter the IP address of your ISP's Primary DNS Server. If a Secondary DNS Server address is available, enter it also.

DNS servers are required to perform the function of translating an Internet name such as www.netgear.com to a numeric IP address. For a fixed IP address configuration, you must obtain DNS server addresses from your ISP and enter them manually here.

- 3. Click Apply to save the settings.
- 4. Click the Test button to test your Internet connection. If the NETGEAR Web site does not appear within one minute, refer to Chapter 8, "Troubleshooting".

## Wizard-Detected Fixed IP (Static) Account Setup

If the router determines that your Internet service account uses Fixed IP assignment, you will be directed to the page shown in Figure 3-14 below:

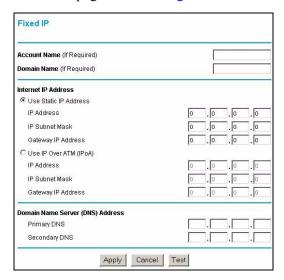

Figure 3-14: Setup Wizard menu for Fixed IP address

- 1. If required, enter the Account Name and Domain Name from your ISP.
- 2. Choose "Use Static IP Address" or "Use IP Over ATM" (IPoA RFC1483 Routed) according to the information from your ISP. If you choose IPoA, the router will be able to detect the gateway IP address but you still need to provide the router IP address.
- 3. Enter your assigned IP Address, Subnet Mask, and the IP Address of your ISP's gateway router. This information should have been provided to you by your ISP. You need the configuration parameters from your ISP you recorded in "Record Your Internet Connection Information" on page 3-3.

- 4. Enter the IP address of your ISP's Primary DNS Server. If a Secondary DNS Server address is available, enter it also.
  - DNS servers are required to perform the function of translating an Internet name such as www.netgear.com to a numeric IP address. For a fixed IP address configuration, you must obtain DNS server addresses from your ISP and enter them manually here.
- 5. Click Apply to save the settings.
- 6. Click the Test button to test your Internet connection. If the NETGEAR Web site does not appear within one minute, refer to Chapter 8, "Troubleshooting".

## **Testing Your Internet Connection**

After completing the Internet connection configuration, your can test your Internet connection. Log in to the router, then, from the Basic Settings link in the Setup menu, click the Test button. If the NETGEAR Web site does not appear within one minute, refer to Chapter 8, "Troubleshooting".

Your router is now configured to provide Internet access for your network. Your router automatically connects to the Internet when one of your computers requires access. It is not necessary to run a dialer or login application such as Dial-Up Networking or Enternet to connect, log in, or disconnect. These functions are performed by the router as needed.

To access the Internet from any computer connected to your router, launch a browser such as Microsoft Internet Explorer or Netscape Navigator. You should see the router's Internet LED blink, indicating communication to the ISP. The browser should begin to display a Web page.

The following chapters describe how to configure the Advanced features of your router, and how to troubleshoot problems that may occur.

## **Manually Configuring Your Internet Connection**

You can manually configure your router using the menu below, or you can allow the Setup Wizard to determine your configuration as described in the previous section.

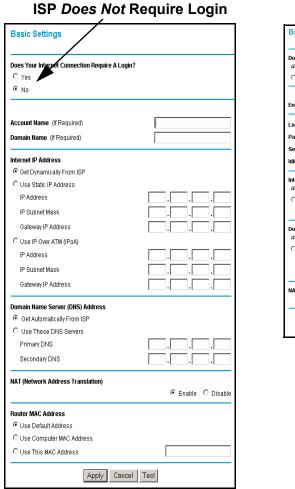

ISP Does Require Login **Basic Settings** Does Your Internet C nection Require A Login? Yes PPPoE (PPP over Ethernet) ▼ Encapsulation Login 87207826@hinet.net Service Name (If Required) Idle Timeout (In Minutes) 0 Internet IP Address Get Dynamically From ISP O Use Static IP Address Domain Name Server (DNS) Address Get Automatically From ISP O Use These DNS Servers Primary DNS Secondary DNS NAT (Network Address Translation) Apply Cancel Test

Figure 3-15: Basic Settings menu

## **How to Perform Manual Configuration**

We recommend that you start the manual configuration from the Setup Wizard:

- 1. Select your country and language. Language choices are English, French, German, and Italian. After you change the language, the remaining setup screens change to the language of your choice
- 2. Select No to manually configure your router connection.
- Click Next.
- 4. Manually configure the router in the Basic Settings menu shown in Figure 3-15.
- 5. Follow the instructions below according to the encapsulation method and whether your Internet connection requires a login. The following methods are available:
  - Internet Connection Requires Login and Uses PPPoE
  - Internet Connection Requires Login and Uses PPPoA
  - Internet Connection Does Not Require a Login
- 6. Usually the default ADSL Settings work fine for most ISPs and you can skip this step. If you have any problems with your connection, check the ADSL Settings. See "ADSL Settings" on page 3-19 for more details.

## Internet Connection Requires Login and Uses PPPoE

1. If your Internet connection *does* require login, select Yes and fill in the settings according to the instructions below.

**Note**: You will no longer need to launch the ISP's login program on your computer in order to access the Internet. When you start an Internet application, your router automatically logs you in.

- 2. Choose PPPoe for the encapsulation method your ISP uses.
- 3. Enter the login name (frequently the email address your ISP provided), password, and service name (if required).
- 4. If you want to change the login timeout, enter a new value in minutes. This determines how long the router keeps the Internet connection active after there is no Internet activity from the LAN. Entering an Idle Timeout value of zero means never log out.
- 5. When a connection uses PPPoE, the IP address is normally assigned automatically. However, the DG834G allows this address to be set manually.

- Select "Get Automatically from ISP" if your ISP assigns your IP address.
- Select "Use Static IP Address" if your ISP gaves you a statically assigned address.
- 6. The DNS server is used to look up site addresses based on their names.
  - Select "Get Automatically from ISP" if your ISP uses DHCP to assign your DNS servers. Your ISP will automatically assign this address.
  - Select "Use These DNS Servers" if your ISP gave you one or two DNS addresses. Type the primary and secondary addresses.
- 7. You should only disable NAT if you are sure you do not require it. NAT automatically assigns private IP addresses (192.168.0.x) to LAN connected devices. When NAT is disabled, only standard routing is performed by this router.
  - Classical routing lets you directly manage the IP addresses the DG834G uses. Classical routing should selected only by experienced users.

**Note**: Disabling NAT will reboot the router and reset all the DG834G configuration settings to the factory default. Disable NAT only if you plan to install the DG834G in a setting where you will be manually administering the IP address space on the LAN side of the router.

#### Internet Connection Requires Login and Uses PPPoA

1. If your Internet connection *does* require login, select Yes and fill in the settings according to the instructions below.

**Note**: You will no longer need to launch the ISP's login program on your computer in order to access the Internet. When you start an Internet application, your router automatically logs you in.

- 2. Choose PPPoA for the encapsulation method your ISP uses.
- 3. Enter the login name (frequently the email address your ISP provided), and password.
- 4. If you want to change the login timeout, enter a new value in minutes. This determines how long the router keeps the Internet connection active after there is no Internet activity from the LAN. Entering an Idle Timeout value of zero means never log out.
- 5. When a connection uses PPPoA, the IP address is normally assigned automatically. However, the DG834G allows this address to be set manually.
  - Select "Get Automatically from ISP" if your ISP assigns your IP address.
  - Select "Use Static IP Address" if your ISP gaves you a statically assigned address.
- 6. The DNS server is used to look up site addresses based on their names.

- Select "Get Automatically from ISP" if your ISP uses DHCP to assign your DNS servers. Your ISP will automatically assign this address.
- 7. Select "Use These DNS Servers" if your ISP gave you one or two DNS addresses. Type the primary and secondary addresses. You should only disable NAT if you are sure you do not require it. NAT automatically assigns private IP addresses (192.168.0.x) to LAN connected devices. When NAT is disabled, only standard routing is performed by this router. Classical routing lets you directly manage the IP addresses the DG834G uses. Classical routing should selected only by experienced users.

**Note**: Disabling NAT will reboot the router and reset all the DG834G configuration settings to the factory default. Disable NAT only if you plan to install the DG834G in a setting where you will be manually administering the IP address space on the LAN side of the router.

#### Internet Connection Does Note Require A Login

- 1. If your Internet connection does *not* require a login, select No and fill in the settings according to the instructions below
- 2. Enter your Account Name (may also be called Host Name) and Domain Name. These parameters may be necessary to access your ISP's mail or news servers.
- 3. Internet IP Address:
  - Select "Get Dynamically from ISP" if your ISP uses DHCP to assign your IP address. Your ISP will automatically assign these addresses.
  - Select "Use Static IP Address" if your ISP has assigned you a permanent, fixed (static) IP address. Enter the IP address that your ISP assigned. Also enter the IP Subnet Mask and the Gateway IP Address. The gateway is the ISP's router to which your router will connect.
  - Select "IP Over ATM (IPoA)" if your ISP uses Classical IP Addresses (RFC1577). Enter the IP address, IP Subnet Mask, and Gateway IP Addresses that your ISP assigned.
- 4. Domain Name Server (DNS) Address:
  - Select "Get Dynamically from ISP" if your ISP uses DHCP to assign your IP address. Your ISP will automatically assign this address.
  - If you know that your ISP does not automatically transmit DNS addresses to the router during login, select "Use these DNS servers" and enter the IP address of your ISP's Primary DNS Server. If a Secondary DNS Server address is available, enter it also.

A DNS server is a host on the Internet that translates Internet names (such as www.netgear.com) to numeric IP addresses. Typically your ISP transfers the IP address of one or two DNS servers to your router during login. If the ISP does not transfer an address, you must obtain it from the ISP and enter it manually here.

5. You should only disable NAT if you are sure you do not require it. NAT automatically assigns private IP addresses (192.168.0.x) to LAN connected devices. When NAT is disabled, only standard routing is performed by this router.

Classical routing lets you directly manage the IP addresses the DG834G uses. Classical routing should selected only by experienced users.

**Note**: Disabling NAT will reboot the router and reset all the DG834G configuration settings to the factory default. Disable NAT only if you plan to install the DG834G in a setting where you will be manually administering the IP address space on the LAN side of the router

6. Router MAC Address:

This section determines the Ethernet MAC address that will be used by the router on the Internet port. Some ISPs will register the Ethernet MAC address of the network interface card in your computer when your account is first opened. They will then only accept traffic from the MAC address of that computer. This feature allows your router to masquerade as that computer by "cloning" its MAC address.

To change the MAC address, select "Use this Computer's MAC address". The router will then capture and use the MAC address of the computer that you are now using. You must be using the one computer that is allowed by the ISP. Alternatively, select "Use this MAC address" and enter it.

- 7. Click Apply to save your settings.
- 8. Click the Test button to test your Internet connection.
  If the NETGEAR Web site does not appear within one minute, refer to Chapter 8, "Troubleshooting".

## **ADSL Settings**

The default settings of your DG834G 54 Mbps Wireless ADSL Firewall Router will work fine for most ISPs. However, some ISPs use a specific Multiplexing Method or a Virtual Circuit Number for either the Virtual Path Identifier (VPI) or Virtual Channel Identifier (VCI).

**Note:** The correct country must be selected from the Setup Wizard's first page for the default ADSL Settings to work.

If your ISP provided you with a specific Multiplexing Method or VPI/VCI number, then fill in the following:

- 1. Select the ADSL Settings link from the main menu.
- 2. For the Multiplexing Method, select LLC-based or VC-based.
- 3. Type a number between 0 and 255 for the VPI. The default is 8.
- 4. Type a number between 1 and 65535 for the VCI. The default is 35.
- 5. Click Apply.

# Chapter 4 Wireless Configuration

This chapter describes how to configure the wireless features of your DG834G 54 Mbps Wireless ADSL Firewall Router .

#### **Considerations for a Wireless Network**

In planning your wireless network, you should consider the level of security required. You should also select the physical placement of your router in order to maximize the network speed. For further information, refer to Appendix D, "Wireless Networking Basics".

To ensure proper compliance and compatibility between similar products in your area, the operating channel and region must be set correctly.

## Observe Performance, Placement, and Range Guidelines

The operating distance or range of your wireless connection can vary significantly based on the physical placement of the wireless firewall. The latency, data throughput performance, and notebook power consumption also vary depending on your configuration choices.

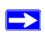

**Note:** Failure to follow these guidelines can result in significant performance degradation or inability to wirelessly connect to the router. For complete range/performance specifications, please see Appendix A, "Technical Specifications".

For best results, place your firewall:

- Near the center of the area in which your computers will operate
- In an elevated location such as a high shelf where the wirelessly connected computers have line-of-sight access (even if through walls)
- Away from sources of interference, such as computers, microwaves, and cordless phones
- With the Antenna tight and in the upright position
- Away from large metal surfaces

The time it takes to establish a wireless connection can vary depending on both your security settings and placement. WEP connections can take slightly longer to establish. Also, WEP encryption can consume more battery power on a notebook computer.

## **Implement Appropriate Wireless Security**

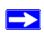

**Note:** Indoors, computers can connect over 802.11g wireless networks at a maximum range of up to 300 feet. Such distances can allow for others outside of your immediate area to access your network.

Unlike wired network data, your wireless data transmissions can extend beyond your walls and can be received by anyone with a compatible adapter. For this reason, use the security features of your wireless equipment. The DG834G wireless router provides highly effective security features which are covered in detail in this chapter. Deploy the security features appropriate to your needs.

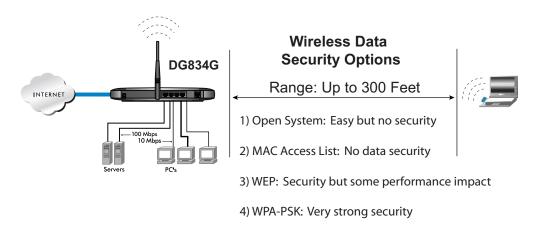

Figure 4-1: DG834G wireless data security options

There are several ways you can enhance the security of your wireless network:

Restrict Access Based on MAC Address. You can allow only trusted PCs to connect so that
unknown PCs cannot wirelessly connect to the DG834G. Restricting access by MAC address
adds an obstacle against unwanted access to your network, but the data broadcast over the
wireless link is fully exposed.

- Turn Off the Broadcast of the Wireless Network Name SSID. If you disable broadcast of the SSID, only devices that have the correct SSID can connect. This nullifies wireless network 'discovery' feature of some products, such as Windows XP, but the data is still exposed.
- **WEP.** Wired Equivalent Privacy (WEP) data encryption provides data security. WEP Shared Key authentication and WEP data encryption will block all but the most determined eavesdropper.
- WPA-PSK. Wi-Fi Protected Access (WPA) data encryption provides data security. The very strong authentication along with dynamic per frame rekeying of WPA make it virtually impossible to compromise. Because this is a new standard, wireless device driver and software availability may be limited.

## **Understanding Wireless Settings**

To configure the Wireless interface of your router, click the Wireless link in the main menu of the browser interface. The Wireless Settings menu will appear, as shown below:

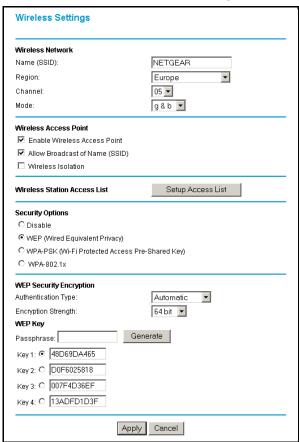

Figure 4-2: Wireless Settings menu

The following parameters are in the Wireless Settings menu:

Wireless Network.

— Name (SSID). The Service Set ID, also known as the wireless network name. Enter a value of up to 32 alphanumeric characters. The same Name (SSID) must be assigned to all wireless devices in your network. The default SSID is NETGEAR, but NETGEAR strongly recommends that you change your network Name to a different value.

**Note:** This value is case sensitive. For example, **Wireless** is not the same as **wireless**.

- Region. Select your region from the drop-down list. This field displays the region of operation for which the wireless interface is intended. It may not be legal to operate the router in a region other than the region shown here.
- Channel. This field determines which operating frequency will be used. It should not be necessary to change the wireless channel unless you notice interference problems with another nearby access point.
- **Mode**. The default is "g & b", which allows both "g" and "b" wireless stations to access this device. "g only" allows only 802.11g wireless stations to be used. "b only" allows 802.11b wireless stations; 802.11g wireless stations can still be used if they can operate in 802.11b mode.

#### Wireless Access Point.

- Enable Wireless Access Point. This field lets you turn off or turn on the wireless access point built in to the router. The wireless icon on the front of the router will also display the current status of the Wireless Access Point to let you know if it is disabled or enabled. The wireless access point must be enabled to allow wireless stations to access the Internet.
- Allow Broadcast of Name (SSID). If enabled, the SSID is broadcast to all Wireless Stations. Stations which have no SSID (or a "null" value) can then adopt the correct SSID for connections to this Access Point.
- Wireless Isolation. If enabled, Wireless Stations will not be able to communicate with each other or with Stations on the wired network. This feature should normally be disabled

#### Wireless Station Access List.

— By default, any wireless computer that is configured with the correct wireless network name or SSID will be allowed access to your wireless network. For increased security, you can restrict access to the wireless network to only specific computers based on their MAC addresses. Click Setup Access List to display the Wireless Station Access List menu.

## • Security Options

 Table 4-1.
 Wireless Security Options

| Field                        | Description                                                                                                    |
|------------------------------|----------------------------------------------------------------------------------------------------|
| Disable                      | Wireless security is not used.                                                                                                    |
| <b>WEP</b> (Wired Equivilant | You can select the following WEP options:                                                                                                    |
| Privacy)                     | Authentication Type • Open: the DG834G does not perform any authentication.                                                                                                    |
|                              | • Shared: WEP shared key authentication. For a full explanation of WEP shared key, see "Authentication and WEP Data Encryption" on page D-2.                                                                                                    |
|                              | <ul> <li>Encryption Strength</li> <li>If Shared or Open Network Authentication is enabled, you can choose 64- or 128-bit WEP data encryption.</li> <li>Note: With Open Network Authentication and 64- or 128-bit WEP Data Encryption, the DG834G does perform 64- or 128-bit data encryption but does not perform any authentication.</li> </ul>                                                                                                    |
|                              | Security Encryption (WEP) Key  These key values must be identical on all wireless devices in your network (key 1 must be the same for all, key 2 must be the same for all, and so on).  The DG834G provides two methods for creating WEP encryption keys:  • Passphrase. These characters are case sensitive. Enter a word or group of printable characters in the Passphrase box and click the Generate button.  Note: Not all wireless adapters support passphrase key generation.  • Manual. These values are not case sensitive.  64-bit WEP: enter 10 hexadecimal digits (any combination of 0-9, a-f, or A-F).  128-bit WEP: enter 26 hexadecimal digits (any combination of 0-9, a-f, or A-F). |

Table 4-1. Wireless Security Options

| Field                                                    | Description                                                                                                    |
|----------------------------------------------------------|----------------------------------------------------------------------------------------------------|
| WPA-PSK<br>(Wi-Fi Protected<br>Access<br>Pre-Shared Key) | WPA Pre-Shared-Key uses a pre-shared key to perform the authentication and generate the initial data encryption keys. Then, it dynamically varies the encryption key. For a full explanation of WPA, see "WPA Wireless Security" on page D-8.                                                |
|                                                          | <b>Note</b> : Not all wireless adapters support WPA. Furthermore, client software is required on the client. Windows XP and Windows 2000 with Service Pack 3 do include the client software that supports WPA. Nevertheless, the wireless adapter hardware and driver must also support WPA. |
| WPA-802.1x                                               | User authentication is implemented using 802.1x and RADIUS servers. For a full explanation of WPA, see "WPA Wireless Security" on page D-8.                                                                                                    |
|                                                          | Fill in the following:                                                                                                    |
|                                                          | Radius Server Name/IP Address                                                                                                    |
|                                                          | This field is required. Enter the name or IP address of the Radius Server on your LAN.  • Radius Port                                                                                                    |
|                                                          | Enter the port number used for connections to the Radius Server.                                                                                                    |
|                                                          | Radius Shared Key     Enter the desired value for the Radius shared key. This key enables the DG834G to log in to the Radius server and must match the value used on the Radius server.                                                                                                    |

## **How to Set Up and Test Basic Wireless Connectivity**

Follow the instructions below to set up and test basic wireless connectivity. Once you have established basic wireless connectivity, you can enable security settings appropriate to your needs.

- 1. Log in to the DG834G firewall at its default LAN address of <a href="http://192.168.0.1">http://192.168.0.1</a> with its default user name of admin and default password of password, or using whatever LAN address and password you have set up.
- 2. Click the Wireless Settings link in the main menu of the DG834G firewall.
- 3. Choose a suitable descriptive name for the wireless network name (SSID). In the SSID box, enter a value of up to 32 alphanumeric characters. The default SSID is **Wireless**.
  - **Note:** The SSID of any wireless access adapters must match the SSID you configure in the DG834G 54 Mbps Wireless ADSL Firewall Router . If they do not match, you will not get a wireless connection to the DG834G.
- 4. Set the Region. Select the region in which the wireless interface will operate.

5. Set the Channel. The default channel is 11.

This field determines which operating frequency will be used. It should not be necessary to change the wireless channel unless you notice interference problems with another nearby wireless router or access point. Select a channel that is not being used by any other wireless networks within several hundred feet of your firewall. For more information on the wireless channel frequencies please refer to "Wireless Channels" on page D-7.

- 6. For initial configuration and test, leave the Wireless Card Access List set to allow everyone access by making sure that "Turn Access Control On" is not selected in the Wireless Station Access List. In addition, leave the Encryption Strength set to "Disabled."
- 7. Click Apply to save your changes.

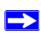

**Note:** If you are configuring the firewall from a wireless computer and you change the firewall's SSID, channel, or security settings, you will lose your wireless connection when you click Apply. You must then change the wireless settings of your computer to match the firewall's new settings.

8. Configure and test your computers for wireless connectivity.

Program the wireless adapter of your computers to have the same SSID and channel that you configured in the router. Check that they have a wireless link and are able to obtain an IP address by DHCP from the firewall.

Once your computers have basic wireless connectivity to the firewall, then you can configure the advanced wireless security functions of the firewall.

## **How to Restricting Wireless Access to Your Network**

By default, any wireless PC that is configured with the correct SSID will be allowed access to your wireless network. For increased security, the DG834G 54 Mbps Wireless ADSL Firewall Router provides several ways to restrict wireless access to your network:

- Turn off wireless connectivity completely
- Restrict access based on the Wireless Network Name (SSID)
- Restrict access based on the Wireless Card Access List

These options are discussed below.

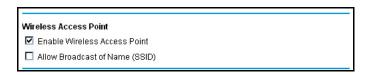

Figure 4-3: Wireless Access Point settings

#### Restricting Access to Your Network by Turning Off Wireless Connectivity

You can completely turn off the wireless portion of the DG834G. For example, if your notebook computer is used to wirelessly connect to your router and you take a business trip, you can turn off the wireless portion of the router while you are travelling. Other members of your household who use computers connected to the router via Ethernet cables will still be able to use the router.

#### Restricting Wireless Access Based on the Wireless Network Name (SSID)

The DG834G can restrict wireless access to your network by not broadcasting the wireless network name (SSID). However, by default, this feature is turned off. If you turn this feature on, wireless devices will not 'see' your DG834G. You must configure your wireless devices to match the wireless network name (SSID) you configure in the DG834G wireless router.

**Note:** The SSID of any wireless access adapters must match the SSID you configure in the DG834G 54 Mbps Wireless ADSL Firewall Router . If they do not match, you will not get a wireless connection to the DG834G.

#### Restricting Wireless Access Based on the Wireless Station Access List

This list determines which wireless hardware devices will be allowed to connect to the firewall.

To restrict access based on MAC addresses, follow these steps:

1. Log in to the DG834G firewall at its default LAN address of <a href="http://192.168.0.1">http://192.168.0.1</a> with its default user name of admin and default password of password, or using whatever LAN address and password you have set up.

2. From the Wireless Settings menu, Wireless Station Access List section, click the Setup Access List button to display the list, shown below:

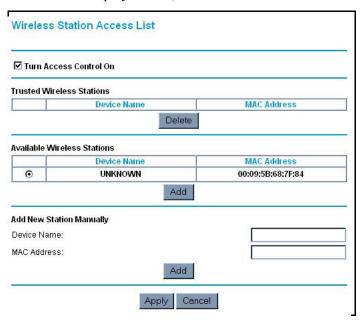

Figure 4-4. Wireless Access menu

- 3. Select the Turn Access Control On check box to enable restricting wireless computers by their MAC addresses.
- 4. If the wireless station is currently connected to the network, you can select it from the Available Wireless Stations list. Click Add to add the station to the Trusted Wireless Stations list.
- 5. If the wireless station is not currently connected, you can enter its address manually. Enter the MAC address of the authorized computer. The MAC address is usually printed on the wireless card, or it may appear in the router's DHCP table. The MAC address will be 12 hexadecimal digits.
  - Click Add to add your entry. You can add several stations to the list, but the entries will be discarded if you do not click Apply.

**Note:** You can copy and paste the MAC addresses from the router's Attached Devices menu into the MAC Address box of this menu. To do this, configure each wireless computer to obtain a wireless link to the router. The computer should then appear in the Attached Devices menu.

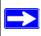

**Note:** If you are configuring the router from a wireless computer whose MAC address is not in the Trusted Wireless Stations list, and you select Trusted Wireless Stations only, you will lose your wireless connection when you click Apply. You must then access the router from a wired computer to make any further changes.

6. Make sure the Turn Access Control On check box is selected, then click Apply.

Now, only devices on this list will be allowed to wirelessly connect to the DG834G. This prevents unauthorized access to your network.

## **Choosing WEP Authentication and Security Encryption Methods**

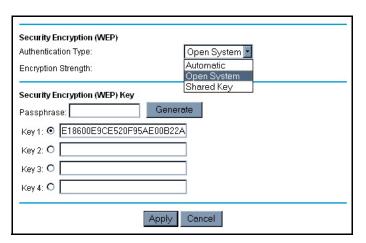

Figure 4-5. Security Encryption section

Restricting wireless access prevents intruders from connecting to your network. However, the wireless data transmissions are still vulnerable to snooping. Using the WEP data encryption settings described below will prevent a determined intruder from eavesdropping on your wireless data communications. Also, if you are using the Internet for such activities as purchases or banking, those Internet sites use another level of highly secure encryption called SSL. You can tell if a web site is using SSL because the web address begins with HTTPS rather than HTTP.

### **Authentication Type Selection**

The DG834G lets you select the following wireless authentication schemes.

- Automatic
- Open System
- · Shared key

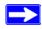

**Note:** The authentication scheme is separate from the data encryption. You can choose an authentication scheme which requires a shared key but still leave the data transmissions unencrypted. If you require strong security, use both the Shared Key and WEP encryption settings.

Set your wireless adapter according to the authentication scheme you choose for the DG834G wireless router. Please refer to "Authentication and WEP Data Encryption" on page D-2 for a full explanation of each of these options, as defined by the IEEE 802.11g wireless communication standard.

#### **Encryption Choices**

Please refer to "Overview of WEP Parameters" on page D-5 for a full explanation of each of the following choices, as defined by the IEEE 802.11g wireless communication standard. Choose the encryption strength from the drop-down list:

#### Disable

No encryption will be applied. This setting is useful for troubleshooting your wireless connection, but leaves your wireless data fully exposed.

#### 64 or 128 bit WEP

When 64 Bit WEP or 128 Bit WEP is selected, WEP encryption will be applied.

WEP provides some degree of privacy, but can be defeated without great difficulty. If WEP is enabled, you can manually or automatically program the four data encryption keys. These values must be identical on all computers and access points in your network.

There are two methods for creating WEP encryption keys:

- Passphrase. Enter a word or group of printable characters in the Passphrase box and click the Generate button.
- Manual. 64-bit WEP: Enter 10 hexadecimal digits (any combination of 0-9, a-f, or A-F). 128-bit WEP: Enter 26 hexadecimal digits (any combination of 0-9, a-f, or A-F).

Select the radio button for the key you want to make active.

## **How to Configure WEP**

To configure WEP data encryption, follow these steps:

1. Log in to the DG834G firewall at its default LAN address of <a href="http://192.168.0.1">http://192.168.0.1</a> with its default user name of admin and default password of password, or using whatever LAN address and password you have set up.

- 2. Click the Wireless Settings link in the main menu of the DG834G router.
- 3. Go to the Security Encryption portion of the page:

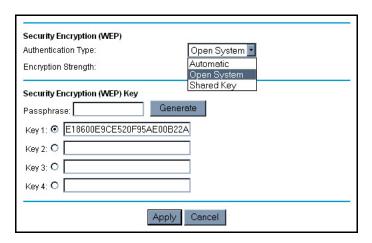

Figure 4-6. Wireless WEP menu

- 4. Select the Authentication Type.
- 5. Select the Encryption setting.
- 6. Enter the encryption keys. You can manually or automatically program the four data encryption keys. These values must be identical on all computers and Access Points in your network.
  - Automatic enter a word or group of printable characters in the Passphrase box and click the Generate button. The four key boxes will be automatically populated with key values.
  - Manual enter hexadecimal digits (any combination of 0-9, a-f, or A-F) Select which of the four keys will be active.
- 7. Select the radio button for the key you want to make active.
  - Be sure you clearly understand how the WEP key settings are configured in your wireless adapter. Wireless adapter configuration utilities such as the one included in Windows XP only allow entry of one key which must match the default key you set in the DG834G.
- 8. Click Apply to save your settings.

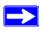

**Note:** When configuring the router from a wireless computer, if you configure WEP settings, you will lose your wireless connection when you click Apply. You must then either configure your wireless adapter to match the router WEP settings or access the router from a wired computer to make any further changes.

## **How to Configure WPA-PSK**

**Note**: Not all wireless adapters support WPA. Furthermore, client software is required on the client. Windows XP and Windows 2000 with Service Pack 3 do include the client software that supports WPA. Nevertheless, the wireless adapter hardware and driver must also support WPA. Consult the product document for your wireless adapter and WPA client software for instructions on configuring WPA settings.

To configure WPA-PSK, follow these steps:

- 1. Log in at the default LAN address of <a href="http://l92.168.0.1">http://l92.168.0.1</a>, with the default user name of admin and default password of password, or using whatever LAN address and password you have set up.
- 2. Click **Wireless Settings** in the Setup section of the main menu of the DG834G.
- 3. Choose the **WPA-PSK** radio button. The WPA-PSK menu will open.
- 4. Enter the pre-shared key in the Passphrase field.

Click **Apply** to save your settings.

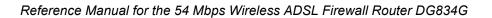

## Chapter 5 Protecting Your Network

This chapter describes how to use the basic firewall features of the DG834G 54 Mbps Wireless ADSL Firewall Router to protect your network.

## Protecting Access to Your DG834G 54 Mbps Wireless ADSL Firewall Router

For security reasons, the router has its own user name and password. Also, after a period of inactivity for a set length of time, the administrator login will automatically disconnect. When prompted, enter **admin** for the router User Name and **password** for the router Password. You can use procedures below to change the router's password and the amount of time for the administrator's login timeout.

**Note:** The user name and password are not the same as any user name or password your may use to log in to your Internet connection.

NETGEAR recommends that you change this password to a more secure password. The ideal password should contain no dictionary words from any language, and should be a mixture of both upper and lower case letters, numbers, and symbols. Your password can be up to 30 characters.

## **How to Change the Built-In Password**

1. Log in to the router at its default LAN address of http://192.168.0.1 with its default User Name of **admin**, default password of **password**, or using whatever Password and LAN address you have chosen for the router

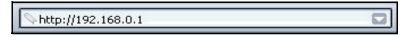

Figure 5-1: Log in to the router

2. From the Main Menu of the browser interface, under the Maintenance heading, select Set Password to bring up the menu shown in Figure 5-2.

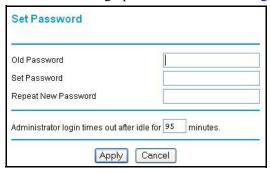

Figure 5-2: Set Password menu

- 3. To change the password, first enter the old password, and then enter the new password twice.
- 4. Click Apply to save your changes.

**Note:** After changing the password, you will be required to log in again to continue the configuration. If you have backed up the router settings previously, you should do a new backup so that the saved settings file includes the new password.

## **Changing the Administrator Login Timeout**

For security, the administrator's login to the router configuration will timeout after a period of inactivity. To change the login timeout period:

- 1. In the Set Password menu, type a number in 'Administrator login times out' field. The suggested default value is 5 minutes.
- 2. Click Apply to save your changes or click Cancel to keep the current period.

## **Configuring Basic Firewall Services**

Basic firewall services you can configure include access blocking and scheduling of firewall security. These topics are presented below.

## **Blocking Keywords, Sites, and Services**

The router provides a variety of options for blocking Internet based content and communications services. With its content filtering feature, the DG834G wireless router prevents objectionable content from reaching your computers. The router allows you to control access to Internet content by screening for keywords within Web addresses. Key content filtering options include:

- Keyword blocking of HTTP traffic.
- Outbound Service Blocking limits access from your LAN to Internet locations or services that you specify as off-limits.
- Denial of Service (DoS) protection. Automatically detects and thwarts Denial of Service (DoS) attacks such as Ping of Death, SYN Flood, LAND Attack and IP Spoofing.
- Blocks unwanted traffic from the Internet to your LAN.

The section below explains how to configure your router to perform these functions.

## **How to Block Keywords and Sites**

The DG834G wireless router allows you to restrict access to Internet content based on functions such as Web addresses and Web address keywords.

1. Log in to the router at its default LAN address of http://192.168.0.1 with its default User Name of **admin**, default password of **password**, or using whatever Password and LAN address you have chosen for the router.

2. Select the Block Sites link of the Security menu.

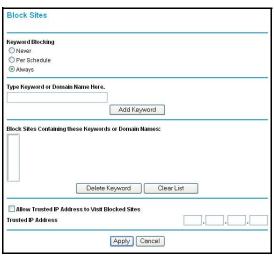

Figure 5-3: Block Sites menu

- 3. To enable keyword blocking, select one of the following:
  - Per Schedule to turn on keyword blocking according to the settings on the Schedule page.
  - Always to turn on keyword blocking all of the time, independent of the Schedule page.
- 4. Enter a keyword or domain in the Keyword box, click Add Keyword, then click Apply. Some examples of Keyword application follow:
  - If the keyword "XXX" is specified, the URL <a href="http://www.badstuff.com/xxx.html">http://www.badstuff.com/xxx.html</a> is blocked.
  - If the keyword ".com" is specified, only Web sites with other domain suffixes (such as .edu or .gov) can be viewed.
  - Enter the keyword "." to block all Internet browsing access.

Up to 32 entries are supported in the Keyword list.

- 5. To delete a keyword or domain, select it from the list, click Delete Keyword, then click Apply.
- 6. To specify a trusted user, enter that computer's IP address in the Trusted IP Address box and click Apply.

You can specify one trusted user, which is a computer that will be exempt from blocking and logging. Since the trusted user will be identified by an IP address, you should configure that computer with a fixed IP address.

7. Click Apply to save your settings.

#### **Firewall Rules**

Firewall rules are used to block or allow specific traffic passing through from one side to the other. Inbound rules (WAN to LAN) restrict access by outsiders to private resources, selectively allowing only specific outside users to access specific resources. Outbound rules (LAN to WAN) determine what outside resources local users can have access to.

A firewall has two default rules, one for inbound traffic and one for outbound. The default rules of the DG834G are:

- Inbound: Block all access from outside except responses to requests from the LAN side.
- Outbound: Allow all access from the LAN side to the outside.

You can define additional rules that will specify exceptions to the default rules. By adding custom rules, you can block or allow access based on the service or application, source or destination IP addresses, and time of day. You can also choose to log traffic that matches or does not match the rule you have defined.

You can change the order of precedence of rules so that the rule that applies most often will take effect first. See "Order of Precedence for Rules" on page 11 for more details.

To access the rules configuration of the DG834G, click the Firewall Rules link on the main menu, then click Add for either an Outbound or Inbound Service.

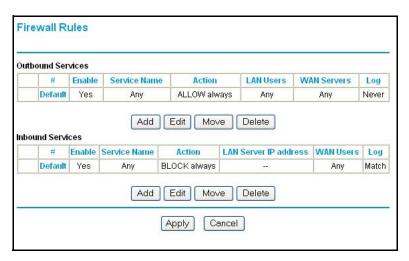

Figure 5-4: Rules menu

- To edit an existing rule, select its button on the left side of the table and click Edit.
- To delete an existing rule, select its button on the left side of the table and click Delete.
- To move an existing rule to a different position in the table, select its button on the left side of the table and click Move. At the script prompt, enter the number of the desired new position and click OK.

## **Inbound Rules (Port Forwarding)**

Because the DG834G uses Network Address Translation (NAT), your network presents only one IP address to the Internet, and outside users cannot directly address any of your local computers. However, by defining an inbound rule you can make a local server (for example, a Web server or game server) visible and available to the Internet. The rule tells the router to direct inbound traffic for a particular service to one local server based on the destination port number. This is also known as port forwarding.

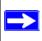

**Note:** Some residential broadband ISP accounts do not allow you to run any server processes (such as a Web or FTP server) from your location. Your ISP may periodically check for servers and may suspend your account if it discovers any active services at your location. If you are unsure, refer to the Acceptable Use Policy of your ISP.

Remember that allowing inbound services opens holes in your firewall. Only enable those ports that are necessary for your network. Following are two application examples of inbound rules:

### Inbound Rule Example: A Local Public Web Server

If you host a public Web server on your local network, you can define a rule to allow inbound Web (HTTP) requests from any outside IP address to the IP address of your Web server at any time of day. This rule is shown in Figure 5-5:

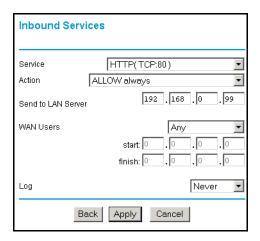

Figure 5-5: Rule example: A Local Public Web Server

#### The parameters are:

#### Service

From this list, select the application or service to be allowed or blocked. The list already displays many common services, but you are not limited to these choices. Use the Services menu to add any additional services or applications that do not already appear.

#### Action

Choose how you want this type of traffic to be handled. You can block or allow always, or you can choose to block or allow according to the schedule you have defined in the Schedule menu

#### Send to LAN Server

Enter the IP address of the computer or server on your LAN which will receive the inbound traffic covered by this rule.

#### WAN Users

These settings determine which packets are covered by the rule, based on their source (WAN) IP address. Select the desired option:

- Any all IP addresses are covered by this rule.
- Address range if this option is selected, you must enter the Start and Finish fields.
- Single address enter the required address in the Start fields.

- Log
  - You can select whether the traffic will be logged. The choices are:
  - Never no log entries will be made for this service.
  - Always any traffic for this service type will be logged.
  - Match traffic of this type which matches the parameters and action will be logged.
  - Not match traffic of this type which does not match the parameters and action will be logged.

#### Inbound Rule Example: Allowing Videoconferencing

If you want to allow incoming videoconferencing to be initiated from a restricted range of outside IP addresses, such as from a branch office, you can create an inbound rule. In the example shown in Figure 5-6, CU-SeeMe connections are allowed only from a specified range of external IP addresses. In this case, we have also specified logging of any incoming CU-SeeMe requests that do not match the allowed parameters.

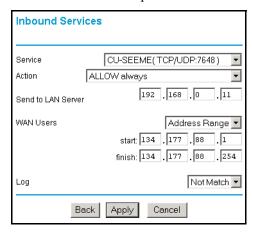

Figure 5-6: Rule example: Videoconference from Restricted Addresses

#### **Considerations for Inbound Rules**

- If your external IP address is assigned dynamically by your ISP, the IP address may change periodically as the DHCP lease expires. Consider using the Dynamic DNS feature in the Advanced menus so that external users can always find your network.
- If the IP address of the local server computer is assigned by DHCP, it may change when the computer is rebooted. To avoid this, use the Reserved IP address feature in the LAN IP menu to keep the computer's IP address constant.

• Local computers must access the local server using the computer's local LAN address (192.168.0.11 in the example in Figure 5-6 above). Attempts by local computers to access the server using the external WAN IP address will fail.

## **Outbound Rules (Service Blocking)**

The DG834G allows you to block the use of certain Internet services by computers on your network. This is called service blocking or port filtering. You can define an outbound rule to block Internet access from a local computer based on:

- IP address of the local computer (source address)
- IP address of the Internet site being contacted (destination address)
- Time of day
- Type of service being requested (service port number)

Following is an application example of outbound rules:

#### Outbound Rule Example: Blocking Instant Messenger

If you want to block Instant Messenger usage by employees during working hours, you can create an outbound rule to block that application from any internal IP address to any external address according to the schedule that you have created in the Schedule menu. You can also have the router log any attempt to use Instant Messenger during that blocked period.

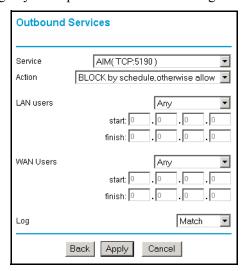

Figure 5-7: Rule example: Blocking Instant Messenger

#### The parameters are:

#### Service

From this list, select the application or service to be allowed or blocked. The list already displays many common services, but you are not limited to these choices. Use the Add Custom Service feature to add any additional services or applications that do not already appear.

#### Action

Choose how you want this type of traffic to be handled. You can block or allow always, or you can choose to block or allow according to the schedule you have defined in the Schedule menu.

#### LAN Users

These settings determine which packets are covered by the rule, based on their source LAN IP address. Select the desired option:

- Any all IP addresses are covered by this rule.
- Address range if this option is selected, you must enter the Start and Finish fields.
- Single address enter the required address in the Start fields.

#### WAN Users

These settings determine which packets are covered by the rule, based on their destination WAN IP address. Select the desired option:

- Any all IP addresses are covered by this rule.
- Address range —if this option is selected, you must enter the Start and Finish fields.
- Single address enter the required address in the Start fields.

#### Log

You can select whether the traffic will be logged. The choices are:

- Never no log entries will be made for this service.
- Always any traffic for this service type will be logged.
- Match traffic of this type that matches the parameters and action will be logged.
- Not match traffic of this type that does not match the parameters and action will be logged.

#### **Order of Precedence for Rules**

As you define new rules, they are added to the tables in the Rules menu, as shown in Figure 5-8:

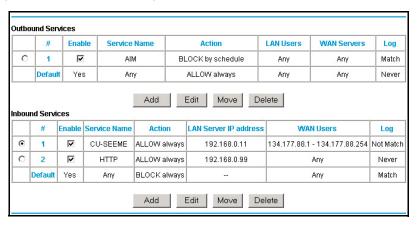

Figure 5-8: Rules table with examples

For any traffic attempting to pass through the firewall, the packet information is subjected to the rules in the order shown in the Rules Table, beginning at the top and proceeding to the default rules at the bottom. In some cases, the order of precedence of two or more rules may be important in determining the disposition of a packet. The Move button allows you to relocate a defined rule to a new position in the table.

## **Services**

Services are functions performed by server computers at the request of client computers. For example, Web servers serve Web pages, time servers serve time and date information, and game hosts serve data about other players' moves. When a computer on the Internet sends a request for service to a server computer, the requested service is identified by a service or port number. This number appears as the destination port number in the transmitted IP packets. For example, a packet that is sent with destination port number 80 is an HTTP (Web server) request.

The service numbers for many common protocols are defined by the Internet Engineering Task Force (IETF) and published in RFC1700, "Assigned Numbers." Service numbers for other applications are typically chosen from the range 1024 to 65535 by the authors of the application.

Although the DG834G already holds a list of many service port numbers, you are not limited to these choices. Use the procedure below to create your own service definitions.

#### **How to Define Services**

- Log in to the router at its default LAN address of http://192.168.0.1 with its default User Name of admin, default password of password, or using whatever Password and LAN address you have chosen for the router
- 2. Select the Services link of the Security menu to display the Services menu shown in Figure 5-9:

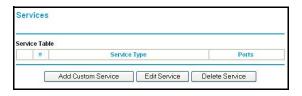

Figure 5-9: Services menu

- To create a new Service, click the Add Custom Service button.
- To edit an existing Service, select its button on the left side of the table and click Edit Service.
- To delete an existing Service, select its button on the left side of the table and click Delete Service.
- 3. Use the page shown below to define or edit a service.

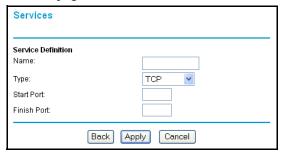

Figure 5-10: Add Services menu

4. Click Apply to save your changes.

# **Setting Times and Scheduling Firewall Services**

The DG834G wireless router uses the Network Time Protocol (NTP) to obtain the current time and date from one of several Network Time Servers on the Internet.

#### **How to Set Your Time Zone**

In order to localize the time for your log entries, you must specify your Time Zone:

1. Log in to the router at its default LAN address of http://192.168.0.1 with its default User Name of **admin**, default password of **password**, or using whatever Password and LAN address you have chosen for the router.

Schedule Davs: Every Day ✓ Sunday ✓ Monday Tuesday ✓ Wednesday Thursday Friday Saturday Time of day: (use 24-hour clock) ✓ All Day Start Time Hour Minute **End Time** Minute Hour Time Zone (GMT) Greenwich Mean Time: Edinburgh, London Adjust for Daylight Savings Time Use this NTP Server Current Time: 2002-09-10 02:42:17 Apply Cancel

2. Select the Schedule link of the Security menu to display menu shown below.

Figure 5-11: Schedule Services menu

- 3. Select your Time Zone. This setting will be used for the blocking schedule according to your local time zone and for time-stamping log entries.
  - Select the Adjust for daylight savings time box if your time zone is currently in daylight savings time.

**Note:** If your region uses Daylight Savings Time, you must manually select Adjust for Daylight Savings Time on the first day of Daylight Savings Time, and clear this check box at the end. Enabling Daylight Savings Time will cause one hour to be added to the standard time.

- 4. The router has a list of NETGEAR NTP servers. If you prefer to use a particular NTP server as the primary server, enter its IP address under Use this NTP Server.
- 5. Click Apply to save your settings.

#### **How to Schedule Firewall Services**

If you enabled services blocking in the Block Services menu or Port forwarding in the Ports menu, you can set up a schedule for when blocking occurs or when access is not restricted.

- 1. Log in to the router at its default LAN address of http://192.168.0.1 with its default User Name of **admin**, default password of **password**, or using whatever Password and LAN address you have chosen for the router
- 2. Select the Schedule link of the Security menu to display menu shown above in the Schedule Services menu.
- 3. To block Internet services based on a schedule, select Every Day or select one or more days. If you want to limit access completely for the selected days, select All Day. Otherwise, to limit access during certain times for the selected days, enter Start Blocking and End Blocking times.

**Note:** Enter the values in 24-hour time format. For example, 10:30 am would be 10 hours and 30 minutes and 10:30 pm would be 22 hours and 30 minutes. If you set the start time after the end time, the schedule will be effective through midnight the next day.

4. Click Apply to save your changes.

# Chapter 6 Managing Your Network

This chapter describes how to perform network management tasks with your DG834G 54 Mbps Wireless ADSL Firewall Router .

# **Backing Up, Restoring, or Erasing Your Settings**

The configuration settings of the DG834G wireless router are stored in a configuration file in the router. This file can be backed up to your computer, restored, or reverted to factory default settings. The procedures below explain how to do these tasks.

#### How to Back Up the Configuration to a File

- 1. Log in to the router at its default LAN address of http://192.168.0.1 with its default User Name of **admin**, default password of **password**, or using whatever User Name, Password and LAN address you have chosen for the router.
- 2. From the Maintenance heading of the Main Menu, select the Backup Settings menu as seen in Figure 6-1.

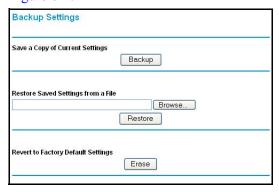

Figure 6-1: Backup Settings menu

3. Click Backup to save a copy of the current settings.

4. Store the .cfg file on a computer on your network.

#### How to Restore the Configuration from a File

- 1. Log in to the router at its default LAN address of http://192.168.0.1 with its default User Name of **admin**, default password of **password**, or using whatever User Name, Password and LAN address you have chosen for the router.
- 2. From the Maintenance heading of the Main Menu, select the Settings Backup menu as seen in Figure 6-1.
- 3. Enter the full path to the file on your network or click the Browse button to locate the file.
- 4. When you have located the .cfg file, click the Restore button to upload the file to the router.
- 5. The router will then reboot automatically.

## **How to Erase the Configuration**

It is sometimes desirable to restore the router to the factory default settings. This can be done by using the Erase function.

- 1. To erase the configuration, from the Maintenance menu Settings Backup link, click the Erase button on the screen.
- 2. The router will then reboot automatically.

After an erase, the router's password will be **password**, the LAN IP address will be 192.168.0.1, and the router's DHCP client will be enabled.

**Note:** To restore the factory default configuration settings without knowing the login password or IP address, you must use the Default Reset button on the rear panel of the router. See "The Router's Rear Panel" on page 2-7.

# **Upgrading the Router's Firmware**

The software of the DG834G wireless router is stored in FLASH memory, and can be upgraded as new software is released by NETGEAR.

Upgrade files can be downloaded from the NETGEAR Web site. If the upgrade file is compressed (.ZIP file), you must first extract the binary (.BIN or .IMG) file before uploading it to the router.

#### How to Upgrade the Router Firmware

**Note:** NETGEAR recommends that you back up your configuration before doing a firmware upgrade. After the upgrade is complete, you may need to restore your configuration settings.

- 1. Download and unzip the new software file from NETGEAR.
  - The Web browser used to upload new firmware into the router must support HTTP uploads. NETGEAR recommends using Microsoft Internet Explorer 5.0 or above, or Netscape Navigator 4.7 or above.
- 2. Log in to the router at its default LAN address of http://192.168.0.1 with its default User Name of **admin**, default password of **password**, or using whatever User Name, Password and LAN address you have chosen for the router.
- 3. From the Main Menu of the browser interface, under the Maintenance heading, select the **Router Upgrade** heading to display the menu shown in Figure 6-2.

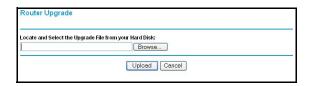

Figure 6-2: Router Upgrade menu

- 4. In the Router Upgrade menu, click the **Browse** to locate the binary (.BIN or .IMG) upgrade file.
- 5. Click **Upload**.

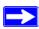

**Note:** When uploading software to the router, it is important not to interrupt the Web browser by closing the window, clicking a link, or loading a new page. If the browser is interrupted, it may corrupt the software. When the upload is complete, your router will automatically restart. The upgrade process will typically take about one minute. In some cases, you may need to clear the configuration and reconfigure the router after upgrading.

# **Network Management Information**

The DG834G provides a variety of status and usage information which is discussed below.

## **Viewing Router Status and Usage Statistics**

From the Main Menu, under Maintenance, select Router Status to view the screen in Figure 6-3.

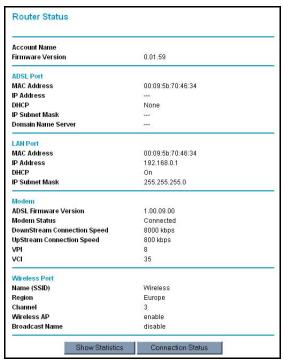

Figure 6-3: Router Status screen

The Router Status menu provides a limited amount of status and usage information.

This screen shows the following parameters:

Table 6-1. Menu 3.2 - Router Status Fields

| Field                    | Description                                                                                                    |
|--------------------------|----------------------------------------------------------------------------------------------------|
| Account Name             | The Host Name assigned to the router in the Basic Settings menu.                                                                                            |
| Firmware Version         | This field displays the router firmware version.                                                                                                    |
| ADSL Port                | These parameters apply to the Internet (ADSL) port of the router.                                                                                           |
| MAC Address              | This field displays the Ethernet MAC address being used by the Internet (ADSL) port of the router.                                                          |
| IP Address               | This field displays the IP address being used by the Internet (ADSL) port of the router. If no address is shown, the router cannot connect to the Internet. |
| DHCP                     | If None, the router will use a fixed IP address on the ADSL.  If Client, the router will obtain an IP address dynamically from the ISP                      |
| IP Subnet Mask           | This field displays the IP Subnet Mask being used by the Internet (ADSL) port of the router.                                                                |
| Domain Name Server (DNS) | This field displays the DNS Server IP addresses being used by the router. These addresses are usually obtained dynamically from the ISP.                    |
| LAN Port                 | These parameters apply to the Local (ADSL) port of the router.                                                                                              |
| MAC Address              | This field displays the Ethernet MAC address being used by the Local (LAN) port of the router.                                                              |
| IP Address               | This field displays the IP address being used by the Local (LAN) port of the router. The default is 192.168.0.1                                             |
| DHCP                     | If OFF, the router will not assign IP addresses to computers on the LAN. If ON, the router will assign IP addresses to computers on the LAN.                |
| IP Subnet Mask           | This field displays the IP Subnet Mask being used by the Local (LAN) port of the router. The default is 255.255.25.0.                                       |
| Modem                    | These parameters apply to the Local (WAN) port of the router.                                                                                               |
| ADSL Firmware Version    | The version of the firmware.                                                                                                    |
| Modem Status             | The connection status of the modem.                                                                                                    |
| Downstream Speed         | The speed at which the modem is receiving data from the ADSL line.                                                                                          |
| Upstream Speed           | The speed at which the modem is transmitting data to the ADSL line.                                                                                         |
| VPI                      | The Virtual Path Identifier setting.                                                                                                    |
| VCI                      | The Virtual Channel Identifier setting.                                                                                                    |

Table 6-1. Menu 3.2 - Router Status Fields

| Field          | Description                                                 |
|----------------|-------------------------------------------------------------|
| Wireless Port  | These parameters apply to the wireless port of the router   |
| Name (SSID)    | Wireless network name or Service Set Identifier             |
| Region         | The region in which the wireless device is operating        |
| Channel        | The operating frequency that is being used.                 |
| Wireless AP    | Displays whether wireless access points can connect.        |
| Broadcast Name | If enabled, the SSID is broadcast to all wireless stations. |

Click the Show Statistics button to display router usage statistics, as shown in Figure 6-3 below:

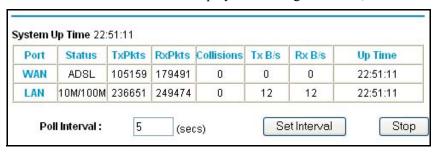

Figure 6-4: Router Statistics screen

This screen shows the following statistics:

Table 6-1. Router Statistics Fields

| Field                       | Description                                                                                                  |
|-----------------------------|----------------------------------------------------------------------------------------------------|
| WAN, LAN, or<br>Serial Port | The statistics for the WAN (Internet), LAN (local), and Serial ports. For each port, the screen displays:    |
| Status                      | The link status of the port.                                                                                 |
| TxPkts                      | The number of packets transmitted on this port since reset or manual clear.                                  |
| RxPkts                      | The number of packets received on this port since reset or manual clear.                                     |
| Collisions                  | The number of collisions on this port since reset or manual clear.                                           |
| Tx B/s                      | The current line utilization—percentage of current bandwidth used on this port.                              |
| Rx B/s                      | The average line utilization for this port.                                                                  |
| Up Time                     | The time elapsed since the last power cycle or reset.                                                        |
| Poll Interval               | Specifies the interval at which the statistics are updated in this window. Click Stop to freeze the display. |

Click the Connection Status button to display router connection status, as shown in Figure 6-5 and Figure 6-6.

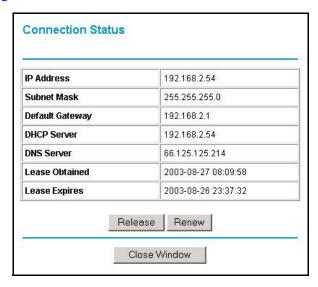

Figure 6-5: Connection Status screen for Dynamic IP

Clicking the Renew button updates the status information.

This screen shows the following statistics:

Table 6-1. Connection Status Fields for Dynamic IP

| Field           | Description                                                                                 |
|-----------------|---------------------------------------------------------------------------------------------|
| IP Address      | The IP Address assigned to the WAN port by the ADSL Internet Service Provider.              |
| Subnet Mask     | Then Network Mask assigned to the WAN port by the ADSL Internet Service Provider.           |
| Default Gateway | Then default gateway router assigned to the WAN port by the ADSL Internet Service Provider. |
| DHCP Server     | The DHCP server's IP address.                                                               |
| DNS Server      | The DNS server's IP address.                                                                |
| Lease Obtained  | Date and time the lease was obtained.                                                       |
| Lease Expires   | Date and time the lease expires.                                                            |

An alternate view of the Connection Status screen is shown in Figure 6-6 below:

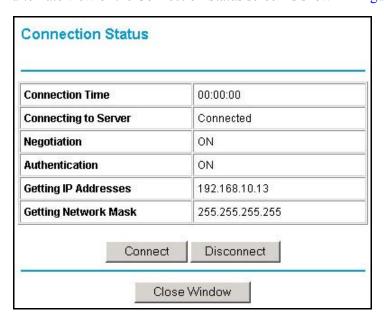

Figure 6-6: Connection Status screen for PPPoA

Clicking the Renew button updates the status information.

This screen shows the following statistics:

Table 6-1. Connection Status Fields for PPPoA

| Field             | Description                                                                       |
|-------------------|-----------------------------------------------------------------------------------|
| Connection Time   | The time elapsed since the last connection to the Internet via the ADSL port.     |
| Connection Method | The method the ADSL port acquired its TCP/IP configuration.                       |
| Negotiation       | ON or OFF                                                                         |
| Authentication    | ON or OFF                                                                         |
| IP Address        | The IP Address assigned to the WAN port by the ADSL Internet Service Provider.    |
| Network Mask      | Then Network Mask assigned to the WAN port by the ADSL Internet Service Provider. |

## **Viewing Attached Devices**

The Attached Devices menu contains a table of all IP devices that the router has discovered on the local network. From the Main Menu of the browser interface, under the Maintenance heading, select Attached Devices to view the table, shown in Figure 6-7

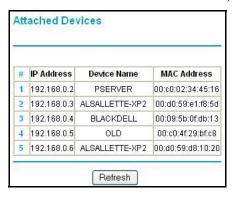

Figure 6-7: Attached Devices menu

For each device, the table shows the IP address, Device Name if available, and the Ethernet MAC address. Note that if the router is rebooted, the table data is lost until the router rediscovers the devices. To force the router to look for attached devices, click the Refresh button.

#### Viewing, Selecting, and Saving Logged Information

The router will log security-related events such as denied incoming service requests, hacker probes, and administrator logins. If you enabled content filtering in the Block Sites menu, the Logs page can show you when someone on your network tries to access a blocked site. If you enabled e-mail notification, you will receive these logs in an e-mail message. If you do not have e-mail notification enabled, you can view the logs here.

An example of the logs file is shown below.

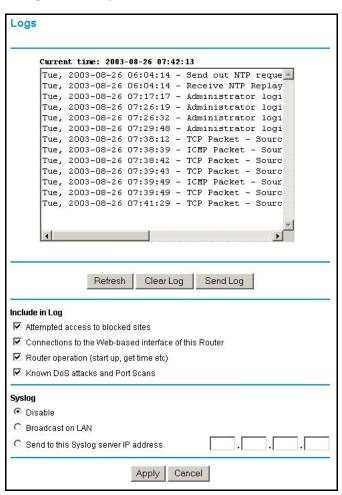

Figure 6-8: Security Logs menu

Log entries are described in Table 6-1 below:

Table 6-1. Security Log entry descriptions

| Field                          | Description                                                                                     |
|--------------------------------|-------------------------------------------------------------------------------------------------|
| Date and Time                  | The date and time the log entry was recorded.                                                   |
| Description or Action          | The type of event and what action was taken if any.                                             |
| Source IP                      | The IP address of the initiating device for this log entry.                                     |
| Source port and interface      | The service port number of the initiating device, and whether it originated from the LAN or WAN |
| Destination                    | The name or IP address of the destination device or Web site.                                   |
| Destination port and interface | The service port number of the destination device, and whether it is on the LAN or WAN.         |

Log action buttons are described in Table 6-2 below:

Table 6-2. Security Log action buttons

| Field     | Description                 |
|-----------|-----------------------------|
| Refresh   | Refresh the log screen.     |
| Clear Log | Clear the log entries.      |
| Send Log  | Email the log immediately.  |
| Apply     | Apply the current settings. |
| Cancel    | Clear the current settings. |

#### **Selecting What Information to Log**

Besides the standard information listed above, you can choose to log additional information. Those optional selections are as follows:

- Attempted access to blocked site
- Connections to the Web-based interface of the router
- Router operation (start up, get time, etc.)
- Known DoS attacks and Port Scans

#### Saving Log Files on a Server

You can choose to write the logs to a computer running a syslog program. To activate this feature, select to Broadcast Lan or enter the IP address of the server where the Syslog file will be written.

## **Examples of Log Messages**

Following are examples of log messages. In all cases, the log entry shows the timestamp as: Day, Year-Month-Date Hour:Minute:Second

#### **Activation and Administration**

```
Tue, 2002-05-21 18:48:39 - NETGEAR activated

[This entry indicates a power-up or reboot with initial time entry.]

Tue, 2002-05-21 18:55:00 - Administrator login successful - IP:192.168.0.2

Thu, 2002-05-21 18:56:58 - Administrator logout - IP:192.168.0.2

[This entry shows an administrator logging in and out from IP address 192.168.0.2.]

Tue, 2002-05-21 19:00:06 - Login screen timed out - IP:192.168.0.2

[This entry shows a time-out of the administrator login.]

Wed, 2002-05-22 22:00:19 - Log emailed

[This entry shows when the log was emailed.]
```

#### **Dropped Packets**

```
Wed, 2002-05-22 07:15:15 - TCP packet dropped - Source:64.12.47.28,4787,WAN - Destination:134.177.0.11,21,LAN - [Inbound Default rule match]

Sun, 2002-05-22 12:50:33 - UDP packet dropped - Source:64.12.47.28,10714,WAN - Destination:134.177.0.11,6970,LAN - [Inbound Default rule match]

Sun, 2002-05-22 21:02:53 - ICMP packet dropped - Source:64.12.47.28,0,WAN - Destination:134.177.0.11,0,LAN - [Inbound Default rule match]
```

[These entries show an inbound FTP (port 21) packet, User Datagram Protocol (UDP) packet (port 6970), and Internet Control Message Protocol (ICMP) packet (port 0) being dropped as a result of the default inbound rule, which states that all inbound packets are denied.]

# **Enabling Security Event E-mail Notification**

In order to receive logs and alerts by e-mail, you must provide your e-mail information in the E-mail section:

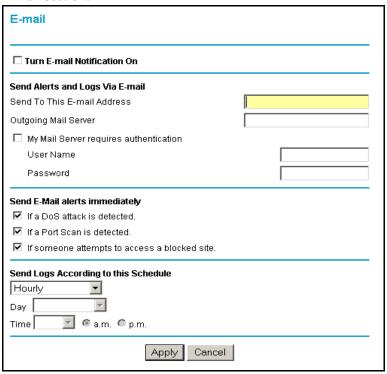

- **Turn e-mail notification on**. Select this box if you want to receive e-mail logs and alerts from the router.
- Send alerts and logs via email. Enter the name or IP address of your ISP's outgoing (SMTP) mail server (such as mail.myISP.com). You may be able to find this information in the configuration menu of your e-mail program. Enter the e-mail address to which logs and alerts are sent. This e-mail address will also be used as the From address. If you leave this box blank, log and alert messages will not be sent via e-mail.
- **My Mail Server requires authentication.** If your mail server requires a user name and password to access it, check this box and enter them here.
- **Send alert immediately.** Select a box if you would like immediate notification of a significant security event, such as a known attack, port scan, or attempted access to a blocked site.

- **Send logs according to this schedule.** Specifies how often to send the logs: Hourly, Daily, Weekly, or When Full.
  - Day for sending log
     Specifies which day of the week to send the log. Relevant when the log is sent weekly or daily.
  - Time for sending log
     Specifies the time of day to send the log. Relevant when the log is sent daily or weekly.

If the Weekly, Daily or Hourly option is selected and the log fills up before the specified period, the log is automatically e-mailed to the specified e-mail address. After the log is sent, it is cleared from the router's memory. If the router cannot e-mail the log file, the log buffer may fill up. In this case, the router overwrites the log and discards its contents.

# **Running Diagnostic Utilities and Rebooting the Router**

The DG834G wireless router has a diagnostics feature. You can use the diagnostics menu to perform the following functions from the router:

- Ping an IP Address to test connectivity to see if you can reach a remote host.
- Perform a DNS Lookup to test if an Internet name resolves to an IP address to verify that the DNS server configuration is working.
- Display the Routing Table to identify what other routers the router is communicating with.
- Reboot the router to enable new network configurations to take effect or to clear problems with the router's network connection.

From the Main Menu of the browser interface, under the Maintenance heading, select the Router Diagnostics heading to display the menu shown in Figure 6-9.

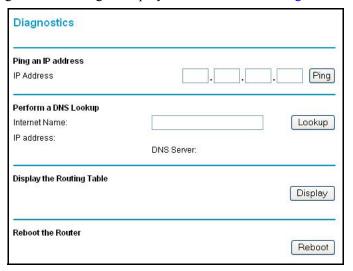

Figure 6-9: Diagnostics menu

## **Enabling Remote Management**

Using the Remote Management page, you can allow a user or users on the Internet to configure, upgrade and check the status of your DG834G 54 Mbps Wireless ADSL Firewall Router.

## **Configuring Remote Management**

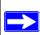

**Note:** Be sure to change the router's default password to a very secure password. The ideal password should contain no dictionary words from any language, and should be a mixture of letters (both upper and lower case), numbers, and symbols. Your password can be up to 30 characters.

- 1. Log in to the router at its default LAN address of http://192.168.0.1 with its default User Name of **admin**, default password of **password**, or using whatever User Name, Password and LAN address you have chosen for the router.
- 2. From the Advanced section of the main menu, select the Remote Management link.

- 3. Select the Turn Remote Management On check box.
- 4. Specify what external addresses will be allowed to access the router's remote management. For security, restrict access to as few external IP addresses as practical.
  - a. To allow access from any IP address on the Internet, select Everyone.
  - b. To allow access from a range of IP addresses on the Internet, select IP address range. Enter a beginning and ending IP address to define the allowed range.
  - c. To allow access from a single IP address on the Internet, select Only this Computer. Enter the IP address that will be allowed access.
- 5. Specify the Port Number that will be used for accessing the management interface.

Web browser access normally uses the standard HTTP service port 80. For greater security, you can change the remote management Web interface to a custom port by entering that number in the box provided. Choose a number between 1024 and 65535, but do not use the number of any common service port. The default is 8080, which is a common alternate for HTTP.

6. Click Apply to have your changes take effect.

When accessing your router from the Internet, you will type your router's WAN IP address in your browser's Address (in IE) or Location (in Netscape) box, followed by a colon (:) and the custom port number. For example, if your external address is 134.177.0.123 and you use port number 8080, enter in your browser:

**Note:** In this case, the http:// must be included in the address.

# Chapter 7 Advanced Configuration

This chapter describes how to configure the advanced features of your DG834G 54 Mbps Wireless ADSL Firewall Router .

# **Configuring Advanced Security**

The DG834G 54 Mbps Wireless ADSL Firewall Router provides a variety of advanced features, such as:

- Setting up a Demilitarized Zone (DMZ) Server
- Connecting Automatically, as Required
- Disabling Port Scan and DOS Protection
- Responding to a Ping on the Internet WAN Port
- MTU Size
- The flexibility of configuring your LAN TCP/IP settings
- Using the Router as a DHCP Server
- Configuring Dynamic DNS
- Configuring Static Routes

These features are discussed below.

## **Setting Up A Default DMZ Server**

The Default DMZ Server feature is helpful when using some online games and videoconferencing applications that are incompatible with NAT. The router is programmed to recognize some of these applications and to work properly with them, but there are other applications that may not function well. In some cases, one local computer can run the application properly if that computer's IP address is entered as the Default DMZ Server.

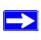

**Note:** For security reasons, you should avoid using the Default DMZ Server feature. When a computer is designated as the Default DMZ Server, it loses much of the protection of the firewall, and is exposed to many exploits from the Internet. If compromised, the computer can be used to attack your network.

Incoming traffic from the Internet is normally discarded by the router unless the traffic is a response to one of your local computers or a service that you have configured in the Ports menu. Instead of discarding this traffic, you can have it forwarded to one computer on your network. This computer is called the Default DMZ Server.

#### **How to Configure a Default DMZ Server**

To assign a computer or server to be a Default DMZ server, follow these steps:

- Log in to the router at its default LAN address of http://192.168.0.1 with its default User Name of admin, default password of password, or using whatever Password and LAN address you have chosen for the router.
- 2. From the Main Menu, under Advanced, click the WAN Setup link to view the page shown in Figure 7-1

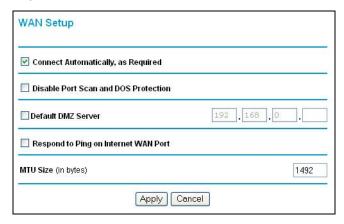

Figure 7-1: WAN Setup Page

- 3. Click Default DMZ Server.
- 4. Type the IP address for that server.
- 5. Click Apply to save your changes.

## **Connect Automatically, as Required**

Normally, this option should be Enabled, so that an Internet connection will be made automatically, whenever Internet-bound traffic is detected. If this causes high connection costs, you can disable this setting.

If disabled, you must connect manually, using the sub-screen accessed from the "Connection Status" button on the Status screen.

If you have an "Always on" connection, this setting has no effect.

#### **Disable Port Scan and DOS Protection**

The Firewall protects your LAN against Port Scans and Denial of Service (DOS) attacks. This should be disabled only in special circumstances.

## Respond to Ping on Internet WAN Port

If you want the router to respond to a 'ping' from the Internet, select the 'Respond to Ping on Internet WAN Port' check box. This should only be used as a diagnostic tool, since it allows your router to be discovered. Do not select this box unless you have a specific reason to do so.

#### **MTU Size**

The normal MTU (Maximum Transmit Unit) value for most Ethernet networks is 1500 Bytes, or 1492 Bytes for PPPoE connections. For some ISPs you may need to reduce the MTU. But this is rarely required, and should not be done unless you are sure it is necessary for your ISP connection.

# **Configuring LAN IP Settings**

The LAN IP Setup menu allows configuration of LAN IP services such as DHCP and RIP. These features can be found under the Advanced heading in the Main Menu of the browser interface.

The router is shipped preconfigured to use private IP addresses on the LAN side, and to act as a DHCP server. The router's default LAN IP configuration is:

- LAN IP addresses—192.168.0.1
- Subnet mask—255.255.255.0

These addresses are part of the Internet Engineering Task Force (IETF)-designated private address range for use in private networks, and should be suitable in most applications. If your network has a requirement to use a different IP addressing scheme, you can make those changes in this menu.

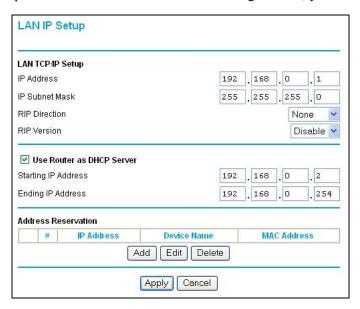

Figure 7-2: LAN IP Setup Menu

The LAN TCP/IP Setup parameters are:

- IP Address
  This is the LAN IP address of the router.
- IP Subnet Mask
   This is the LAN Subnet Mask of the router. Combined with the IP address, the IP Subnet Mask
   allows a device to know which other addresses are local to it, and which must be reached
   through a gateway or router.
- RIP Direction
  RIP (Router Information Protocol) allows a router to exchange routing information with other
  routers. The RIP Direction selection controls how the Router sends and receives RIP packets.
  Both is the default.
  - When set to Both or Out Only, the router will broadcast its routing table periodically.
  - When set to Both or In Only, it will incorporate the RIP information that it receives.
  - When set to None, it will not send any RIP packets and will ignore any RIP packets received.

#### RIP Version

This controls the format and the broadcasting method of the RIP packets that the router sends. It recognizes both formats when receiving. By default, this is set for RIP-1.

- RIP-1 is universally supported. RIP-1 is probably adequate for most networks, unless you have an unusual network setup.
- RIP-2 carries more information. Both RIP-2B and RIP-2M send the routing data in RIP-2 format.
  - RIP-2B uses subnet broadcasting.
  - RIP-2M uses multicasting.

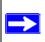

**Note:** If you change the LAN IP address of the router while connected through the browser, you will be disconnected. You must then open a new connection to the new IP address and log in again.

#### **DHCP**

By default, the router will function as a DHCP (Dynamic Host Configuration Protocol) server, allowing it to assign IP, DNS server, and default gateway addresses to all computers connected to the router's LAN. The assigned default gateway address is the LAN address of the router. IP addresses will be assigned to the attached computers from a pool of addresses specified in this menu. Each pool address is tested before it is assigned to avoid duplicate addresses on the LAN.

For most applications, the default DHCP and TCP/IP settings of the router are satisfactory. See "IP Configuration by DHCP" on page B-10 for an explanation of DHCP and information about how to assign IP addresses for your network.

#### Use Router as DHCP server

If another device on your network will be the DHCP server, or if you will manually configure the network settings of all of your computers, clear the 'Use router as DHCP server' check box. Otherwise, leave it selected.

Specify the pool of IP addresses to be assigned by setting the Starting IP Address and Ending IP Address. These addresses should be part of the same IP address subnet as the router's LAN IP address. Using the default addressing scheme, you should define a range between 192.168.0.2 and 192.168.0.254, although you may want to save part of the range for devices with fixed addresses.

The router will deliver the following parameters to any LAN device that requests DHCP:

- An IP Address from the range you have defined
- Subnet Mask
- Gateway IP Address is the router's LAN IP address
- Primary DNS Server, if you entered a Primary DNS address in the Basic Settings menu; otherwise, the router's LAN IP address
- Secondary DNS Server, if you entered a Secondary DNS address in the Basic Settings menu
- WINS Server, short for Windows Internet Naming Service Server, determines the IP address
  associated with a particular Windows computer. A WINS server records and reports a list of
  names and IP address of Windows PCs on its local network. If you connect to a remote
  network that contains a WINS server, enter the server's IP address here. This allows your PCs
  to browse the network using the Network Neighborhood feature of Windows.

#### Reserved IP addresses

When you specify a reserved IP address for a computer on the LAN, that computer will always receive the same IP address each time it access the router's DHCP server. Reserved IP addresses should be assigned to servers that require permanent IP settings.

To reserve an IP address:

- 1. Click the **Add** button.
- 2. In the IP Address box, type the IP address to assign to the computer or server. Choose an IP address from the router's LAN subnet, such as 192.168.0.x.
- 3. Type the MAC Address of the computer or server. **Tip:** If the computer is already present on your network, you can copy its MAC address from the Attached Devices menu and paste it here.
- 4. Click **Apply** to enter the reserved address into the table.

**Note:** The reserved address will not be assigned until the next time the computer contacts the router's DHCP server. Reboot the computer or access its IP configuration and force a DHCP release and renew.

To edit or delete a reserved address entry:

- 1. Click the button next to the reserved address you want to edit or delete.
- 2. Click Edit or Delete.

#### **How to Configure LAN TCP/IP Settings**

- 1. Log in to the router at its default LAN address of http://192.168.0.1 with its default User Name of **admin**, default password of **password**, or using whatever User Name, Password and LAN address you have chosen for the router.
- 2. From the Main Menu, under Advanced, click the LAN IP Setup link to view the menu, shown in Figure 7-3 below:

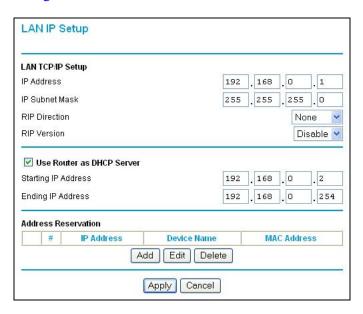

Figure 7-3: LAN IP Setup Menu

- 3. Enter the TCP/IP, DHCP, or Reserved IP parameters.
- 4. Click Apply to save your changes.

# **Configuring Dynamic DNS**

If your network has a permanently assigned IP address, you can register a domain name and have that name linked with your IP address by public Domain Name Servers (DNS). However, if your Internet account uses a dynamically assigned IP address, you will not know in advance what your IP address will be, and the address can change frequently. In this case, you can use a commercial dynamic DNS service that will allow you to register your domain to their IP address, and will forward traffic directed at your domain to your frequently-changing IP address.

The router contains a client that can connect to a dynamic DNS service provider. To use this feature, you must select a service provider and obtain an account with them. After you have configured your account information in the router, whenever your ISP-assigned IP address changes, your router will automatically contact your dynamic DNS service provider, log in to your account, and register your new IP address.

## **How to Configure Dynamic DNS**

- 1. Log in to the router at its default LAN address of http://192.168.0.1 with its default User Name of **admin**, default password of **password**, or using whatever User Name, Password and LAN address you have chosen for the router.
- 2. From the Main Menu of the browser interface, under Advanced, select Dynamic DNS to display the page below.

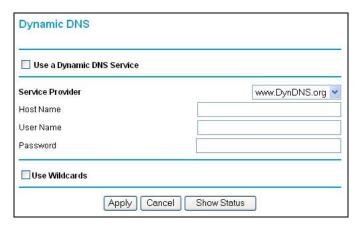

- Access the Web site of one of the dynamic DNS service providers whose names appear in the 'Service Provider' box, and register for an account.
   For example, for dyndns.org, go to www.dyndns.org.
- 4. Select the "Use a dynamic DNS service" check box.
- 5. Select the name of your dynamic DNS Service Provider.
- 6. Type the Host Name that your dynamic DNS service provider gave you. The dynamic DNS service provider may call this the domain name. If your URL is myName.dyndns.org, then your Host Name is "myName."
- 7. Type the User Name for your dynamic DNS account.
- 8. Type the Password (or key) for your dynamic DNS account.

- 9. If your dynamic DNS provider allows the use of wildcards in resolving your URL, you can select the Use wildcards check box to activate this feature.

  For example, the wildcard feature will cause \*.yourhost.dyndns.org to be aliased to the same IP address as yourhost.dyndns.org
- 10. Click Apply to save your configuration.

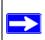

**Note:** If your ISP assigns a private WAN IP address such as 192.168.x.x or 10.x.x.x, the dynamic DNS service will not work because private addresses will not be routed on the Internet.

# **Using Static Routes**

Static Routes provide additional routing information to your router. Under normal circumstances, the router has adequate routing information after it has been configured for Internet access, and you do not need to configure additional static routes. You must configure static routes only for unusual cases such as multiple routers or multiple IP subnets located on your network.

## **Static Route Example**

As an example of when a static route is needed, consider the following case:

- Your primary Internet access is through a cable modem to an ISP.
- You have an ISDN router on your home network for connecting to the company where you are employed. This router's address on your LAN is 192.168.0.100.
- Your company's network is 134.177.0.0.

When you first configured your router, two implicit static routes were created. A default route was created with your ISP as the router, and a second static route was created to your local network for all 192.168.0.x addresses. With this configuration, if you attempt to access a device on the 134.177.0.0 network, your router will forward your request to the ISP. The ISP forwards your request to the company where you are employed, and the request will likely be denied by the company's firewall.

In this case you must define a static route, telling your router that 134.177.0.0 should be accessed through the ISDN router at 192.168.0.100. The static route would look like Figure 7-5.

#### In this example:

- The Destination IP Address and IP Subnet Mask fields specify that this static route applies to all 134.177.x.x addresses.
- The Router IP Address fields specifies that all traffic for these addresses should be forwarded to the ISDN router at 192.168.0.100.
- A Metric value of 1 will work since the ISDN router is on the LAN.

  This represents the number of routers between your network and the destination. This is a direct connection so it is set to 1.
- Private is selected only as a precautionary security measure in case RIP is activated.

## **How to Configure Static Routes**

- 1. Log in to the router at its default LAN address of http://192.168.0.1 with its default User Name of **admin**, default password of **password**, or using whatever User Name, Password and LAN address you have chosen for the router.
- 2. From the Main Menu of the browser interface, under Advanced, click Static Routes to view the Static Routes menu, shown in Figure 7-4.

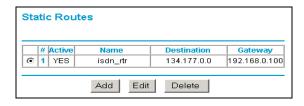

Figure 7-4: Static Routes Table

- 3. To add or edit a Static Route:
  - a. Click the **Edit** button to open the Edit Menu, shown in Figure 7-5.

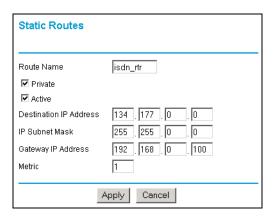

Figure 7-5: Static Route Entry and Edit Menu

- b. Type a route name for this static route in the Route Name box under the table. This is for identification purpose only.
- c. Select **Private** if you want to limit access to the LAN only. The static route will not be reported in RIP.
- d. Select **Active** to make this route effective.
- e. Type the Destination IP Address of the final destination.
- f. Type the IP Subnet Mask for this destination. If the destination is a single host, type 255.255.255.
- g. Type the Gateway IP Address, which must be a router on the same LAN segment as the router.
- h. Type a number between 1 and 15 as the Metric value.

  This represents the number of routers between your network and the destination. Usually, a setting of 2 or 3 works, but if this is a direct connection, set it to 1.
- 4. Click **Apply** to have the static route entered into the table.

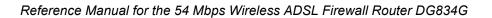

# Chapter 8 Troubleshooting

This chapter gives information about troubleshooting your DG834G 54 Mbps Wireless ADSL Firewall Router. After each problem description, instructions are provided to help you diagnose and solve the problem. For the common problems listed, go to the section indicated.

- Is the router on?
- Have I connected the router correctly?

Go to "Basic Functioning" on page 8-1.

• I can't access the router's configuration with my browser.

Go to "Troubleshooting the Web Configuration Interface" on page 8-3.

• I've configured the router but I can't access the Internet.

Go to "Troubleshooting the ISP Connection" on page 8-4.

- I can't remember the router's configuration password.
- I want to clear the configuration and start over again.

Go to "Restoring the Default Configuration and Password" on page 8-9.

# **Basic Functioning**

After you turn on power to the router, the following sequence of events should occur:

- 1. When power is first applied, verify that the Power LED is on (see "The Router's Front Panel" on page 2-6 for an illustration and explanation of the LEDs).
- 2. Verify that the Test LED lights within a few seconds, indicating that the self-test procedure is running.
- 3. After approximately 10 seconds, verify that:
  - a. The Test LED is not lit.
  - b. The LAN port LEDs are lit for any local ports that are connected.
  - c. The WAN port LED is lit.

Troubleshooting 8-1

If a port's LED is lit, a link has been established to the connected device. If a LAN port is connected to a 100 Mbps device, verify that the port's LED is green. If the port is 10 Mbps, the LED will be amber.

If any of these conditions does not occur, refer to the appropriate following section.

#### **Power LED Not On**

If the Power and other LEDs are off when your router is turned on:

- Make sure that the power cord is properly connected to your router and that the power supply adapter is properly connected to a functioning power outlet.
- Check that you are using the 12 V DC power adapter supplied by NETGEAR for this product.

If the error persists, you have a hardware problem and should contact technical support.

## Test LED Never Turns On or Test LED Stays On

When the router is turned on, the Test LED turns on for about 10 seconds and then turns off. If the Test LED does not turn on, or if it stays on, there is a fault within the router.

If you experience problems with the Test LED:

• Cycle the power to see if the router recovers and the LED blinks for the correct amount of time.

If all LEDs including the Test LED are still on one minute after power up:

- Cycle the power to see if the router recovers.
- Clear the router's configuration to factory defaults. This will set the router's IP address to 192.168.0.1. This procedure is explained in "Using the Reset button" on page 8-9.

If the error persists, you might have a hardware problem and should contact technical support.

#### LAN or WAN Port LEDs Not On

If either the LAN LEDs or WAN LED do not light when the Ethernet connection is made, check the following:

 Make sure that the Ethernet cable connections are secure at the router and at the hub or workstation

8-2 Troubleshooting

- Make sure that power is turned on to the connected hub or workstation.
- Be sure you are using the correct cable:
  - When connecting the router's WAN ADSL port, use the cable that was supplied with the DG834G.

# **Troubleshooting the Web Configuration Interface**

If you are unable to access the router's Web Configuration interface from a computer on your local network, check the following:

- If you are using an Ethernet-connected computer, check the Ethernet connection between the computer and the router as described in the previous section.
- Make sure your computer's IP address is on the same subnet as the router. If you are using the recommended addressing scheme, your computer's address should be in the range of 192.168.0.2 to 192.168.0.254. Refer to "Verifying TCP/IP Properties" on page C-6 or "Verifying TCP/IP Properties for Macintosh Computers" on page C-17 to find your computer's IP address. Follow the instructions in Appendix C to configure your computer.

**Note:** If your computer's IP address is shown as 169.254.x.x:

Recent versions of Windows and MacOS will generate and assign an IP address if the computer cannot reach a DHCP server. These auto-generated addresses are in the range of 169.254.x.x. If your IP address is in this range, check the connection from the computer to the router and reboot your computer.

- If your router's IP address was changed and you do not know the current IP address, clear the router's configuration to factory defaults. This will set the router's IP address to 192.168.0.1. This procedure is explained in "Using the Reset button" on page 8-9.
- Make sure your browser has Java, JavaScript, or ActiveX enabled. If you are using Internet Explorer, click Refresh to be sure the Java applet is loaded.
- Try quitting the browser and launching it again.
- Make sure you are using the correct login information. The factory default login name is
   admin and the password is password. Make sure that CAPS LOCK is off when entering this
   information.

If the router does not save changes you have made in the Web Configuration Interface, check the following:

• When entering configuration settings, be sure to click the APPLY button before moving to another menu or tab, or your changes are lost.

Troubleshooting 8-3

• Click the Refresh or Reload button in the Web browser. The changes may have occurred, but the Web browser may be caching the old configuration.

# **Troubleshooting the ISP Connection**

If your router is unable to access the Internet, you should check the ADSL connection, then the WAN TCP/IP connection

#### **ADSL link**

If your router is unable to access the Internet, you should first determine whether you have an ADSL link with the service provider. The state of this connection is indicated with the WAN LED.

#### WAN LED Green or Blinking Green

If your WAN LED is green or blinking green, then you have a good ADSL connection. You can be confident that the service provider has connected your line correctly and that your wiring is correct

#### **WAN LED Blinking Yellow**

If your WAN LED is blinking yellow, then your router is attempting to make an ADSL connection with the service provider. The LED should turn green within several minutes.

If the WAN LED does not turn green, disconnect all telephones on the line. If this solves the problem, reconnect the telephones one at a time, being careful to use a microfilter on each telephone. If the microfilters are connected correctly, you should be able to connect all your telephones.

If disconnecting telephones does not result in a green WAN LED, there may be a problem with your wiring. If the telephone company has tested the ADSL signal at your Network Interface Device (NID), then you may have poor quality wiring in your house.

#### **WAN LED Off**

If the WAN LED is off, disconnect all telephones on the line. If this solves the problem, reconnect the telephones one at a time, being careful to use a microfilter on each telephone. If the microfilters are connected correctly, you should be able to connect all your telephones.

8-4 Troubleshooting

If disconnecting telephones does not result in a green WAN LED the problem may be one of the following:

- Check that the telephone company has made the connection to your line and tested it.
- Verify that you are connected to the correct telephone line. If you have more than one phone line, be sure that you are connected to the line with the ADSL service. It may be necessary to use a swapper if you ADSL signal is on pins 1 and 4 or the RJ-11 jack. The DG834G wireless router uses pins 2 and 3.

#### Obtaining a WAN IP Address

If your router is unable to access the internet, and your WAN LED is green or blinking green, you should determine whether the router is able to obtain a WAN IP address from the ISP. Unless you have been assigned a static IP address, your router must request an IP address from the ISP. You can determine whether the request was successful using the browser interface.

To check the WAN IP address from the browser interface:

- 1. Launch your browser and select an external site such as www.netgear.com.
- 2. Access the Main Menu of the router's configuration at http://192.168.0.1.
- 3. Under the Maintenance heading check that an IP address is shown for the WAN Port. If 0.0.0.0 is shown, your router has not obtained an IP address from your ISP.

If your router is unable to obtain an IP address from the ISP, the problem may be one of the following:

- Your ISP may require a Multiplexing Method or Virtual Path Identifier/Virtual Channel Identifier parameter.
   Verify with your ISP the Multiplexing Method and parameter value, and update the router's ADSL Settings accordingly.
- Your ISP may require a login program.
   Ask your ISP whether they require PPP over Ethernet (PPPoE) or PPP over ATM (PPPOA) login.
- If you have selected a login program, you may have incorrectly set the Service Name, User Name and Password. See "Troubleshooting PPPoE or PPPoA", below.
- Your ISP may check for your computer's host name.
   Assign the computer Host Name of your ISP account to the router in the browser-based Setup Wizard.

Troubleshooting 8-5

• Your ISP only allows one Ethernet MAC address to connect to Internet, and may check for your computer's MAC address. In this case:

Inform your ISP that you have bought a new network device, and ask them to use the router's MAC address.

OR

Configure your router to spoof your computer's MAC address. This can be done in the Basic Settings menu. Refer to "Manually Configuring Your Internet Connection" on page 3-15.

### Troubleshooting PPPoE or PPPoA

The PPPoA or PPPoA connection can be debugged as follows:

- 1. Access the Main Menu of the router at http://192.168.0.1.
- 2. Under the Maintenance heading, select the Router Status link.
- 3. Click the Connection Status button.
- 4. If all of the steps indicate "OK" then your PPPoE or PPPoA connection is up and working.
- 5. If any of the steps indicates "Failed", you can attempt to reconnect by clicking "Connect". The router will continue to attempt to connect indefinitely.

If you cannot connect after several minutes, you may be using an incorrect Service Name, User Name or Password. There also may be a provisioning problem with your ISP.

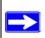

**Note:** Unless you connect manually, the router will not authenticate using PPPoE or PPPoA until data is transmitted to the network.

#### **Troubleshooting Internet Browsing**

If your router can obtain an IP address but your computer is unable to load any Web pages from the Internet:

Your computer may not recognize any DNS server addresses.

8-6 Troubleshooting

A DNS server is a host on the Internet that translates Internet names (such as www addresses) to numeric IP addresses. Typically your ISP will provide the addresses of one or two DNS servers for your use. If you entered a DNS address during the router's configuration, reboot your computer and verify the DNS address as described in "Verifying TCP/IP Properties" on page C-6. Alternatively, you can configure your computer manually with DNS addresses, as explained in your operating system documentation.

• Your computer may not have the router configured as its TCP/IP router.

If your computer obtains its information from the router by DHCP, reboot the computer and verify the router address as described in "Verifying TCP/IP Properties" on page C-6.

## Troubleshooting a TCP/IP Network Using the Ping Utility

Most TCP/IP terminal devices and routers contain a ping utility that sends an echo request packet to the designated device. The device then responds with an echo reply. Troubleshooting a TCP/IP network is made very easy by using the ping utility in your computer.

#### Testing the LAN Path to Your Router

You can ping the router from your computer to verify that the LAN path to your router is set up correctly.

To ping the router from a PC running Windows 95 or later:

- 1. From the Windows toolbar, click the Start button and select Run.
- 2. In the field provided, type Ping followed by the IP address of the router, as in this example: ping 192.168.0.1
- 3 Click OK

You should see a message like this one:

Pinging <IP address> with 32 bytes of data

If the path is working, you see this message:

Reply from < IP address >: bytes=32 time=NN ms TTL=xxx

If the path is not working, you see this message:

Request timed out

If the path is not functioning correctly, you could have one of the following problems:

Troubleshooting 8-7

- Wrong physical connections
  - Make sure the LAN port LED is on. If the LED is off, follow the instructions in "LAN or WAN Port LEDs Not On" on page 8-2.
  - Check that the corresponding Link LEDs are on for your network interface card and for the hub ports (if any) that are connected to your workstation and router.
- Wrong network configuration
  - Verify that the Ethernet card driver software and TCP/IP software are both installed and configured on your PC or workstation.
  - Verify that the IP address for your router and your workstation are correct and that the addresses are on the same subnet.

#### Testing the Path from Your Computer to a Remote Device

After verifying that the LAN path works correctly, test the path from your computer to a remote device. From the Windows run menu, type:

```
PING -n 10 <IP address>
```

where <*IP address*> is the IP address of a remote device such as your ISP's DNS server.

If the path is functioning correctly, replies as in the previous section are displayed. If you do not receive replies:

- Check that your computer has the IP address of your router listed as the default router. If the IP configuration of your computer is assigned by DHCP, this information will not be visible in your computer's Network Control Panel. Verify that the IP address of the router is listed as the default router as described in "Verifying TCP/IP Properties" on page C-6.
- Check to see that the network address of your computer (the portion of the IP address specified by the netmask) is different from the network address of the remote device.
- Check that your cable or DSL modem is connected and functioning.
- If your ISP assigned a host name to your computer, enter that host name as the Account Name in the Basic Settings menu.
- Your ISP could be rejecting the Ethernet MAC addresses of all but one of your computers. Many broadband ISPs restrict access by only allowing traffic from the MAC address of your broadband modem, but some ISPs additionally restrict access to the MAC address of a single computer connected to that modem. If this is the case, you must configure your router to "clone" or "spoof" the MAC address from the authorized computer. Refer to "Manually Configuring Your Internet Connection" on page 3-15.

8-8 Troubleshooting

## **Restoring the Default Configuration and Password**

This section explains how to restore the factory default configuration settings, changing the router's administration password to **password** and the IP address to 192.168.0.1. You can erase the current configuration and restore factory defaults in two ways:

- Use the Erase function of the Web Configuration Manager (see "Backing Up, Restoring, or Erasing Your Settings" on page 6-1).
- Use the Default Reset button on the rear panel of the router. Use this method for cases when the administration password or IP address is not known.

### Using the Reset button

To restore the factory default configuration settings without knowing the administration password or IP address, you must use the Default Reset button on the rear panel of the router.

- 1. Press and hold the Default Reset button until the Test LED turns on (about 10 seconds).
- 2. Release the Default Reset button and wait for the router to reboot.

#### **Problems with Date and Time**

The E-mail menu in the Content Filtering section displays the current date and time of day. The DG834G wireless router uses the Network Time Protocol (NTP) to obtain the current time from one of several Network Time Servers on the Internet. Each entry in the log is stamped with the date and time of day. Problems with the date and time function can include:

- Date shown is January 1, 2000
   Cause: The router has not yet successfully reached a Network Time Server. Check that your Internet access settings are configured correctly. If you have just completed configuring the router, wait at least five minutes and check the date and time again.
- Time is off by one hour Cause: The router does not automatically sense Daylight Savings Time. In the E-mail menu, select or clear the box marked "Adjust for Daylight Savings Time".

Troubleshooting 8-9

8-10 Troubleshooting

## Appendix A Technical Specifications

This appendix provides technical specifications for the DG834G 54 Mbps Wireless ADSL Firewall Router .

#### **Network Protocol and Standards Compatibility**

Data and Routing Protocols: TCP/IP, RIP-1, RIP-2, DHCP, PPP over Ethernet (PPPoE) or

PPP over ATM (PPPoA), RFC 1483 Bridged or Routed

Ethernet, and RFC 1577 Classical IP over ATM

**Power Adapter** 

North America: 120V, 60 Hz, input

United Kingdom, Australia: 240V, 50 Hz, input

Europe: 230V, 50 Hz, input

Japan: 100V, 50/60 Hz, input

All regions (output): 15 V AC @ 1.0A output, 30W maximum

**Physical Specifications** 

Dimensions: 10" x 6.7" x 1.3"

255 mm x 169 mm x 34 mm

Weight: 1.4 lbs. 0.62 kg

**Environmental Specifications** 

Operating temperature: 0° to 40° C (32° to 104° F)

Operating humidity: 90% maximum relative humidity, noncondensing

**Electromagnetic Emissions** 

Meets requirements of: FCC Part 15 Class B

VCCI Class B

EN 55 022 (CISPR 22), Class B

#### **Interface Specifications**

LAN: 10BASE-T or 100BASE-Tx, RJ-45

WAN: ADSL, Dual RJ-11, pins 2 and 3

T1.413, G.DMT, G.Lite ITU Annex A or B

## Appendix B Network and Routing Basics

This chapter provides an overview of IP networks, routing, and wireless networking.

#### **Related Publications**

As you read this document, you may be directed to various RFC documents for further information. An RFC is a Request For Comment (RFC) published by the Internet Engineering Task Force (IETF), an open organization that defines the architecture and operation of the Internet. The RFC documents outline and define the standard protocols and procedures for the Internet. The documents are listed on the World Wide Web at <a href="https://www.ietf.org">www.ietf.org</a> and are mirrored and indexed at many other sites worldwide.

## **Basic Router Concepts**

Large amounts of bandwidth can be provided easily and relatively inexpensively in a local area network (LAN). However, providing high bandwidth between a local network and the Internet can be very expensive. Because of this expense, Internet access is usually provided by a slower-speed wide-area network (WAN) link such as a cable or DSL modem. In order to make the best use of the slower WAN link, a mechanism must be in place for selecting and transmitting only the data traffic meant for the Internet. The function of selecting and forwarding this data is performed by a router.

#### What is a Router?

A router is a device that forwards traffic between networks based on network layer information in the data and on routing tables maintained by the router. In these routing tables, a router builds up a logical picture of the overall network by gathering and exchanging information with other routers in the network. Using this information, the router chooses the best path for forwarding network traffic.

Routers vary in performance and scale, number of routing protocols supported, and types of physical WAN connection they support. The DG834G 54 Mbps Wireless ADSL Firewall Router is a small office router that routes the IP protocol over a single-user broadband connection.

### **Routing Information Protocol**

One of the protocols used by a router to build and maintain a picture of the network is the Routing Information Protocol (RIP). Using RIP, routers periodically update one another and check for changes to add to the routing table.

The DG834G wireless router supports both the older RIP-1 and the newer RIP-2 protocols. Among other improvements, RIP-2 supports subnet and multicast protocols. RIP is not required for most home applications.

#### IP Addresses and the Internet

Because TCP/IP networks are interconnected across the world, every machine on the Internet must have a unique address to make sure that transmitted data reaches the correct destination. Blocks of addresses are assigned to organizations by the Internet Assigned Numbers Authority (IANA). Individual users and small organizations may obtain their addresses either from the IANA or from an Internet service provider (ISP). You can contact IANA at www.iana.org.

The Internet Protocol (IP) uses a 32-bit address structure. The address is usually written in dot notation (also called dotted-decimal notation), in which each group of eight bits is written in decimal form, separated by decimal points.

For example, the following binary address:

```
11000011 00100010 00001100 00000111
```

is normally written as:

```
195.34.12.7
```

The latter version is easier to remember and easier to enter into your computer.

In addition, the 32 bits of the address are subdivided into two parts. The first part of the address identifies the network, and the second part identifies the host node or station on the network. The dividing point may vary depending on the address range and the application.

There are five standard classes of IP addresses. These address classes have different ways of determining the network and host sections of the address, allowing for different numbers of hosts on a network. Each address type begins with a unique bit pattern, which is used by the TCP/IP software to identify the address class. After the address class has been determined, the software can correctly identify the host section of the address. The follow figure shows the three main address classes, including network and host sections of the address for each address type.

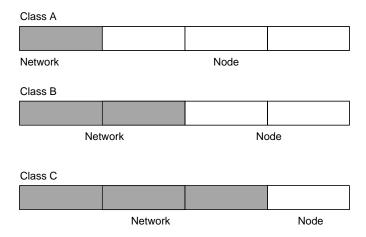

Figure 8-1: Three Main Address Classes

The five address classes are:

#### Class A

Class A addresses can have up to 16,777,214 hosts on a single network. They use an eight-bit network number and a 24-bit node number. Class A addresses are in this range:

```
1.x.x.x to 126.x.x.x.
```

#### Class B

Class B addresses can have up to 65,354 hosts on a network. A Class B address uses a 16-bit network number and a 16-bit node number. Class B addresses are in this range:

```
128.1.x.x to 191.254.x.x.
```

Class C

Class C addresses can have 254 hosts on a network. Class C addresses use 24 bits for the network address and eight bits for the node. They are in this range:

```
192.0.1.x to 223.255.254.x.
```

Class D

Class D addresses are used for multicasts (messages sent to many hosts). Class D addresses are in this range:

```
224.0.0.0 to 239.255.255.255.
```

Class E

Class E addresses are for experimental use.

This addressing structure allows IP addresses to uniquely identify each physical network and each node on each physical network.

For each unique value of the network portion of the address, the base address of the range (host address of all zeros) is known as the network address and is not usually assigned to a host. Also, the top address of the range (host address of all ones) is not assigned, but is used as the broadcast address for simultaneously sending a packet to all hosts with the same network address.

#### Netmask

In each of the address classes previously described, the size of the two parts (network address and host address) is implied by the class. This partitioning scheme can also be expressed by a netmask associated with the IP address. A netmask is a 32-bit quantity that, when logically combined (using an AND operator) with an IP address, yields the network address. For instance, the netmasks for Class A, B, and C addresses are 255.0.0.0, 255.255.0.0, and 255.255.255.0, respectively.

For example, the address 192.168.170.237 is a Class C IP address whose network portion is the upper 24 bits. When combined (using an AND operator) with the Class C netmask, as shown here, only the network portion of the address remains:

```
11000000 10101000 10101010 11101101 (192.168.170.237)

combined with:

11111111 11111111 11111111 00000000 (255.255.255.0)

Equals:

11000000 10101000 10101010 00000000 (192.168.170.0)
```

As a shorter alternative to dotted-decimal notation, the netmask may also be expressed in terms of the number of ones from the left. This number is appended to the IP address, following a backward slash (/), as "/n." In the example, the address could be written as 192.168.170.237/24, indicating that the netmask is 24 ones followed by 8 zeros.

#### **Subnet Addressing**

By looking at the addressing structures, you can see that even with a Class C address, there are a large number of hosts per network. Such a structure is an inefficient use of addresses if each end of a routed link requires a different network number. It is unlikely that the smaller office LANs would have that many devices. You can resolve this problem by using a technique known as subnet addressing.

Subnet addressing allows us to split one IP network address into smaller multiple physical networks known as subnetworks. Some of the node numbers are used as a subnet number instead. A Class B address gives us 16 bits of node numbers translating to 64,000 nodes. Most organizations do not use 64,000 nodes, so there are free bits that can be reassigned. Subnet addressing makes use of those bits that are free, as shown below.

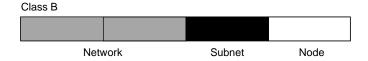

Figure 8-2: Example of Subnetting a Class B Address

A Class B address can be effectively translated into multiple Class C addresses. For example, the IP address of 172.16.0.0 is assigned, but node addresses are limited to 255 maximum, allowing eight extra bits to use as a subnet address. The IP address of 172.16.97.235 would be interpreted as IP network address 172.16, subnet number 97, and node number 235. In addition to extending the number of addresses available, subnet addressing provides other benefits. Subnet addressing allows a network manager to construct an address scheme for the network by using different subnets for other geographical locations in the network or for other departments in the organization.

Although the preceding example uses the entire third octet for a subnet address, note that you are not restricted to octet boundaries in subnetting. To create more network numbers, you need only shift some bits from the host address to the network address. For instance, to partition a Class C network number (192.68.135.0) into two, you shift one bit from the host address to the network address. The new netmask (or subnet mask) is 255.255.255.128. The first subnet has network number 192.68.135.0 with hosts 192.68.135.1 to 129.68.135.126, and the second subnet has network number 192.68.135.128 with hosts 192.68.135.129 to 192.68.135.254.

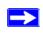

**Note:** The number 192.68.135.127 is not assigned because it is the broadcast address of the first subnet. The number 192.68.135.128 is not assigned because it is the network address of the second subnet.

The following table lists the additional subnet mask bits in dotted-decimal notation. To use the table, write down the original class netmask and replace the 0 value octets with the dotted-decimal value of the additional subnet bits. For example, to partition your Class C network with subnet mask 255.255.255.0 into 16 subnets (4 bits), the new subnet mask becomes 255.255.255.240.

Table 8-1. Netmask Notation Translation Table for One Octet

| Number of Bits | Dotted-Decimal Value |  |
|----------------|----------------------|--|
| 1              | 128                  |  |
| 2              | 192                  |  |
| 3              | 224                  |  |
| 4              | 240                  |  |
| 5              | 248                  |  |
| 6              | 252                  |  |
| 7              | 254                  |  |
| 8              | 255                  |  |

The following table displays several common netmask values in both the dotted-decimal and the masklength formats.

Table 8-2. Netmask Formats

| Dotted-Decimal | Masklength |
|----------------|------------|
| 255.0.0.0      | /8         |
| 255.255.0.0    | /16        |

| Table 8-2.      | Netmask Formats |  |
|-----------------|-----------------|--|
| 255.255.255.0   | /24             |  |
| 255.255.255.128 | 3 /25           |  |
| 255.255.255.192 | 2 /26           |  |
| 255.255.255.224 | 4 /27           |  |
| 255.255.255.240 | ) /28           |  |
| 255.255.255.248 | 3 /29           |  |
| 255.255.255.252 | 2 /30           |  |
| 255.255.255.254 | 4 /31           |  |

NETGEAR strongly recommends that you configure all hosts on a LAN segment to use the same netmask for the following reasons:

• So that hosts recognize local IP broadcast packets

/32

- When a device broadcasts to its segment neighbors, it uses a destination address of the local network address with all ones for the host address. In order for this scheme to work, all devices on the segment must agree on which bits comprise the host address.
- So that a local router or bridge recognizes which addresses are local and which are remote

#### **Private IP Addresses**

255.255.255.255

If your local network is isolated from the Internet (for example, when using NAT), you can assign any IP addresses to the hosts without problems. However, the IANA has reserved the following three blocks of IP addresses specifically for private networks:

```
10.0.0.0 - 10.255.255.255
172.16.0.0 - 172.31.255.255
192.168.0.0 - 192.168.255.255
```

NETGEAR recommends that you choose your private network number from this range. The DHCP server of the DG834G wireless router is preconfigured to automatically assign private addresses

Regardless of your particular situation, do not create an arbitrary IP address; always follow the guidelines explained here. For more information about address assignment, refer to RFC 1597, *Address Allocation for Private Internets*, and RFC 1466, *Guidelines for Management of IP Address Space*. The Internet Engineering Task Force (IETF) publishes RFCs on its Web site at www.ietf.org.

## **Single IP Address Operation Using NAT**

In the past, if multiple PCs on a LAN needed to access the Internet simultaneously, you had to obtain a range of IP addresses from the ISP. This type of Internet account is more costly than a single-address account typically used by a single user with a modem, rather than a router. The DG834G wireless router employs an address-sharing method called Network Address Translation (NAT). This method allows several networked PCs to share an Internet account using only a single IP address, which may be statically or dynamically assigned by your ISP.

The router accomplishes this address sharing by translating the internal LAN IP addresses to a single address that is globally unique on the Internet. The internal LAN IP addresses can be either private addresses or registered addresses. For more information about IP address translation, refer to RFC 1631, *The IP Network Address Translator (NAT)*.

The following figure illustrates a single IP address operation.

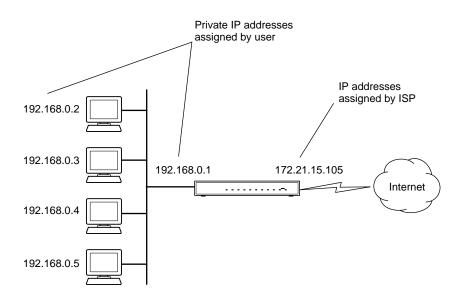

Figure 8-3: Single IP Address Operation Using NAT

This scheme offers the additional benefit of firewall-like protection because the internal LAN addresses are not available to the Internet through the translated connection. All incoming inquiries are filtered out by the router. This filtering can prevent intruders from probing your system. However, using port forwarding, you can allow one PC (for example, a Web server) on your local network to be accessible to outside users.

#### **MAC Addresses and Address Resolution Protocol**

An IP address alone cannot be used to deliver data from one LAN device to another. To send data between LAN devices, you must convert the IP address of the destination device to its media access control (MAC) address. Each device on an Ethernet network has a unique MAC address, which is a 48-bit number assigned to each device by the manufacturer. The technique that associates the IP address with a MAC address is known as address resolution. Internet Protocol uses the Address Resolution Protocol (ARP) to resolve MAC addresses.

If a device sends data to another station on the network and the destination MAC address is not yet recorded, ARP is used. An ARP request is broadcast onto the network. All stations on the network receive and read the request. The destination IP address for the chosen station is included as part of the message so that only the station with this IP address responds to the ARP request. All other stations discard the request.

#### **Related Documents**

The station with the correct IP address responds with its own MAC address directly to the sending device. The receiving station provides the transmitting station with the required destination MAC address. The IP address data and MAC address data for each station are held in an ARP table. The next time data is sent, the address can be obtained from the address information in the table.

For more information about address assignment, refer to the IETF documents RFC 1597, *Address Allocation for Private Internets*, and RFC 1466, *Guidelines for Management of IP Address Space*.

For more information about IP address translation, refer to RFC 1631, *The IP Network Address Translator (NAT)*.

#### **Domain Name Server**

Many of the resources on the Internet can be addressed by simple descriptive names such as www.NETGEAR.com. This addressing is very helpful at the application level, but the descriptive name must be translated to an IP address in order for a user to actually contact the resource. Just as a telephone directory maps names to phone numbers, or as an ARP table maps IP addresses to MAC addresses, a domain name system (DNS) server maps descriptive names of network resources to IP addresses.

When a PC accesses a resource by its descriptive name, it first contacts a DNS server to obtain the IP address of the resource. The PC sends the desired message using the IP address. Many large organizations, such as ISPs, maintain their own DNS servers and allow their customers to use the servers to look up addresses.

## **IP Configuration by DHCP**

When an IP-based local area network is installed, each PC must be configured with an IP address. If the PCs need to access the Internet, they should also be configured with a gateway address and one or more DNS server addresses. As an alternative to manual configuration, there is a method by which each PC on the network can automatically obtain this configuration information. A device on the network may act as a Dynamic Host Configuration Protocol (DHCP) server. The DHCP server stores a list or pool of IP addresses, along with other information (such as gateway and DNS addresses) that it may assign to the other devices on the network. The DG834G wireless router has the capacity to act as a DHCP server.

The DG834G wireless router also functions as a DHCP client when connecting to the ISP. The gateway can automatically obtain an IP address, subnet mask, DNS server addresses, and a gateway address if the ISP provides this information by DHCP.

## Internet Security and Firewalls

When your LAN connects to the Internet through a router, an opportunity is created for outsiders to access or disrupt your network. A NAT router provides some protection because by the very nature of the Network Address Translation (NAT) process, the network behind the NAT router is shielded from access by outsiders on the Internet. However, there are methods by which a determined hacker can possibly obtain information about your network or at the least can disrupt your Internet access. A greater degree of protection is provided by a firewall router.

#### What is a Firewall?

A firewall is a device that protects one network from another, while allowing communication between the two. A firewall incorporates the functions of the NAT router, while adding features for dealing with a hacker intrusion or attack. Several known types of intrusion or attack can be recognized when they occur. When an incident is detected, the firewall can log details of the attempt, and can optionally send email to an administrator notifying them of the incident. Using information from the log, the administrator can take action with the ISP of the hacker. In some types of intrusions, the firewall can fend off the hacker by discarding all further packets from the hacker's IP address for a period of time.

#### **Stateful Packet Inspection**

Unlike simple Internet sharing routers, a firewall uses a process called stateful packet inspection to ensure secure firewall filtering to protect your network from attacks and intrusions. Since user-level applications such as FTP and Web browsers can create complex patterns of network traffic, it is necessary for the firewall to analyze groups of network connection states. Using Stateful Packet Inspection, an incoming packet is intercepted at the network layer and then analyzed for state-related information associated with all network connections. A central cache within the firewall keeps track of the state information associated with all network connections. All traffic passing through the firewall is analyzed against the state of these connections in order to determine whether or not it will be allowed to pass through or rejected.

#### **Denial of Service Attack**

A hacker may be able to prevent your network from operating or communicating by launching a Denial of Service (DoS) attack. The method used for such an attack can be as simple as merely flooding your site with more requests than it can handle. A more sophisticated attack may attempt to exploit some weakness in the operating system used by your router or gateway. Some operating systems can be disrupted by simply sending a packet with incorrect length information.

## **Ethernet Cabling**

Although Ethernet networks originally used thick or thin coaxial cable, most installations currently use unshielded twisted pair (UTP) cabling. The UTP cable contains eight conductors, arranged in four twisted pairs, and terminated with an RJ45 type connector. A normal straight-through UTP Ethernet cable follows the EIA568B standard wiring as described below in Table B-1

.

Table B-1. UTP Ethernet cable wiring, straight-through

| Pin | Wire color   | Signal          |
|-----|--------------|-----------------|
| 1   | Orange/White | Transmit (Tx) + |
| 2   | Orange       | Transmit (Tx) - |
| 3   | Green/White  | Receive (Rx) +  |
| 4   | Blue         |                 |
| 5   | Blue/White   |                 |
| 6   | Green        | Receive (Rx) -  |
| 7   | Brown/White  |                 |
| 8   | Brown        |                 |

### **Category 5 Cable Quality**

Category 5 distributed cable that meets ANSI/EIA/TIA-568-A building wiring standards can be a maximum of 328 feet (ft.) or 100 meters (m) in length, divided as follows:

20 ft. (6 m) between the hub and the patch panel (if used)

295 ft. (90 m) from the wiring closet to the wall outlet

10 ft. (3 m) from the wall outlet to the desktop device

The patch panel and other connecting hardware must meet the requirements for 100 Mbps operation (Category 5). Only 0.5 inch (1.5 cm) of untwist in the wire pair is allowed at any termination point.

A twisted pair Ethernet network operating at 10 Mbits/second (10BASE-T) will often tolerate low quality cables, but at 100 Mbits/second (10BASE-Tx) the cable must be rated as Category 5, or Cat 5, by the Electronic Industry Association (EIA). This rating will be printed on the cable jacket. A Category 5 cable will meet specified requirements regarding loss and crosstalk. In addition, there are restrictions on maximum cable length for both 10 and 100 Mbits/second networks.

#### **Inside Twisted Pair Cables**

For two devices to communicate, the transmitter of each device must be connected to the receiver of the other device. The crossover function is usually implemented internally as part of the circuitry in the device. Computers and workstation adapter cards are usually media-dependent interface ports, called MDI or uplink ports. Most repeaters and switch ports are configured as media-dependent interfaces with built-in crossover ports, called MDI-X or normal ports. Auto Uplink technology automatically senses which connection, MDI or MDI-X, is needed and makes the right connection.

Figure B-1 illustrates straight-through twisted pair cable.

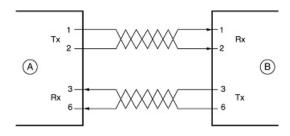

Kev:

A = UPLINK OR MDI PORT (as on a PC)

B = Normal or MDI-X port (as on a hub or switch)

1, 2, 3, 6 = Pin numbers

Figure B-1: Straight-Through Twisted-Pair Cable

Figure B-2 illustrates crossover twisted pair cable.

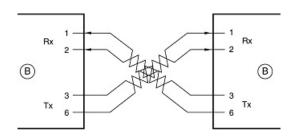

Key:

B = Normal or MDI-X port (as on a hub or switch)

1, 2, 3, 6 = Pin numbers

Figure B-2: Crossover Twisted-Pair Cable

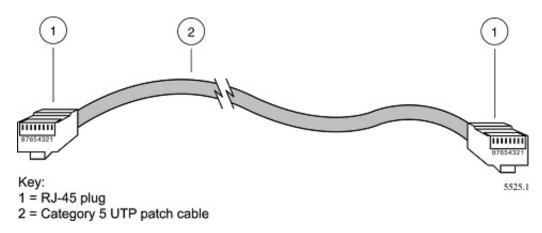

Figure B-3: Category 5 UTP Cable with Male RJ-45 Plug at Each End

**Note**: Flat "silver satin" telephone cable may have the same RJ-45 plug. However, using telephone cable results in excessive collisions, causing the attached port to be partitioned or disconnected from the network.

## Uplink Switches, Crossover Cables, and MDI/MDIX Switching

In the wiring table above, the concept of transmit and receive are from the perspective of the PC, which is wired as Media Dependant Interface (MDI). In this wiring, the PC transmits on pins 1 and 2. At the hub, the perspective is reversed, and the hub receives on pins 1 and 2. This wiring is referred to as Media Dependant Interface - Crossover (MDI-X).

When connecting a PC to a PC, or a hub port to another hub port, the transmit pair must be exchanged with the receive pair. This exchange is done by one of two mechanisms. Most hubs provide an Uplink switch which will exchange the pairs on one port, allowing that port to be connected to another hub using a normal Ethernet cable. The second method is to use a crossover cable, which is a special cable in which the transmit and receive pairs are exchanged at one of the two cable connectors. Crossover cables are often unmarked as such, and must be identified by comparing the two connectors. Since the cable connectors are clear plastic, it is easy to place them side by side and view the order of the wire colors on each. On a straight-through cable, the color order will be the same on both connectors. On a crossover cable, the orange and blue pairs will be exchanged from one connector to the other.

The DG834G wireless router incorporates Auto Uplink<sup>TM</sup> technology (also called MDI/MDIX). Each LOCAL Ethernet port will automatically sense whether the Ethernet cable plugged into the port should have a normal connection (e.g. connecting to a PC) or an uplink connection (e.g. connecting to a router, switch, or hub). That port will then configure itself to the correct configuration. This feature also eliminates the need to worry about crossover cables, as Auto Uplink<sup>TM</sup> will accommodate either type of cable to make the right connection.

| Reference Manual for the 54 Mbps Wireless ADSL Firewall Router DG834G |
|-----------------------------------------------------------------------|
|                                                                       |

# Appendix C Preparing Your Network

This appendix describes how to prepare your network to connect to the Internet through the DG834G 54 Mbps Wireless ADSL Firewall Router and how to verify the readiness of broadband Internet service from an Internet service provider (ISP).

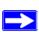

**Note:** If an ISP technician configured your computer during the installation of a broadband modem, or if you configured it using instructions provided by your ISP, you may need to copy the current configuration information for use in the configuration of your firewall. Write down this information before reconfiguring your computers. Refer to "Obtaining ISP Configuration Information for Windows Computers" on page C-19 or "Obtaining ISP Configuration Information for Macintosh Computers" on page C-20 for further information.

## **Preparing Your Computers for TCP/IP Networking**

Computers access the Internet using a protocol called TCP/IP (Transmission Control Protocol/ Internet Protocol). Each computer on your network must have TCP/IP installed and selected as its networking protocol. If a Network Interface Card (NIC) is already installed in your PC, then TCP/ IP is probably already installed as well.

Most operating systems include the software components you need for networking with TCP/IP:

- Windows® 95 or later includes the software components for establishing a TCP/IP network.
- Windows 3.1 does not include a TCP/IP component. You need to purchase a third-party TCP/IP application package such as NetManage Chameleon.
- Macintosh Operating System 7 or later includes the software components for establishing a TCP/IP network.
- All versions of UNIX or Linux include TCP/IP components. Follow the instructions provided with your operating system or networking software to install TCP/IP on your computer.

In your IP network, each PC and the firewall must be assigned a unique IP addresses. Each PC must also have certain other IP configuration information such as a subnet mask (netmask), a domain name server (DNS) address, and a default gateway address. In most cases, you should install TCP/IP so that the PC obtains its specific network configuration information automatically from a DHCP server during bootup. For a detailed explanation of the meaning and purpose of these configuration items, refer to "Appendix B, "Network and Routing Basics."

The DG834G wireless router is shipped preconfigured as a DHCP server. The firewall assigns the following TCP/IP configuration information automatically when the PCs are rebooted:

- PC or workstation IP addresses—192.168.0.2 through 192.168.0.254
- Subnet mask—255.255.255.0
- Gateway address (the firewall)—192.168.0.1

These addresses are part of the IETF-designated private address range for use in private networks.

## Configuring Windows 95, 98, and Me for TCP/IP Networking

As part of the PC preparation process, you need to manually install and configure TCP/IP on each networked PC. Before starting, locate your Windows CD; you may need to insert it during the TCP/IP installation process.

## **Install or Verify Windows Networking Components**

To install or verify the necessary components for IP networking:

- 1. On the Windows taskbar, click the Start button, point to Settings, and then click Control Panel.
- 2. Double-click the Network icon.

The Network window opens, which displays a list of installed components:

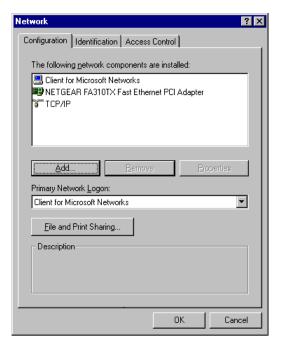

You must have an Ethernet adapter, the TCP/IP protocol, and Client for Microsoft Networks.

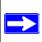

**Note:** It is not necessary to remove any other network components shown in the Network window in order to install the adapter, TCP/IP, or Client for Microsoft Networks.

If you need to install a new adapter, follow these steps:

- a. Click the Add button.
- b. Select Adapter, and then click Add.
- c. Select the manufacturer and model of your Ethernet adapter, and then click OK.

#### If you need TCP/IP:

- a. Click the Add button.
- b. Select Protocol, and then click Add.
- c. Select Microsoft.
- d. Select TCP/IP, and then click OK.

If you need Client for Microsoft Networks:

- a. Click the Add button.
- b. Select Client, and then click Add.
- c. Select Microsoft.
- d. Select Client for Microsoft Networks, and then click OK.
- 3. Restart your PC for the changes to take effect.

## Enabling DHCP to Automatically Configure TCP/IP Settings in Windows 95B, 98, and Me

After the TCP/IP protocol components are installed, each PC must be assigned specific information about itself and resources that are available on its network. The simplest way to configure this information is to allow the PC to obtain the information from a DHCP server in the network.

You will find there are many similarities in the procedures for different Windows systems when using DHCP to configure TCP/IP.

The following steps will walk you through the configuration process for each of these versions of Windows.

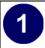

#### Locate your Network Neighborhood icon.

- If the Network Neighborhood icon is on the Windows desktop, position your mouse pointer over it and right-click your mouse button.
- If the icon is not on the desktop,
  - Click **Start** on the task bar located at the bottom left of the window.
  - Choose **Settings**, and then **Control Panel**.
  - Locate the **Network Neighborhood** icon and click on it. This will open the Network panel as shown below.

2

Verify the following settings as shown:

- Client for Microsoft Network exists
- Ethernet adapter is present
- TCP/IP is present
- Primary Network Logon is set to Windows logon

Click on the **Properties** button. The following TCP/IP Properties window will display.

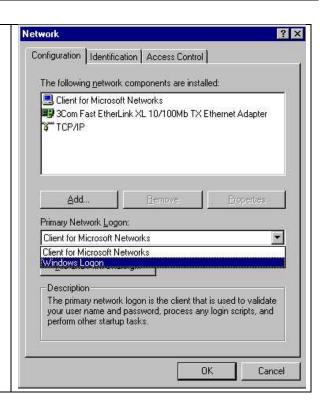

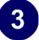

- By default, the **IP Address** tab is open on this window.
- Verify the following:

**Obtain an IP address automatically** is selected. If not selected, click in the radio button to the left of it to select it. This setting is required to enable the DHCP server to automatically assign an IP address.

• Click **OK** to continue.

Restart the PC.

Repeat these steps for each PC with this version of Windows on your network.

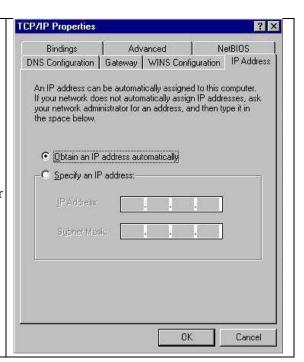

## **Selecting Windows' Internet Access Method**

- 1. On the Windows taskbar, click the Start button, point to Settings, and then click Control Panel.
- 2. Double-click the Internet Options icon.
- 3. Select "I want to set up my Internet connection manually" or "I want to connect through a Local Area Network" and click Next.
- 4. Select "I want to connect through a Local Area Network" and click Next.
- 5. Uncheck all boxes in the LAN Internet Configuration screen and click Next.
- 6. Proceed to the end of the Wizard.

### **Verifying TCP/IP Properties**

After your PC is configured and has rebooted, you can check the TCP/IP configuration using the utility *winipcfg.exe*:

1. On the Windows taskbar, click the Start button, and then click Run.

2. Type winipcfg, and then click OK.

The IP Configuration window opens, which lists (among other things), your IP address, subnet mask, and default gateway.

3. From the drop-down box, select your Ethernet adapter.

The window is updated to show your settings, which should match the values below if you are using the default TCP/IP settings that NETGEAR recommends for connecting through a router or gateway:

- The IP address is between 192.168.0.2 and 192.168.0.254
- The subnet mask is 255.255.255.0
- The default gateway is 192.168.0.1

## Configuring Windows NT4, 2000 or XP for IP Networking

As part of the PC preparation process, you may need to install and configure TCP/IP on each networked PC. Before starting, locate your Windows CD; you may need to insert it during the TCP/IP installation process.

### **Install or Verify Windows Networking Components**

To install or verify the necessary components for IP networking:

- 1. On the Windows taskbar, click the Start button, point to Settings, and then click Control Panel.
- 2. Double-click the Network and Dialup Connections icon.
- 3. If an Ethernet adapter is present in your PC, you should see an entry for Local Area Connection. Double-click that entry.
- 4. Select Properties.
- 5. Verify that 'Client for Microsoft Networks' and 'Internet Protocol (TCP/IP)' are present. If not, select Install and add them.
- 6. Select 'Internet Protocol (TCP/IP)', click Properties, and verify that "Obtain an IP address automatically is selected.
- 7. Click OK and close all Network and Dialup Connections windows.
- 8. Then, restart your PC.

#### DHCP Configuration of TCP/IP in Windows XP, 2000, or NT4

You will find there are many similarities in the procedures for different Windows systems when using DHCP to configure TCP/IP.

The following steps will walk you through the configuration process for each of these versions of Windows

## **DHCP Configuration of TCP/IP in Windows XP**

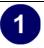

Locate your Network Neighborhood icon.

- Select **Control Panel** from the Windows XP new Start Menu.
- Select the **Network Connections** icon on the Control Panel. This will take you to the next step.

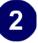

 Now the Network Connection window displays.

The Connections List that shows all the network connections set up on the PC, located to the right of the window.

• Right-click on the **Connection** you will use and choose **Status**.

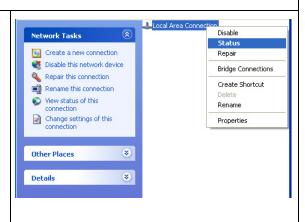

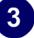

- Now you should be at the Local Area Network Connection Status window. This box displays the connection status, duration, speed, and activity statistics.
- Administrator logon access rights are needed to use this window.
- Click the **Properties button** to view details about the connection.

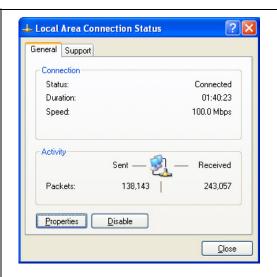

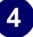

- The TCP/IP details are presented on the Support tab page.
- Select Internet Protocol, and click Properties to view the configuration information.

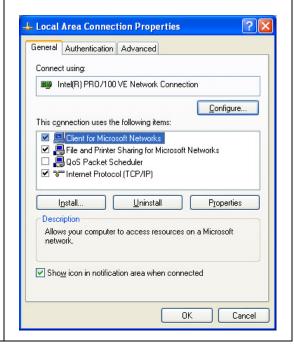

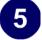

- Verify that the **Obtain an IP address automatically** radio button is selected.
- Verify that **Obtain DNS server address automatically** radio button is selected.
- Click the **OK** button.

This completes the DHCP configuration of TCP/IP in Windows XP.

Repeat these steps for each PC with this version of Windows on your network.

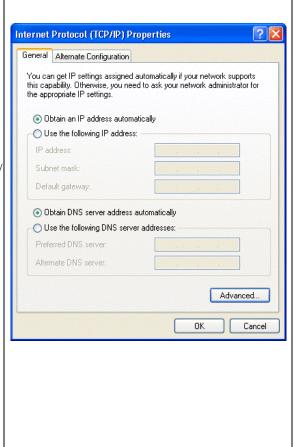

#### **DHCP Configuration of TCP/IP in Windows 2000**

Once again, after you have installed the network card, TCP/IP for Windows 2000 is configured. TCP/IP should be added by default and set to DHCP without your having to configure it. However, if there are problems, follow these steps to configure TCP/IP with DHCP for Windows 2000.

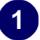

- Click on the **My Network Places** icon on the Windows desktop. This will bring up a window called Network and Dial-up Connections.
- Right click on Local Area Connection and select Properties.

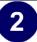

- The Local Area Connection Properties dialog box appears.
- Verify that you have the correct Ethernet card selected in the **Connect using:** box.
- Verify that at least the following two items are displayed and selected in the box of "Components checked are used by this connection:"
  - Client for Microsoft Networks and
  - Internet Protocol (TCP/IP)
- Click OK.

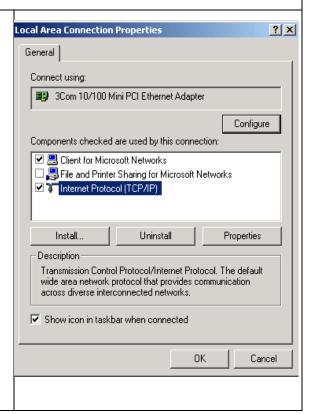

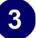

- With Internet Protocol (TCP/IP) selected, click on **Properties** to open the Internet Protocol (TCP/IP) Properties dialogue box.
- Verify that
  - Obtain an IP address automatically is selected.
  - Obtain DNS server address automatically is selected.
- Click **OK** to return to Local Area Connection Properties.

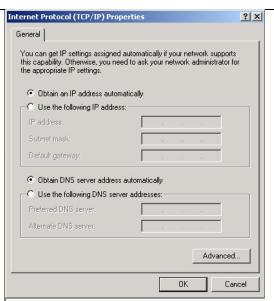

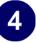

 Click **OK** again to complete the configuration process for Windows 2000.

Restart the PC.

Repeat these steps for each PC with this version of Windows on your network.

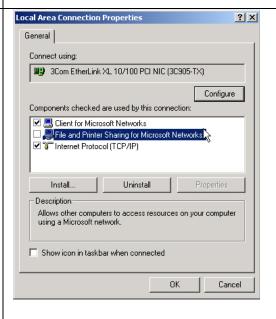

#### **DHCP Configuration of TCP/IP in Windows NT4**

Once you have installed the network card, you need to configure the TCP/IP environment for Windows NT 4.0. Follow this procedure to configure TCP/IP with DHCP in Windows NT 4.0.

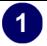

• Choose **Settings** from the Start Menu, and then select **Control Panel**. This will display Control Panel window.

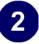

• Double-click the **Network** icon in the Control Panel window.

The Network panel will display.

• Select the **Protocols** tab to continue.

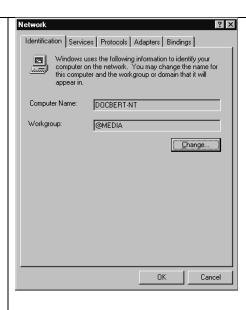

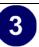

• Highlight the TCP/IP Protocol in the Network Protocols box, and click on the Properties button.

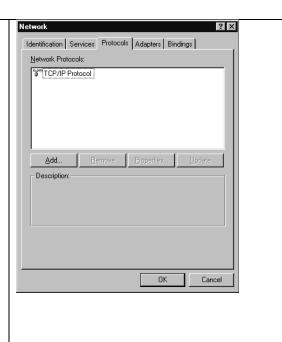

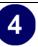

- The **TCP/IP Properties** dialog box now displays.
- Click the **IP Address** tab.
- Select the radio button marked Obtain an IP address from a DHCP server.
- Click **OK**. This completes the configuration of TCP/IP in Windows NT.

Restart the PC.

Repeat these steps for each PC with this version of Windows on your network.

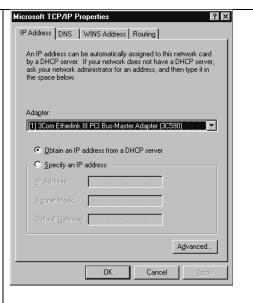

#### Verifying TCP/IP Properties for Windows XP, 2000, and NT4

To check your PC's TCP/IP configuration:

- On the Windows taskbar, click the Start button, and then click Run.
   The Run window opens.
- 2. Type cma and then click OK.

A command window opens

3. Type ipconfig /all

Your IP Configuration information will be listed, and should match the values below if you are using the default TCP/IP settings that NETGEAR recommends for connecting through a router or gateway:

- The IP address is between 192.168.0.2 and 192.168.0.254
- The subnet mask is 255.255.255.0

- The default gateway is 192.168.0.1
- 4. Type exit

#### Configuring the Macintosh for TCP/IP Networking

Beginning with Macintosh Operating System 7, TCP/IP is already installed on the Macintosh. On each networked Macintosh, you will need to configure TCP/IP to use DHCP.

#### MacOS 8.6 or 9.x

1. From the Apple menu, select Control Panels, then TCP/IP.

The TCP/IP Control Panel opens:

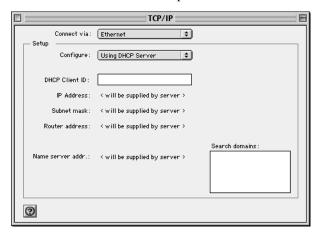

- 2. From the "Connect via" box, select your Macintosh's Ethernet interface.
- From the "Configure" box, select Using DHCP Server.You can leave the DHCP Client ID box empty.
- 4. Close the TCP/IP Control Panel.
- 5. Repeat this for each Macintosh on your network.

#### MacOS X

1. From the Apple menu, choose System Preferences, then Network.

- 2. If not already selected, select Built-in Ethernet in the Configure list.
- 3. If not already selected, Select Using DHCP in the TCP/IP tab.
- 4 Click Save

#### **Verifying TCP/IP Properties for Macintosh Computers**

After your Macintosh is configured and has rebooted, you can check the TCP/IP configuration by returning to the TCP/IP Control Panel. From the Apple menu, select Control Panels, then TCP/IP.

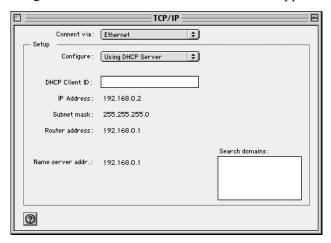

The panel is updated to show your settings, which should match the values below if you are using the default TCP/IP settings that NETGEAR recommends:

- The IP Address is between 192.168.0.2 and 192.168.0.254
- The Subnet mask is 255.255.255.0
- The Router address is 192.168.0.1

If you do not see these values, you may need to restart your Macintosh or you may need to switch the "Configure" setting to a different option, then back again to "Using DHCP Server".

#### Verifying the Readiness of Your Internet Account

For broadband access to the Internet, you need to contract with an Internet service provider (ISP) for a single-user Internet access account using a cable modem or DSL modem. This modem must be a separate physical box (not a card) and must provide an Ethernet port intended for connection to a Network Interface Card (NIC) in a computer. Your firewall does not support a USB-connected broadband modem

For a single-user Internet account, your ISP supplies TCP/IP configuration information for one computer. With a typical account, much of the configuration information is dynamically assigned when your PC is first booted up while connected to the ISP, and you will not need to know that dynamic information.

In order to share the Internet connection among several computers, your firewall takes the place of the single PC, and you need to configure it with the TCP/IP information that the single PC would normally use. When the firewall's Internet port is connected to the broadband modem, the firewall appears to be a single PC to the ISP. The firewall then allows the PCs on the local network to masquerade as the single PC to access the Internet through the broadband modem. The method used by the firewall to accomplish this is called Network Address Translation (NAT) or IP masquerading.

#### **Are Login Protocols Used?**

Some ISPs require a special login protocol, in which you must enter a login name and password in order to access the Internet. If you normally log in to your Internet account by running a program such as WinPOET or EnterNet, then your account uses PPP over Ethernet (PPPoE).

When you configure your router, you will need to enter your login name and password in the router's configuration menus. After your network and firewall are configured, the firewall will perform the login task when needed, and you will no longer need to run the login program from your PC. It is not necessary to uninstall the login program.

#### What Is Your Configuration Information?

More and more, ISPs are dynamically assigning configuration information. However, if your ISP does not dynamically assign configuration information but instead used fixed configurations, your ISP should have given you the following basic information for your account:

An IP address and subnet mask

- A gateway IP address, which is the address of the ISP's router
- One or more domain name server (DNS) IP addresses
- Host name and domain suffix

For example, your account's full server names may look like this:

```
mail.xxx.yyy.com
```

In this example, the domain suffix is xxx.yyy.com.

If any of these items are dynamically supplied by the ISP, your firewall automatically acquires them.

If an ISP technician configured your PC during the installation of the broadband modem, or if you configured it using instructions provided by your ISP, you need to copy the configuration information from your PC's Network TCP/IP Properties window or Macintosh TCP/IP Control Panel before reconfiguring your PC for use with the firewall. These procedures are described next.

#### **Obtaining ISP Configuration Information for Windows Computers**

As mentioned above, you may need to collect configuration information from your PC so that you can use this information when you configure the DG834G wireless router. Following this procedure is only necessary when your ISP does not dynamically supply the account information.

To get the information you need to configure the firewall for Internet access:

- 1. On the Windows taskbar, click the Start button, point to Settings, and then click Control Panel.
- 2. Double-click the Network icon.

The Network window opens, which displays a list of installed components.

3. Select TCP/IP, and then click Properties.

The TCP/IP Properties dialog box opens.

4. Select the IP Address tab.

If an IP address and subnet mask are shown, write down the information. If an address is present, your account uses a fixed (static) IP address. If no address is present, your account uses a dynamically-assigned IP address. Click "Obtain an IP address automatically".

5. Select the Gateway tab.

If an IP address appears under Installed Gateways, write down the address. This is the ISP's gateway address. Select the address and then click Remove to remove the gateway address.

- 6. Select the DNS Configuration tab.
  - If any DNS server addresses are shown, write down the addresses. If any information appears in the Host or Domain information box, write it down. Click Disable DNS.
- 7. Click OK to save your changes and close the TCP/IP Properties dialog box.
  - You are returned to the Network window.
- 8. Click OK.
- 9. Reboot your PC at the prompt. You may also be prompted to insert your Windows CD.

## Obtaining ISP Configuration Information for Macintosh Computers

As mentioned above, you may need to collect configuration information from your Macintosh so that you can use this information when you configure the DG834G wireless router. Following this procedure is only necessary when your ISP does not dynamically supply the account information.

To get the information you need to configure the firewall for Internet access:

- 1. From the Apple menu, select Control Panels, then TCP/IP.
  - The TCP/IP Control Panel opens, which displays a list of configuration settings. If the "Configure" setting is "Using DHCP Server", your account uses a dynamically-assigned IP address. In this case, close the Control Panel and skip the rest of this section.
- 2. If an IP address and subnet mask are shown, write down the information.
- 3. If an IP address appears under Router address, write down the address. This is the ISP's gateway address.
- 4. If any Name Server addresses are shown, write down the addresses. These are your ISP's DNS addresses.
- 5. If any information appears in the Search domains information box, write it down.
- 6. Change the "Configure" setting to "Using DHCP Server".
- 7. Close the TCP/IP Control Panel.

#### **Restarting the Network**

Once you've set up your computers to work with the firewall, you must reset the network for the devices to be able to communicate correctly. Restart any computer that is connected to the firewall.

After configuring all of your computers for TCP/IP networking and restarting them, and connecting them to the local network of your DG834G wireless router, you are ready to access and configure the firewall.

| Reference Manual for the | e 54 Mbps Wireless . | ADSL Firewall Router | DG834G |
|--------------------------|----------------------|----------------------|--------|
|--------------------------|----------------------|----------------------|--------|

# Appendix D Wireless Networking Basics

This chapter provides an overview of Wireless networking.

#### **Wireless Networking Overview**

The FWG114P Wireless Firewall/Print Server conforms to the Institute of Electrical and Electronics Engineers (IEEE) 802.11b and 802.11g standards for wireless LANs (WLANs). On an 802.11b or g wireless link, data is encoded using direct-sequence spread-spectrum (DSSS) technology and is transmitted in the unlicensed radio spectrum at 2.5GHz. The maximum data rate for the 802.11b wireless link is 11 Mbps, but it will automatically back down from 11 Mbps to 5.5, 2, and 1 Mbps when the radio signal is weak or when interference is detected. The 802.11g auto rate sensing rates are 1, 2, 5.5, 6, 9, 12, 18, 24, 36, 48, and 54 Mbps.

The 802.11 standard is also called Wireless Ethernet or Wi-Fi by the Wireless Ethernet Compatibility Alliance (WECA, see <a href="http://www.wi-fi.net">http://www.wi-fi.net</a>), an industry standard group promoting interoperability among 802.11 devices. The 802.11 standard offers two methods for configuring a wireless network - ad hoc and infrastructure.

#### **Infrastructure Mode**

With a wireless Access Point, you can operate the wireless LAN in the infrastructure mode. This mode provides wireless connectivity to multiple wireless network devices within a fixed range or area of coverage, interacting with wireless nodes via an antenna.

In the infrastructure mode, the wireless access point converts airwave data into wired Ethernet data, acting as a bridge between the wired LAN and wireless clients. Connecting multiple Access Points via a wired Ethernet backbone can further extend the wireless network coverage. As a mobile computing device moves out of the range of one access point, it moves into the range of another. As a result, wireless clients can freely roam from one Access Point domain to another and still maintain seamless network connection.

#### Ad Hoc Mode (Peer-to-Peer Workgroup)

In an ad hoc network, computers are brought together as needed; thus, there is no structure or fixed points to the network - each node can generally communicate with any other node. There is no Access Point involved in this configuration. This mode enables you to quickly set up a small wireless workgroup and allows workgroup members to exchange data or share printers as supported by Microsoft networking in the various Windows operating systems. Some vendors also refer to ad hoc networking as peer-to-peer group networking.

In this configuration, network packets are directly sent and received by the intended transmitting and receiving stations. As long as the stations are within range of one another, this is the easiest and least expensive way to set up a wireless network.

#### **Network Name: Extended Service Set Identification (ESSID)**

The Extended Service Set Identification (ESSID) is one of two types of Service Set Identification (SSID). In an ad hoc wireless network with no access points, the Basic Service Set Identification (BSSID) is used. In an infrastructure wireless network that includes an access point, the ESSID is used, but may still be referred to as SSID.

An SSID is a thirty-two character (maximum) alphanumeric key identifying the name of the wireless local area network. Some vendors refer to the SSID as network name. For the wireless devices in a network to communicate with each other, all devices must be configured with the same SSID.

The ESSID is usually broadcast in the air from an access point. The wireless station sometimes can be configured with the ESSID **ANY**. This means the wireless station will try to associate with whichever access point has the stronger radio frequency (RF) signal, providing that both the access point and wireless station use Open System authentication.

#### Authentication and WEP Data Encryption

The absence of a physical connection between nodes makes the wireless links vulnerable to eavesdropping and information theft. To provide a certain level of security, the IEEE 802.11 standard has defined these two types of authentication methods:

• **Open System**. With Open System authentication, a wireless computer can join any network and receive any messages that are not encrypted.

• Shared Key. With Shared Key authentication, only those PCs that possess the correct authentication key can join the network. By default, IEEE 802.11 wireless devices operate in an Open System network.

Wired Equivalent Privacy (WEP) data encryption is used when the wireless devices are configured to operate in Shared Key authentication mode.

#### 802.11 Authentication

The 802.11 standard defines several services that govern how two 802.11 devices communicate. The following events must occur before an 802.11 Station can communicate with an Ethernet network through an access point, such as the one built in to the FWG114P:

- 1. Turn on the wireless station.
- 2. The station listens for messages from any access points that are in range.
- 3. The station finds a message from an access point that has a matching SSID.
- 4. The station sends an authentication request to the access point.
- 5. The access point authenticates the station.
- 6. The station sends an association request to the access point.
- 7. The access point associates with the station.
- 8. The station can now communicate with the Ethernet network through the access point.

An access point must authenticate a station before the station can associate with the access point or communicate with the network. The IEEE 802.11 standard defines two types of authentication: Open System and Shared Key.

- Open System Authentication allows any device to join the network, assuming that the device SSID matches the access point SSID. Alternatively, the device can use the "ANY" SSID option to associate with any available Access Point within range, regardless of its SSID.
- Shared Key Authentication requires that the station and the access point have the same WEP Key to authenticate. These two authentication procedures are described below.

#### **Open System Authentication**

The following steps occur when two devices use Open System Authentication:

1. The station sends an authentication request to the access point.

- 2. The access point authenticates the station.
- 3. The station associates with the access point and joins the network.

This process is illustrated below.

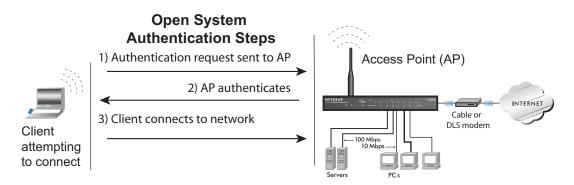

Figure D-1: Open system authentication

#### **Shared Key Authentication**

The following steps occur when two devices use Shared Key Authentication:

- 1. The station sends an authentication request to the access point.
- 2. The access point sends challenge text to the station.
- 3. The station uses its configured 64-bit or 128-bit default key to encrypt the challenge text, and sends the encrypted text to the access point.
- 4. The access point decrypts the encrypted text using its configured WEP Key that corresponds to the station's default key. The access point compares the decrypted text with the original challenge text. If the decrypted text matches the original challenge text, then the access point and the station share the same WEP Key and the access point authenticates the station.
- 5. The station connects to the network.

If the decrypted text does not match the original challenge text (the access point and station do not share the same WEP Key), then the access point will refuse to authenticate the station and the station will be unable to communicate with either the 802.11 network or Ethernet network.

This process is illustrated below.

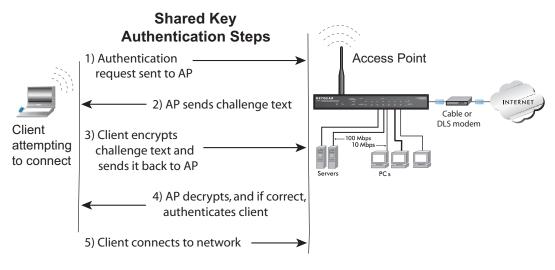

Figure D-2: Shared key authentication

#### **Overview of WEP Parameters**

Before enabling WEP on an 802.11 network, you must first consider what type of encryption you require and the key size you want to use. Typically, there are three WEP Encryption options available for 802.11 products:

- 1. **Do Not Use WEP:** The 802.11 network does not encrypt data. For authentication purposes, the network uses Open System Authentication.
- 2. **Use WEP for Encryption:** A transmitting 802.11 device encrypts the data portion of every packet it sends using a configured WEP Key. The receiving device decrypts the data using the same WEP Key. For authentication purposes, the network uses Open System Authentication.
- 3. **Use WEP for Authentication and Encryption:** A transmitting 802.11 device encrypts the data portion of every packet it sends using a configured WEP Key. The receiving device decrypts the data using the same WEP Key. For authentication purposes, the wireless network uses Shared Key Authentication.

**Note:** Some 802.11 access points also support **Use WEP for Authentication Only** (Shared Key Authentication without data encryption).

#### **Key Size**

The IEEE 802.11 standard supports two types of WEP encryption: 40-bit and 128-bit.

The 64-bit WEP data encryption method allows for a five-character (40-bit) input. Additionally, 24 factory-set bits are added to the forty-bit input to generate a 64-bit encryption key. The 24 factory-set bits are not user-configurabl). This encryption key will be used to encrypt/decrypt all data transmitted via the wireless interface. Some vendors refer to the 64-bit WEP data encryption as 40-bit WEP data encryption since the user-configurable portion of the encryption key is 40 bits wide.

The 128-bit WEP data encryption method consists of 104 user-configurable bits. Similar to the forty-bit WEP data encryption method, the remaining 24 bits are factory set and not user configurable. Some vendors allow passphrases to be entered instead of the cryptic hexadecimal characters to ease encryption key entry.

128-bit encryption is stronger than 40-bit encryption, but 128-bit encryption may not be available outside of the United States due to U.S. export regulations.

When configured for 40-bit encryption, 802.11 products typically support up to four WEP Keys. Each 40-bit WEP Key is expressed as 5 sets of two hexadecimal digits (0-9 and A-F). For example, "12 34 56 78 90" is a 40-bit WEP Key.

When configured for 128-bit encryption, 802.11 products typically support four WEP Keys but some manufacturers support only one 128-bit key. The 128-bit WEP Key is expressed as 13 sets of two hexadecimal digits (0-9 and A-F). For example, "12 34 56 78 90 AB CD EF 12 34 56 78 90" is a 128-bit WEP Key.

Table D-1: Encryption Key Sizes

| Encryption Key Size | # of Hexadecimal Digits | Example of Hexadecimal Key Content |
|---------------------|-------------------------|------------------------------------|
| 64-bit (24+40)      | 10                      | 4C72F08AE1                         |
| 128-bit (24+104)    | 26                      | 4C72F08AE19D57A3FF6B260037         |

**Note:** Typically, 802.11 access points can store up to four 128-bit WEP Keys but some 802.11 client adapters can only store one. Therefore, make sure that your 802.11 access and client adapters' configurations match.

#### **WEP Configuration Options**

The WEP settings must match on all 802.11 devices that are within the same wireless network as identified by the SSID. In general, if your mobile clients will roam between access points, then all of the 802.11 access points and all of the 802.11 client adapters on the network must have the same WEP settings.

**Note:** Whatever keys you enter for an AP, you must also enter the same keys for the client adapter in the same order. In other words, WEP key 1 on the AP must match WEP key 1 on the client adapter, WEP key 2 on the AP must match WEP key 2 on the client adapter, and so on.

**Note:** The AP and the client adapters can have different default WEP Keys as long as the keys are in the same order. In other words, the AP can use WEP key 2 as its default key to transmit while a client adapter can use WEP key 3 as its default key to transmit. The two devices will communicate as long as the AP's WEP key 2 is the same as the client's WEP key 2 and the AP's WEP key 3 is the same as the client's WEP key 3.

#### **Wireless Channels**

The wireless frequencies used by 802.11b/g networks are discussed below.

IEEE 802.11b/g wireless nodes communicate with each other using radio frequency signals in the ISM (Industrial, Scientific, and Medical) band between 2.4 GHz and 2.5 GHz. Neighboring channels are 5 MHz apart. However, due to spread spectrum effect of the signals, a node sending signals using a particular channel will utilize frequency spectrum 12.5 MHz above and below the center channel frequency. As a result, two separate wireless networks using neighboring channels (for example, channel 1 and channel 2) in the same general vicinity will interfere with each other. Applying two channels that allow the maximum channel separation will decrease the amount of channel cross-talk, and provide a noticeable performance increase over networks with minimal channel separation.

The radio frequency channels used in 802.11b/g networks are listed in Table D-2:

| Channel | Center Frequency | Frequency Spread        |
|---------|------------------|-------------------------|
| 1       | 2412 MHz         | 2399.5 MHz - 2424.5 MHz |
| 2       | 2417 MHz         | 2404.5 MHz - 2429.5 MHz |
| 3       | 2422 MHz         | 2409.5 MHz - 2434.5 MHz |

| Table D-2: | 802.11b/g Radio | Frequency | Channels |
|------------|-----------------|-----------|----------|
|------------|-----------------|-----------|----------|

| Channel | Center Frequency | Frequency Spread        |
|---------|------------------|-------------------------|
| 4       | 2427 MHz         | 2414.5 MHz - 2439.5 MHz |
| 5       | 2432 MHz         | 2419.5 MHz - 2444.5 MHz |
| 6       | 2437 MHz         | 2424.5 MHz - 2449.5 MHz |
| 7       | 2442 MHz         | 2429.5 MHz - 2454.5 MHz |
| 8       | 2447 MHz         | 2434.5 MHz - 2459.5 MHz |
| 9       | 2452 MHz         | 2439.5 MHz - 2464.5 MHz |
| 10      | 2457 MHz         | 2444.5 MHz - 2469.5 MHz |
| 11      | 2462 MHz         | 2449.5 MHz - 2474.5 MHz |
| 12      | 2467 MHz         | 2454.5 MHz - 2479.5 MHz |
| 13      | 2472 MHz         | 2459.5 MHz - 2484.5 MHz |

**Note:** The available channels supported by the wireless products in various countries are different. For example, Channels 1 to 11 are supported in the U.S. and Canada, and Channels 1 to 13 are supported in Europe and Australia.

The preferred channel separation between the channels in neighboring wireless networks is 25 MHz (5 channels). This means that you can apply up to three different channels within your wireless network. There are only 11 usable wireless channels in the United States. It is recommended that you start using channel 1 and grow to use channel 6, and 11 when necessary, as these three channels do not overlap.

#### **WPA Wireless Security**

Wi-Fi Protected Access (WPA) is a specification of standards-based, interoperable security enhancements that increase the level of data protection and access control for existing and future wireless LAN systems.

The IEEE introduced the WEP as an optional security measure to secure 802.11b (Wi-Fi) WLANs, but inherent weaknesses in the standard soon became obvious. In response to this situation, the Wi-Fi Alliance announced a new security architecture in October 2002 that remedies the shortcomings of WEP. This standard, formerly known as Safe Secure Network (SSN), is designed to work with existing 802.11 products and offers forward compatibility with 802.11i, the new wireless security architecture being defined in the IEEE.

WPA offers the following benefits:

- Enhanced data privacy
- Robust key management
- Data origin authentication
- Data integrity protection

The Wi-Fi Alliance is now performing interoperability certification testing on Wi-Fi Protected Access products. Starting August of 2003, all new Wi-Fi certified products will have to support WPA. NETGEAR will implement WPA on client and access point products and make this available in the second half of 2003. Existing Wi-Fi certified products will have one year to add WPA support or they will lose their Wi-Fi certification.

The 802.11i standard is currently in draft form, with ratification due at the end of 2003. While the new IEEE 802.11i standard is being ratified, wireless vendors have agreed on WPA as an interoperable interim standard.

#### **How Does WPA Compare to WEP?**

WEP is a data encryption method and is not intended as a user authentication mechanism. WPA user authentication is implemented using 802.1x and the Extensible Authentication Protocol (EAP). Support for 802.1x authentication is required in WPA. In the 802.11 standard, 802.1x authentication was optional. For details on EAP specifically, refer to IETF's RFC 2284.

With 802.11 WEP, all access points and client wireless adapters on a particular wireless LAN must use the same encryption key. A major problem with the 802.11 standard is that the keys are cumbersome to change. If you do not update the WEP keys often, an unauthorized person with a sniffing tool can monitor your network for less than a day and decode the encrypted messages. Products based on the 802.11 standard alone offer system administrators no effective method to update the keys.

For 802.11, WEP encryption is optional. For WPA, encryption using Temporal Key Integrity Protocol (TKIP) is required. TKIP replaces WEP with a new encryption algorithm that is stronger than the WEP algorithm, but that uses the calculation facilities present on existing wireless devices to perform encryption operations. TKIP provides important data encryption enhancements including a per-packet key mixing function, a message integrity check (MIC) named Michael, an extended initialization vector (IV) with sequencing rules, and a re-keying mechanism. Through these enhancements, TKIP addresses all of known WEP vulnerabilities.

#### **How Does WPA Compare to IEEE 802.11i?**

WPA will be forward compatible with the IEEE 802.11i security specification currently under development. WPA is a subset of the current 802.11i draft and uses certain pieces of the 802.11i draft that are ready to bring to market today, such as 802.1x and TKIP. The main pieces of the 802.11i draft that are not included in WPA are secure IBSS (Ad-Hoc mode), secure fast handoff (for specialized 802.11 VoIP phones), as well as enhanced encryption protocols, such as AES-CCMP. These features are either not yet ready for market or will require hardware upgrades to implement.

#### What are the Key Features of WPA Security?

The following security features are included in the WPA standard:

- WPA Authentication
- WPA Encryption Key Management
  - Temporal Key Integrity Protocol (TKIP)
  - Michael message integrity code (MIC)
  - AES Support (to be phased in)
- Support for a Mixture of WPA and WEP Wireless Clients, but mixing WEP and WPA is discouraged

These features are discussed below.

WPA addresses most of the known WEP vulnerabilities and is primarily intended for wireless infrastructure networks as found in the enterprise. This infrastructure includes stations, access points, and authentication servers (typically RADIUS servers). The RADIUS server holds (or has access to) user credentials (for example, user names and passwords) and authenticates wireless users before they gain access to the network.

The strength of WPA comes from an integrated sequence of operations that encompass 802.1X/EAP authentication and sophisticated key management and encryption techniques. Its major operations include:

 Network security capability determination. This occurs at the 802.11 level and is communicated through WPA information elements in Beacon, Probe Response, and (Re) Association Requests. Information in these elements includes the authentication method (802.1X or Pre-shared key) and the preferred cipher suite (WEP, TKIP, or AES). The primary information conveyed in the Beacon frames is the authentication method and the cipher suite. Possible authentication methods include 802.1X and Pre-shared key. Pre-shared key is an authentication method that uses a statically configured pass phrase on both the stations and the access point. This obviates the need for an authentication server, which in many home and small office environments will not be available nor desirable. Possible cipher suites include: WEP, TKIP, and AES (Advanced Encryption Standard). We talk more about TKIP and AES when addressing data privacy below.

Authentication. EAP over 802.1X is used for authentication. Mutual authentication is gained
by choosing an EAP type supporting this feature and is required by WPA. 802.1X port access
control prevents full access to the network until authentication completes. 802.1X
EAPOL-Key packets are used by WPA to distribute per-session keys to those stations
successfully authenticated.

The supplicant in the station uses the authentication and cipher suite information contained in the information elements to decide which authentication method and cipher suite to use. For example, if the access point is using the pre-shared key method then the supplicant need not authenticate using full-blown 802.1X. Rather, the supplicant must simply prove to the access point that it is in possession of the pre-shared key. If the supplicant detects that the service set does not contain a WPA information element then it knows it must use pre-WPA 802.1X authentication and key management in order to access the network.

- Key management. WPA features a robust key generation/management system that integrates the authentication and data privacy functions. Keys are generated after successful authentication and through a subsequent 4-way handshake between the station and Access Point (AP).
- Data Privacy (Encryption). Temporal Key Integrity Protocol (TKIP) is used to wrap WEP in sophisticated cryptographic and security techniques to overcome most of its weaknesses.
- Data integrity. TKIP includes a message integrity code (MIC) at the end of each plaintext message to ensure messages are not being spoofed.

### WPA Authentication: Enterprise-level User Authentication via 802.1x/EAP and RADIUS

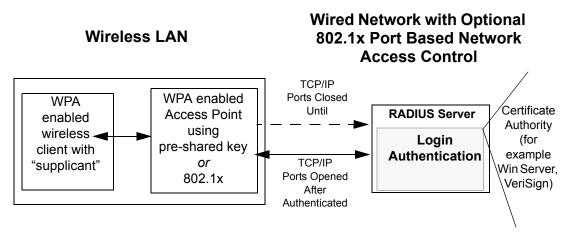

Figure D-3: WPA Overview

IEEE 802.1x offers an effective framework for authenticating and controlling user traffic to a protected network, as well as providing a vehicle for dynamically varying data encryption keys via EAP from a RADIUS server, for example. This framework enables using a central authentication server, which employs mutual authentication so that a rogue wireless user does not join the network.

It is important to note that 802.1x does not provide the actual authentication mechanisms. When using 802.1x, the EAP type, such as Transport Layer Security (EAP-TLS), or EAP Tunneled Transport Layer Security (EAP-TTLS), defines how the authentication takes place.

**Note**: For environments with a Remote Authentication Dial-In User Service (RADIUS) infrastructure, WPA supports Extensible Authentication Protocol (EAP). For environments without a RADIUS infrastructure, WPA supports the use of a pre-shared key.

Together, these technologies provide a framework for strong user authentication.

Windows XP implements 802.1x natively, and several NETGEAR switch and wireless access point products support 802.1x.

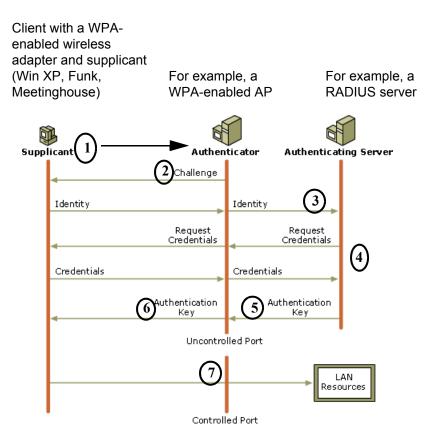

Figure D-4: 802.1x Authentication Sequence

The AP sends Beacon Frames with WPA information element to the stations in the service set. Information elements include the required authentication method (802.1x or Pre-shared key) and the preferred cipher suite (WEP, TKIP, or AES). Probe Responses (AP to station) and Association Requests (station to AP) also contain WPA information elements.

- 1. Initial 802.1x communications begin with an unauthenticated supplicant (client device) attempting to connect with an authenticator (802.11 access point). The client sends an EAP-start message. This begins a series of message exchanges to authenticate the client.
- 2. The access point replies with an EAP-request identity message.

- 3. The client sends an EAP-response packet containing the identity to the authentication server. The access point responds by enabling a port for passing only EAP packets from the client to an authentication server located on the wired side of the access point. The access point blocks all other traffic, such as HTTP, DHCP, and POP3 packets, until the access point can verify the client's identity using an authentication server (for example, RADIUS).
- 4. The authentication server uses a specific authentication algorithm to verify the client's identity. This could be through the use of digital certificates or some other EAP authentication type.
- 5. The authentication server will either send an accept or reject message to the access point.
- 6. The access point sends an EAP-success packet (or reject packet) to the client.
- 7. If the authentication server accepts the client, then the access point will transition the client's port to an authorized state and forward additional traffic.

The important part to know at this point is that the software supporting the specific EAP type resides on the authentication server and within the operating system or application "supplicant" software on the client devices. The access point acts as a "pass through" for 802.1x messages, which means that you can specify any EAP type without needing to upgrade an 802.1x-compliant access point. As a result, you can update the EAP authentication type to such devices as token cards (Smart Cards), Kerberos, one-time passwords, certificates, and public key authentication, or as newer types become available and your requirements for security change.

#### **WPA Data Encryption Key Management**

With 802.1x, the rekeying of unicast encryption keys is optional. Additionally, 802.11 and 802.1x provide no mechanism to change the global encryption key used for multicast and broadcast traffic. With WPA, rekeying of both unicast and global encryption keys is required.

For the unicast encryption key, the Temporal Key Integrity Protocol (TKIP) changes the key for every frame, and the change is synchronized between the wireless client and the wireless access point (AP). For the global encryption key, WPA includes a facility (the Information Element) for the wireless AP to advertise the changed key to the connected wireless clients.

If configured to implement dynamic key exchange, the 802.1x authentication server can return session keys to the access point along with the accept message. The access point uses the session keys to build, sign and encrypt an EAP key message that is sent to the client immediately after sending the success message. The client can then use contents of the key message to define applicable encryption keys. In typical 802.1x implementations, the client can automatically change encryption keys as often as necessary to minimize the possibility of eavesdroppers having enough time to crack the key in current use.

#### Temporal Key Integrity Protocol (TKIP)

WPA uses TKIP to provide important data encryption enhancements including a per-packet key mixing function, a message integrity check (MIC) named Michael, an extended initialization vector (IV) with sequencing rules, and a re-keying mechanism. TKIP also provides for the following:

- The verification of the security configuration after the encryption keys are determined.
- The synchronized changing of the unicast encryption key for each frame.
- The determination of a unique starting unicast encryption key for each preshared key authentication.

#### Michael

With 802.11 and WEP, data integrity is provided by a 32-bit *integrity check value* (ICV) that is appended to the 802.11 payload and encrypted with WEP. Although the ICV is encrypted, you can use cryptanalysis to change bits in the encrypted payload and update the encrypted ICV without being detected by the receiver.

With WPA, a method known as *Michael* specifies a new algorithm that calculates an 8-byte message integrity check (MIC) using the calculation facilities available on existing wireless devices. The MIC is placed between the data portion of the IEEE 802.11 frame and the 4-byte ICV. The MIC field is encrypted together with the frame data and the ICV.

Michael also provides replay protection. A new frame counter in the IEEE 802.11 frame is used to prevent replay attacks.

#### Optional AES Support to be Phased In

One of the encryption methods supported by WPA, besides TKIP, is the advanced encryption standard (AES), although AES support will not be required initially for Wi-Fi certification. This is viewed as the optimal choice for security conscience organizations, but the problem with AES is that it requires a fundamental redesign of the NIC's hardware in both the station and the access point. TKIP is a pragmatic compromise that allows organizations to deploy better security while AES capable equipment is being designed, manufactured, and incrementally deployed.

#### Is WPA Perfect?

WPA is not without its vulnerabilities. Specifically, it is susceptible to denial of service (DoS) attacks. If the access point receives two data packets that fail the message integrity code (MIC) within 60 seconds of each other, then the network is under an active attack, and as a result, the access point employs counter measures, which include disassociating each station using the access point. This prevents an attacker from gleaning information about the encryption key and alerts administrators, but it also causes users to lose network connectivity for 60 seconds. More than anything else, this may just prove that no single security tactic is completely invulnerable. WPA is a definite step forward in WLAN security over WEP and has to be thought of as a single part of an end-to-end network security strategy.

#### **Product Support for WPA**

Starting in August, 2003, NETGEAR, Inc. wireless Wi-Fi certified products will support the WPA standard. NETGEAR, Inc. wireless products that had their Wi-Fi certification approved before August, 2003 will have one year to add WPA so as to maintain their Wi-Fi certification.

WPA requires software changes to the following:

- Wireless access points
- Wireless network adapters
- Wireless client programs

#### Supporting a Mixture of WPA and WEP Wireless Clients is Discouraged

To support the gradual transition of WEP-based wireless networks to WPA, a wireless AP can support both WEP and WPA clients at the same time. During the association, the wireless AP determines which clients use WEP and which clients use WPA. The disadvantage to supporting a mixture of WEP and WPA clients is that the global encryption key is not dynamic. This is because WEP-based clients cannot support it. All other benefits to the WPA clients, such as integrity, are maintained.

However, a mixed mode supporting WPA and non-WPA clients would offer network security that is no better than that obtained with a non-WPA network, and thus this mode of operation is discouraged.

#### **Changes to Wireless Access Points**

Wireless access points must have their firmware updated to support the following:

#### The new WPA information element

To advertise their support of WPA, wireless APs send the beacon frame with a new 802.11 WPA information element that contains the wireless AP's security configuration (encryption algorithms and wireless security configuration information).

#### • The WPA two-phase authentication

Open system, then 802.1x (EAP with RADIUS or preshared key).

- TKIP
- Michael
- **AES** (optional)

To upgrade your wireless access points to support WPA, obtain a WPA firmware update from your wireless AP vendor and upload it to your wireless AP.

#### **Changes to Wireless Network Adapters**

Wireless networking software in the adapter, and possibly in the OS or client application, must be updated to support the following:

#### The new WPA information element

Wireless clients must be able to process the WPA information element and respond with a specific security configuration.

#### The WPA two-phase authentication

Open system, then 802.1x supplicant (EAP or preshared key).

- TKIP
- Michael
- AES (optional)

To upgrade your wireless network adapters to support WPA, obtain a WPA update from your wireless network adapter vendor and update the wireless network adapter driver.

For Windows wireless clients, you must obtain an updated network adapter driver that supports WPA. For wireless network adapter drivers that are compatible with Windows XP (Service Pack 1) and Windows Server 2003, the updated network adapter driver must be able to pass the adapter's WPA capabilities and security configuration to the Wireless Zero Configuration service.

Microsoft has worked with many wireless vendors to embed the WPA firmware update in the wireless adapter driver. So, to update your Microsoft Windows wireless client, all you have to do is obtain the new WPA-compatible driver and install the driver. The firmware is automatically updated when the wireless network adapter driver is loaded in Windows.

#### **Changes to Wireless Client Programs**

Wireless client programs must be updated to permit the configuration of WPA authentication (and preshared key) and the new WPA encryption algorithms (TKIP and the optional AES component).

To obtain the Microsoft WPA client program, visit the Microsoft Web site.

#### **Glossary**

**10BASE-T** IEEE 802.3 specification for 10 Mbps Ethernet over twisted pair wiring.

**100BASE-Tx** IEEE 802.3 specification for 100 Mbps Ethernet over twisted pair wiring.

**802.11b** IEEE specification for wireless networking at 11 Mbps using direct-sequence

spread-spectrum (DSSS) technology and operating in the unlicensed radio

spectrum at 2.5GHz.

**802.11g** IEEE specification for wireless networking at 54 Mbps using direct-sequence

spread-spectrum (DSSS) technology and operating in the unlicensed radio

spectrum at 2.5GHz.

**802.11x** 802.1x defines port-based, network access control used to provide

authenticated network access and automated data encryption key

management.

The IEEE 802.1x draft standard offers an effective framework for

authenticating and controlling user traffic to a protected network, as well as dynamically varying encryption keys. 802.1x uses a protocol called EAP (Extensible Authentication Protocol) and supports multiple authentication methods, such as token cards, Kerberos, one-time passwords, certificates, and public key authentication. For details on EAP specifically, refer to IETF's

RFC 2284.

**Access Control List** 

(ACL)

An ACL is a database that an Operating System uses to track each user's

access rights to system objects (such as file directories and/or files).

Ad-hoc Mode An 802.11 networking framework in which devices or stations communicate

directly with each other, without the use of an access point (AP). Ad-hoc mode is also referred to as peer-to-peer mode or an Independent Basic Service Set (IBSS). Ad-hoc mode is useful for establishing a network where wireless

infrastructure does not exist or where services are not required.

**ADSL** See Asymmetric Digital Subscriber Line

Asymmetric Digital Subscriber Line A technology for sending data over regular telephone lines. ADSL allows data

rates up to 8 Mbps downstream and 640 Kbps upstream.

Category 5 unshielded twisted pair (UTP) cabling. An Ethernet network

operating at 10 Mbits/second (10BASE-T) will often tolerate low quality cables, but at 100 Mbits/second (10BASE-Tx) the cable must be rated as Category 5, or Cat 5 or Cat V, by the Electronic Industry Association (EIA). This rating will be printed on the cable jacket. Cat 5 cable contains eight conductors, arranged in four twisted pairs, and terminated with an RJ45 type connector. In addition, there are restrictions on maximum cable length for

both 10 and 100 Mbits/second networks.

**Denial of Service** 

attack

DoS. A hacker attack designed to prevent your computer or network from

operating or communicating.

**DHCP** See Dynamic Host Configuration Protocol.

**DMZ** Specifying a Default DMZ Server allows you to set up a computer or server

that is available to anyone on the Internet for services that you have not defined. There are security issues with doing this, so only do this if you are

willing to risk open access

**DNS** See Domain Name Server.

**Domain Name** A descriptive name for an address or group of addresses on the Internet.

Domain names are of the form of a registered entity name plus one of a number of predefined top level suffixes such as .com, .edu, .uk, etc. For example, in the address mail.NETGEAR.com, mail is a server name and

NETGEAR.com is the domain.

**Domain Name Server** A Domain Name Server (DNS) resolves descriptive names of network

resources (such as www.NETGEAR.com) to numeric IP addresses.

DSLAM DSL Access Multiplexor. The piece of equipment at the telephone company

central office that provides the ADSL signal.

Dynamic Host Configuration

Protocol

DHCP. An Ethernet protocol specifying how a centralized DHCP server can assign network configuration information to multiple DHCP clients. The assigned information includes IP addresses, DNS addresses, and gateway

(router) addresses.

**Gateway** A local device, usually a router, that connects hosts on a local network to other

networks.

See Internet Protocol.

**IP Address** A four-byte number uniquely defining each host on the Internet. Ranges of

addresses are assigned by Internic, an organization formed for this purpose. Usually written in dotted-decimal notation with periods separating the bytes

(for example, 134.177.244.57).

**IPSec** Internet Protocol Security. IPSec is a series of guidelines for securing private

information transmitted over public networks. IPSec is a VPN method

providing a higher level of security than PPTP.

**ISP** Internet service provider.

**Internet Protocol** The main internetworking protocol used in the Internet. Used in conjunction

with the Transfer Control Protocol (TCP) to form TCP/IP.

**LAN** See local area network.

local area network LAN. A communications network serving users within a limited area, such as

one floor of a building. A LAN typically connects multiple personal

computers and shared network devices such as storage and printers. Although many technologies exist to implement a LAN, Ethernet is the most common

for connecting personal computers.

MAC address Media Access Control address. A unique 48-bit hardware address assigned to

every Ethernet node. Usually written in the form 01:23:45:67:89:ab.

**Mbps** Megabits per second.

**MDI/MDIX** In cable wiring, the concept of transmit and receive are from the perspective

of the computer, which is wired as a Media Dependant Interface (MDI). In MDI wiring, a computer transmits on pins 1 and 2. At the hub, switch, router, or access point, the perspective is reversed, and the hub receives on pins 1 and

2. This wiring is referred to as Media Dependant Interface - Crossover

(MDI-X).

MSB See Most Significant Bit or Most Significant Byte.

MTU See Maximum Transmission Unit.

**Maximum Transmit** The size in bytes of the largest packet that can be sent or received.

Unit

Most Significant Bit or Most Significant Byte The portion of a number, address, or field that is farthest left when written as a single number in conventional hexadecimal ordinary notation. The part of the

number having the most value.

**NAT** See Network Address Translation.

**Netmask** A number that explains which part of an IP address comprises the network

address and which part is the host address on that network. It can be expressed in dotted-decimal notation or as a number appended to the IP address. For example, a 28-bit mask starting from the MSB can be shown as

255.255.255.192 or as /28 appended to the IP address.

Network Address Translation A technique by which several hosts share a single IP address for access to the

Internet.

packet A block of information sent over a network. A packet typically contains a

source and destination network address, some protocol and length

information, a block of data, and a checksum.

**PPP** See Point-to-Point Protocol.

**PPPoA** See PPP over ATM

**PPPoE** See PPP over Ethernet

**PPP over ATM** PPPoA. PPP over ATM is a protocol for connecting remote hosts to the

Internet over an always-on connection by simulating a dial-up connection.

**PPP over Ethernet** PPPoE. PPP over Ethernet is a protocol for connecting remote hosts to the

Internet over an always-on connection by simulating a dial-up connection.

**PPTP** Point-to-Point Tunneling Protocol. A method for establishing a virtual private

network (VPN) by embedding Microsoft's network protocol into Internet

packets.

**PSTN** Public Switched Telephone Network.

Point-to-Point Protocol

PPP. A protocol allowing a computer using TCP/IP to connect directly to the

Internet.

**RADIUS** Short for Remote Authentication Dial-In User Service, RADIUS is an

authentication system.

Using RADIUS, you must enter your user name and password before gaining access to a network. This information is passed to a RADIUS server, which checks that the information is correct, and then authorizes access. Though not an official standard, the RADIUS specification is maintained by a working

group of the IETF.

**RFC** Request For Comment. Refers to documents published by the Internet

Engineering Task Force (IETF) proposing standard protocols and procedures

for the Internet. RFCs can be found at www.ietf.org.

**RIP** See Routing Information Protocol.

**router** A device that forwards data between networks. An IP router forwards data

based on IP source and destination addresses.

**Routing Information** 

Protocol

A protocol in which routers periodically exchange information with one another so that they can determine minimum distance paths between sources

and destinations.

A Service Set Identification is a thirty-two character (maximum)

alphanumeric key identifying a wireless local area network. For the wireless devices in a network to communicate with each other, all devices must be

configured with the same SSID.

This is typically the configuration parameter for a wireless computer card. It corresponds to the ESSID in the wireless Access Point and to the wireless

network name. See also Wireless Network Name and ESSID

**subnet mask** *See* netmask.

**Universal Plug and** 

Play

UPnP. A networking architecture that provides compatibility among networking technology. UPnP compliant routers provide broadband users at home and small businesses with a seamless way to participate in online

games, videoconferencing and other peer-to-peer services.

UTP Unshielded twisted pair. The cable used by 10BASE-T and 100BASE-Tx

Ethernet networks.

VCI Virtual Channel Identifier. Together with the VPI, defines a Virtual Channel

through an ATM network. Used by ATM switching equipment to route data

through the network.

**VPI** Virtual Path Identifier. Together with the VCI, defines a Virtual Channel

through an ATM network. Used by ATM switching equipment to route data

through the network.

**WAN** See wide area network.

WEP Wired Equivalent Privacy. WEP is a data encryption protocol for 802.11b

wireless networks. All wireless nodes and access points on the network are

configured with a 64-bit or 128-bit Shared Key for data encryption.

wide area network WAN. A long distance link used to extend or connect remotely located local

area networks. The Internet is a large WAN.

**Wi-Fi** See 802.11b. A trade name for the 802.11b wireless networking standard,

given by the Wireless Ethernet Compatibility Alliance (WECA, see http://www.wi-fi.net), an industry standard group promoting interoperability among

802.11b devices.

Windows Internet WINS. Windows Internet Naming Service is a server process for resolving

Naming Service Windows-based computer names to IP addresses. If a remote network

contains a WINS server, your Windows PCs can gather information from that WINS server about its local hosts. This allows your PCs to browse that remote

network using Network Neighborhood.

**WINS** See Windows Internet Naming Service.

**WPA** Wi-Fi Protected Access (WPA) is a specification of standards-based,

interoperable security enhancements that increase the level of data protection

and access control for existing and future wireless LAN systems.